Начальник Управления информационных ресурсов и технологий Федеральной службы государственной статистики

# УТВЕРЖДАЮ УТВЕРЖДАЮ

Директор по информационным технологиям ЗАО «КРОК инкорпорейтед»

«\_\_\_»\_\_\_\_\_\_\_\_\_\_\_\_\_ 2019 г. «\_\_\_»\_\_\_\_\_\_\_\_\_\_\_\_\_ 2019 г.

# **ЕДИНАЯ СИСТЕМА СБОРА И ОБРАБОТКИ СТАТИСТИЧЕСКОЙ ИНФОРМАЦИИ ИВС РОССТАТА В ЧАСТИ ЭЛЕКТРОННОГО СБОРА ДАННЫХ**

\_\_\_\_\_\_\_\_\_\_\_\_\_\_\_\_\_ \_\_\_\_\_\_\_\_\_\_\_\_\_\_\_\_\_

# **ON-LINE МОДУЛЬ ПОДГОТОВКИ ОТЧЕТОВ-ЭВФ**

# **Доработанное руководство пользователя Системы**

Лист утверждения

17404049.5081000.160-01 34 04-ЛУ

Утвержден 17404049.5081000.160-01 34 04-ЛУ

# **ЕДИНАЯ СИСТЕМА СБОРА И ОБРАБОТКИ СТАТИСТИЧЕСКОЙ ИНФОРМАЦИИ ИВС РОССТАТА В ЧАСТИ ЭЛЕКТРОННОГО СБОРА ДАННЫХ**

# **ON-LINE МОДУЛЬ ПОДГОТОВКИ ОТЧЕТОВ-ЭВФ**

# **Доработанное руководство пользователя Системы**

17404049.5081000.160-01 34 04

Листов 107

#### **Аннотация**

Данный документ описывает порядок работы организаций, отчитывающихся в территориальный орган Федеральной службы государственной статистики с использованием ON- LINE модуля подготовки отчетов.

Актуализация настоящего документа произведена по результатам выполненных настроек функциональных возможностей Системы по п.п. 2.2, 2.3, 2.5, 2.8 Дополнения к техническому заданию на оказание услуг по системному сопровождению единой системы сбора и обработки статистической информации информационно-вычислительной системы Росстата (ИВС Росстата) в части электронного сбора данных (Приложение № 1 к Дополнительному соглашению № 4) к Государственному контракту от 10 февраля 2017 г. № 8-ПРР/242-2017-2019/КРОКИН-3.

Руководство пользователя на ON-LINE модуль подготовки отчѐтов является составной частью комплекта эксплуатационной документации на Единую систему сбора и обработки статистической информации ИВС Росстата в части электронного сбора данных (по централизованной технологии) (далее - Система).

# **Содержание**

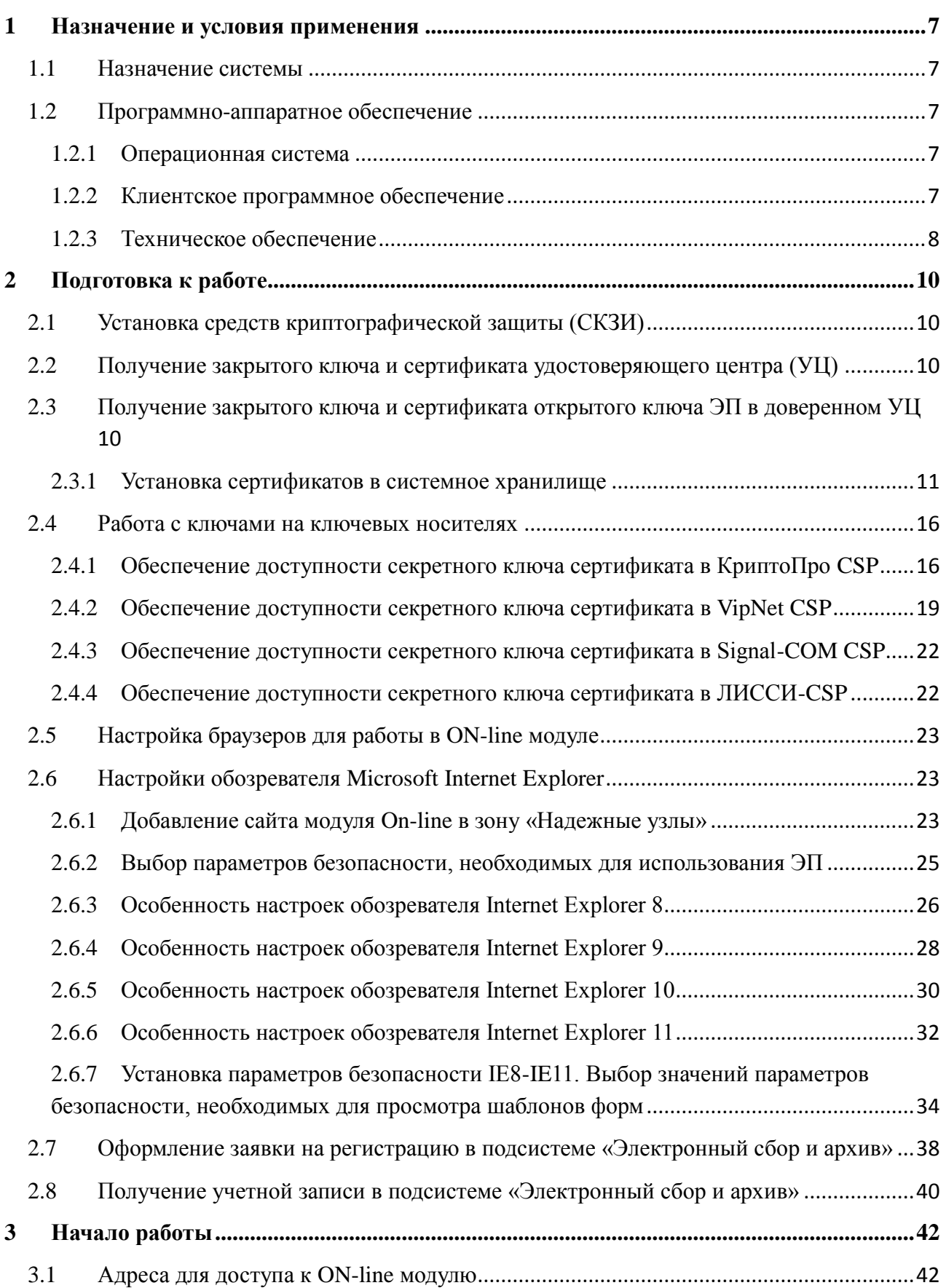

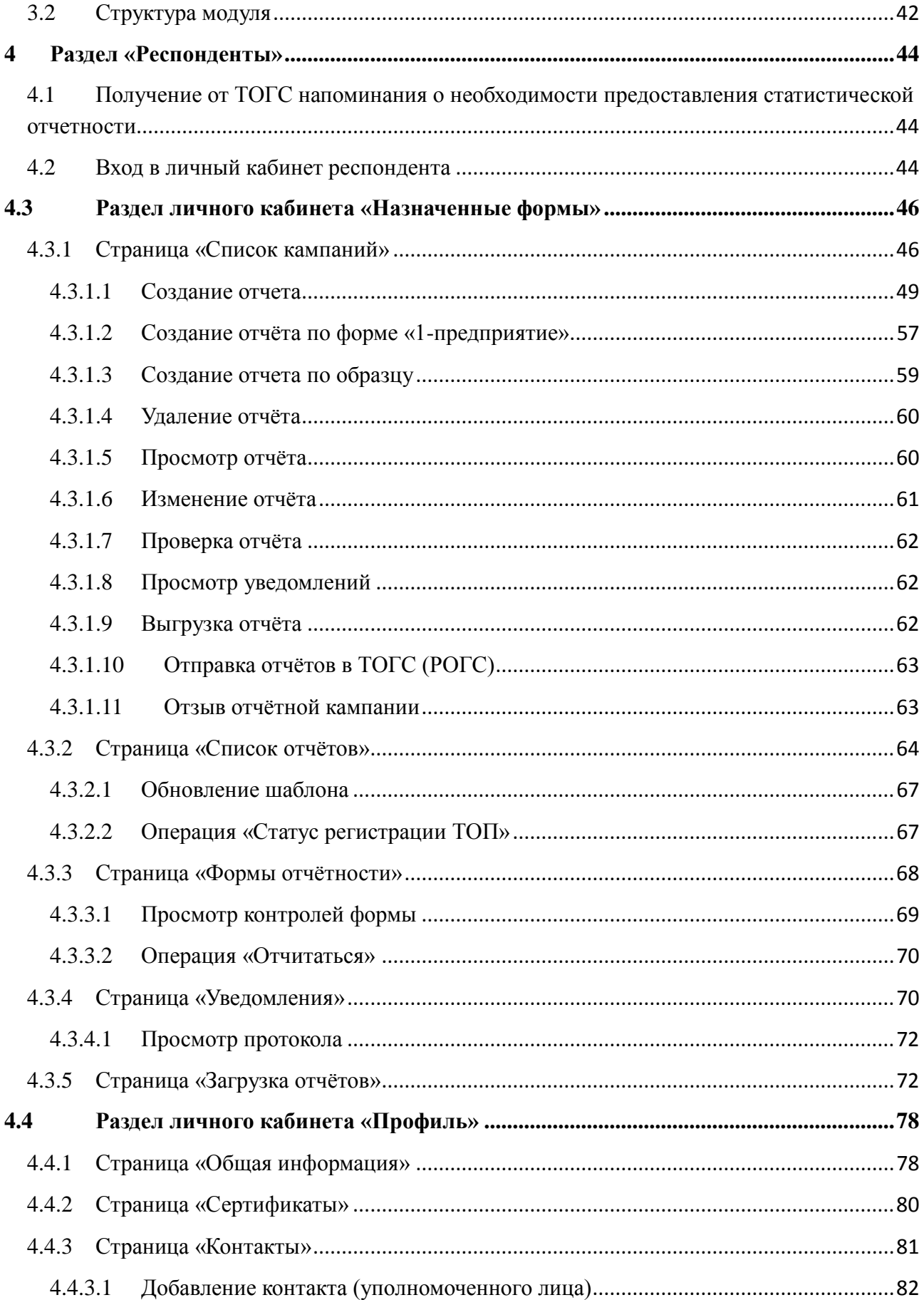

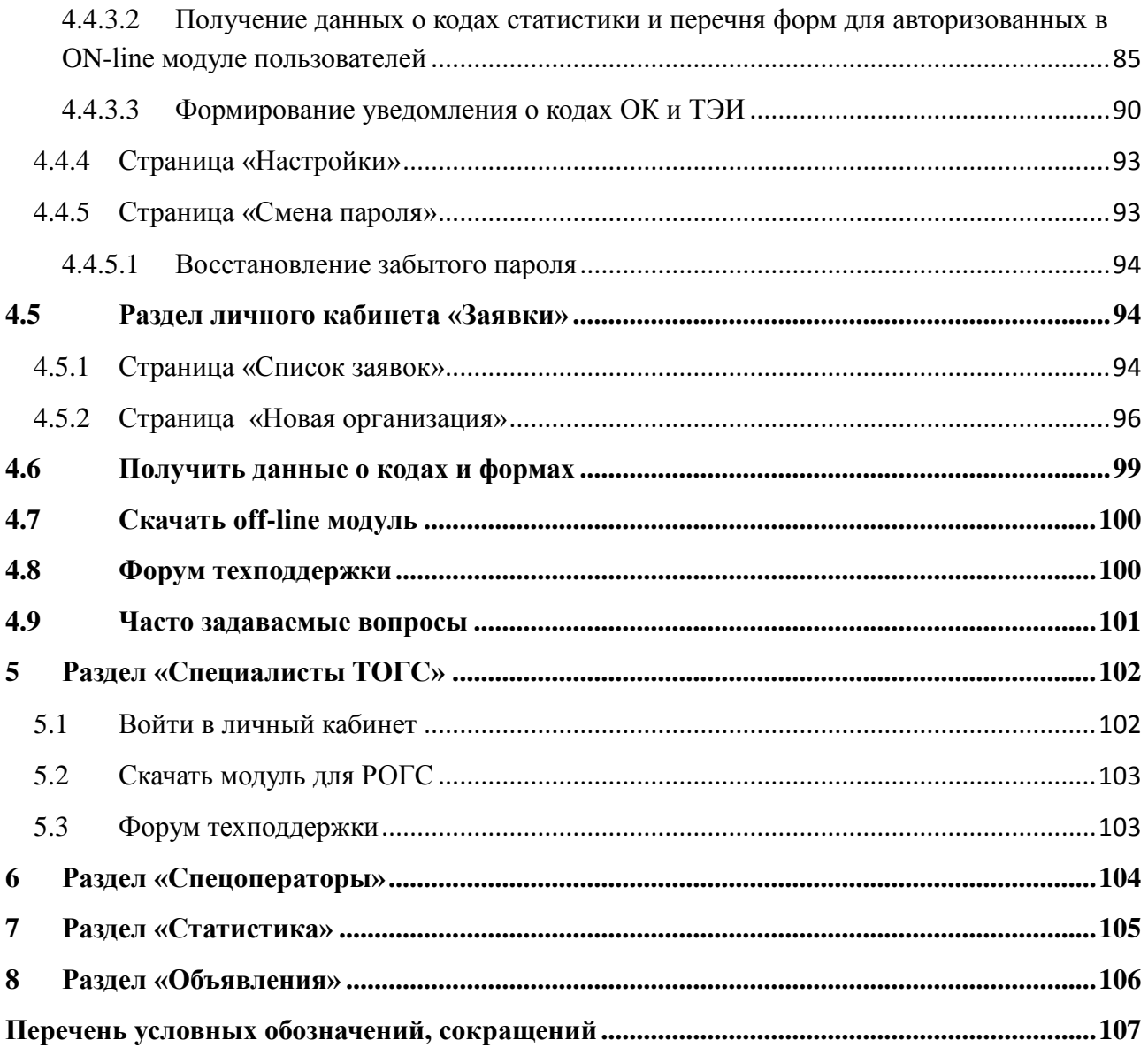

# <span id="page-6-0"></span>**1 Назначение и условия применения**

### **1.1 Назначение системы**

<span id="page-6-1"></span>Единая система сбора, обработки, хранения и предоставления статистических данных (далее — ЕССО) предназначена для автоматизации процесса производства статистической информации. ЕССО обеспечивает выполнение функций сбора, анализа, хранения и предоставления официальной статистической информации органам государственной власти и управления и объединяет их в единый процесс производства статистической информации.

Основная цель подсистемы электронного сбора статистической отчетности (система WEB-сбора) является автоматизация следующих операций:

- заполнение форм отчетности:
	- на сайте системы Web-сбора (ON-line модуль подготовки отчетов);
	- с использованием off-line модуля подготовки отчетов.
- выполнение формально-логического контроля отчета и его корректировка;
- подписание отчета электронной подписью организации;
- отправка отчета в ТОГС;
- просмотр статусов отчетов на сайте системы Web-сбора;
- печать отчетов.

Настоящие руководство пользователя предназначено для организаций, заполняющих статистические отчеты напрямую на сайте ON-line модуля подготовки отчѐтов, то есть описывает процесс подготовки и отправки статистической отчетности с использованием ONline модуля подготовки отчетов.

# <span id="page-6-2"></span>**1.2 Программно-аппаратное обеспечение**

# **1.2.1 Операционная система**

<span id="page-6-3"></span>На клиентских станциях должна быть установлена одна из нижеперечисленных операционных систем:

- Microsoft Windows XP;
- Microsoft Windows Vista;
- Microsoft Windows 7;
- Microsoft Windows 8.1;
- Microsoft Windows 10.

#### **1.2.2 Клиентское программное обеспечение**

<span id="page-6-4"></span>Для заполнения форм статистической отчетности через ON-line модуль подготовки отчетов требуется наличие на компьютере следующего программного обеспечения, в зависимости от версии используемой операционной системы:

Для операционной системы *Windows XP Service Pack 2* и выше должны быть установлены:

 любой из браузеров: Microsoft Internet Explorer 8.0 и выше, Google Chrome 10 и выше, Mozilla Firefox 10 и выше, Apple Safari 5 и выше, Opera 12 и выше;

 один из следующих криптопровайдеров: «КриптоПро CSP 3.6», VipNet CSP 3.2 и выше, Signal-COM CSP 2.2 и выше, ЛИССИ-CSP 1.17 и выше или другое СКЗИ, используемое в Росстате.

Для операционной системы *Microsoft Windows Vista Service Pack 1* должны быть установлены:

 любой из браузеров: Microsoft Internet Explorer 8.0 и выше, Google Chrome 10 и выше, Mozilla Firefox 10 и выше, Apple Safari 5 и выше, Opera 12 и выше;

 один из следующих криптопровайдеров: «КриптоПро CSP 3.6», VipNet CSP 3.2 и выше, Signal-COM CSP 2.2 и выше, ЛИССИ-CSP 1.17 и выше, или другое СКЗИ, используемое в Росстате.

Для операционной системы *Microsoft Windows 7* должны быть установлены:

 любой из браузеров: Microsoft Internet Explorer 9.0 и выше, Google Chrome 10 и выше, Mozilla Firefox 10 и выше, Apple Safari 5 и выше, Opera 12 и выше;

 один из следующих криптопровайдеров: «КриптоПро CSP 3.6», VipNet CSP 3.2 и выше, Signal-COM CSP 2.2 и выше, ЛИССИ-CSP 1.17 и выше, или другое СКЗИ, используемое в Росстате.

Для операционных систем *Microsoft Windows 8.1 и 10* должны быть установлены:

 любой из браузеров: Microsoft Internet Explorer 11.0 и выше, Google Chrome 50 и выше, Mozilla Firefox 50 и выше, Opera 40 и выше;

 один из следующих криптопровайдеров: «КриптоПро CSP 4.0», VipNet CSP 4.2 и выше, Signal-COM CSP 3.3 и выше, ЛИССИ-CSP 2.0 и выше, или другое СКЗИ, используемое в Росстате.

Для операционных систем *64 разрядных* необходимо запускать приложение ON-line модуля в 32 разрядном Internet Explorer.

#### **1.2.3 Техническое обеспечение**

<span id="page-7-0"></span>Средства технического обеспечения должны состоять из клиентских станций пользователей организации, занимающихся подготовкой статистической отчетности, программное обеспечение которых должно соответствовать перечисленным выше требованиям.

Клиентские станции в количестве, соответствующем планируемому Респондентом количеству рабочих мест, с характеристиками не ниже следующих:

- частота процессора: 600 МГц и выше;
- объем оперативной памяти: 256 Мб и более;

 объем свободного места на жестком диске: не более 50 Мб (без учета архивных данных).

# <span id="page-9-0"></span>**2 Подготовка к работе**

### **2.1 Установка средств криптографической защиты (СКЗИ)**

<span id="page-9-1"></span>Для работы с сертификатами и подписания отчетов ЭП необходимо приобрести и установить средство криптографической защиты информации (СКЗИ) КриптоПро CSP 3.6, VipNet CSP 3.2, Signal-COM CSP 2.2, ЛИССИ-CSP 1.17 или другое СКЗИ (в случае если СКЗИ ранее не приобреталось и не устанавливалось).

В качестве СКЗИ рекомендуется использовать следующие СКЗИ:

1) КриптоПро CSP 3.6. Информацию о порядке приобретения КриптоПро CSP и инструкцию по установке можно получить на официальном сайте компании «Крипто-Про» http://www.cryptopro.ru/.

2) VipNet CSP 3.2. Информацию о порядке приобретения VipNet CSP и инструкцию по установке можно получить на официальном сайте компании «ИнфоТеКС» http://www.infotecs.ru/downloads.

3) Signal-COM CSP 2.2. Информацию о порядке приобретения Signal-COM CSP и инструкцию по установке можно получить на официальном сайте компании «Сигнал-КОМ» http://www.signal-com.ru/products/crypt/signal-com.

4) ЛИССИ-CSP 1.17. Информацию о порядке приобретения ЛИССИ-CSP и инструкцию по установке можно получить на официальном сайте компании «ЛИССИ-Софт» http://soft.lissi.ru/products/skzi/lissi-csp/.

# <span id="page-9-2"></span>**2.2 Получение закрытого ключа и сертификата удостоверяющего центра (УЦ)**

В целях обеспечения безопасности и достоверности статистической отчетности и работе по протоколу https необходимо получить и установить на компьютере сертификат удостоверяющего центра (далее - УЦ), который выдал сертификат для SSL-соединения и сам сертификат SSL сервера. Сертификат УЦ необходимо добавить в доверенные корневые сертификаты (Trusted Root Certification Authorities).

# <span id="page-9-3"></span>**2.3 Получение закрытого ключа и сертификата открытого ключа ЭП в доверенном УЦ**

В целях обеспечения безопасности и достоверности статистической отчетности, формируемой и отсылаемой организацией, в т.ч. уполномоченным лицом в процессе электронного сбора статистической отчетности, все отчеты, перед оправкой в ТОГС должны быть подписаны электронной подписью (ЭП) организации.

Для предоставления статистической отчетности в электронном виде необходимо получить:

 закрытый ключ, при помощи которого будет формироваться ЭП (подпись отчетов) и который будет гарантировать подлинность заполнения и предоставления отчета организацией;

 сертификат открытого ключа организации, который необходимо будет передать в ТОГС, для осуществления проверки подлинности отчетности, присланной организацией.

Закрытый ключ и открытый ключ формируются в паре. Для их получения необходимо оформить заявку в доверенном УЦ.

Порядок получения закрытого ключа и сертификата открытого ключа выглядит следующим образом:

1) Необходимо обратиться в один из УЦ, входящих в сеть доверенных УЦ Росстата, с просьбой изготовления и предоставления ключевой информации. Перечень доверенных УЦ, в которые можно обратиться, определяет ТОГС. Перечень должен быть предоставлен организации Администратором ТОГС. Если перечень доверенных УЦ отсутствует, необходимо обратиться в ТОГС с просьбой выслать перечень доверенных УЦ.

2) Информация по порядку получения ключа ЭП размещена на сайте выбранного УЦ.

3) После получения закрытого ключа и сертификата открытого ключа ЭП в одном из доверенных УЦ необходимо установить сертификат закрытого ключа в системное хранилище сертификатов на компьютере, где планируется использование ON-line модуля или хранить у себя на ключевом носителе.

4) Сертификат открытого ключа ЭП необходимо загрузить в ON-line-модуль при регистрации или загрузить позднее в разделе «Профиль» пунтка «Сертификаты» перед отправкой первого отчета. При помощи данного сертификата будет осуществляться проверка подлинности отчетов, полученных от организации.

#### **2.3.1 Установка сертификатов в системное хранилище**

<span id="page-10-0"></span>В данном разделе описан механизм установки сертификатов, которые являются секретными ключами на ключевых носителях и необходимы для реализации функционала проверки подлинности документов.

1. Запустить КриптоПро CSP.

2. Перейти на вкладку «Сервис».

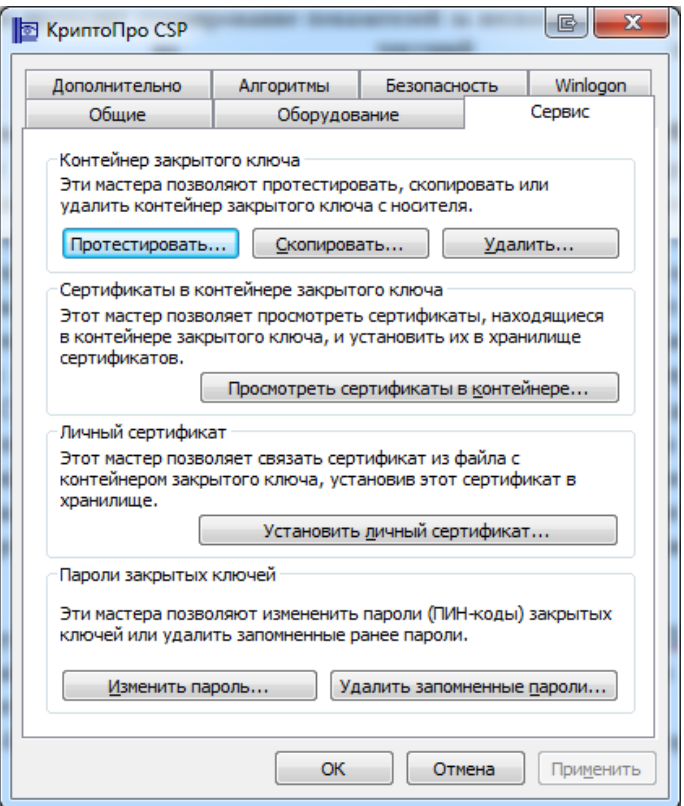

Рисунок 1 – Закладка «Сервис»

- 3. Нажать на кнопку «Просмотреть сертификаты в контейнеры».
- 4. В открывшемся окне нажать на кнопку «Обзор». Откроется список ключевых контейнеров.

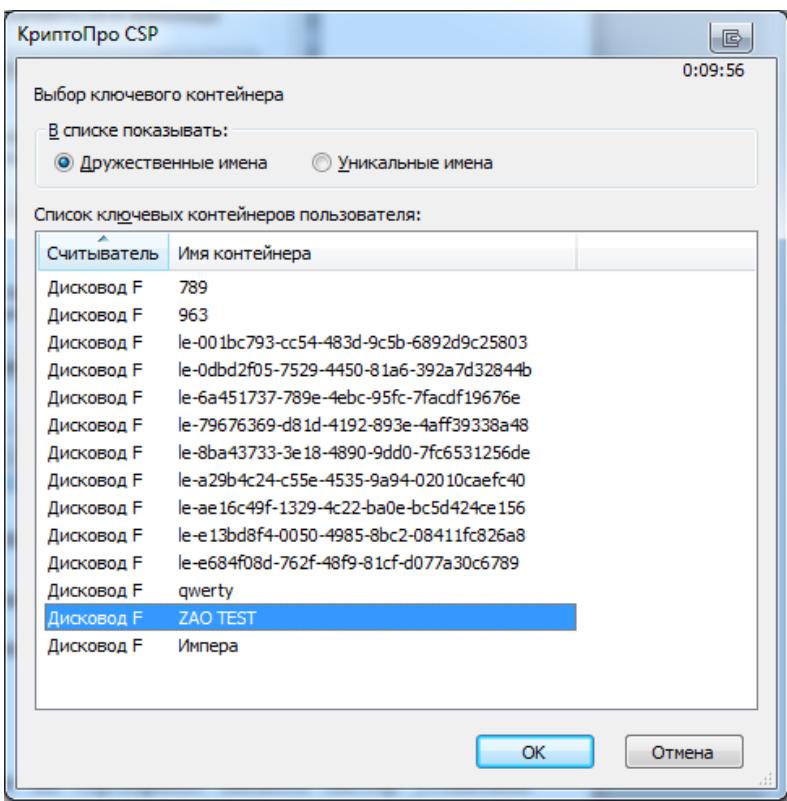

Рисунок 2 – Список контейнеров

- 5. Выбрать необходимый контейнер и нажать на кнопку **«**OK**»**.
- 6. В результате в поле «Имя ключевого контейнера» отобразится наименование контейнера.

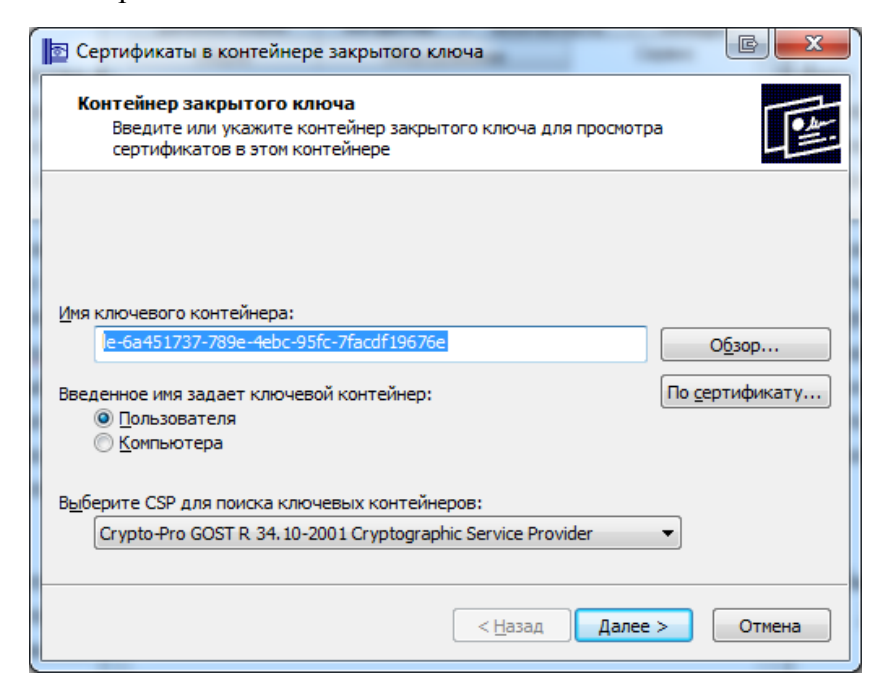

Рисунок 3 – Выбранный контейнер

7. Нажать на кнопку «Далее**»**.

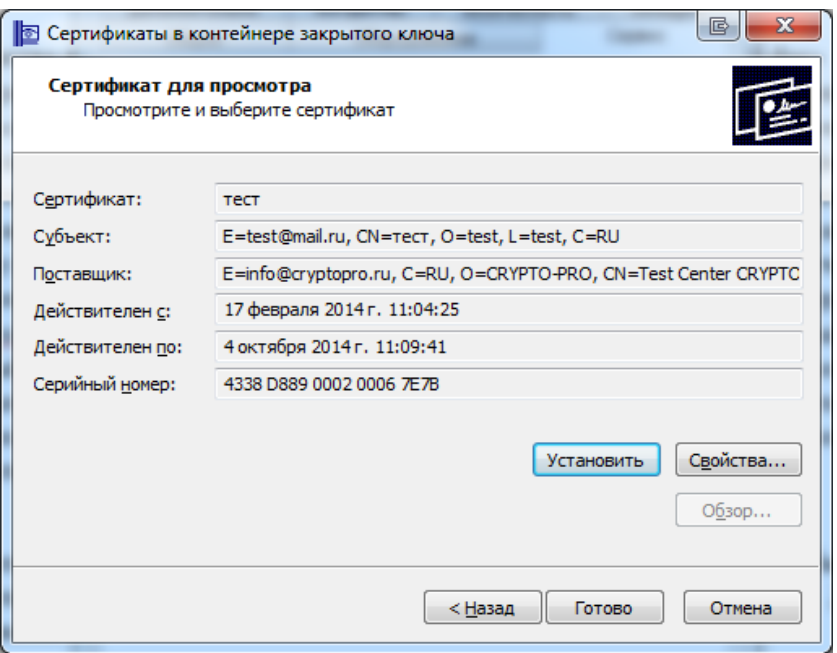

Рисунок 4 – Сведения о сертификате

- 8. Нажать на кнопку «Готово».
- 9. Сертификат будет установлен.

Также двойным нажатием левой кнопки мыши на сертификат вызвать мастер установки сертификата [\(Рисунок 5\)](#page-13-0).

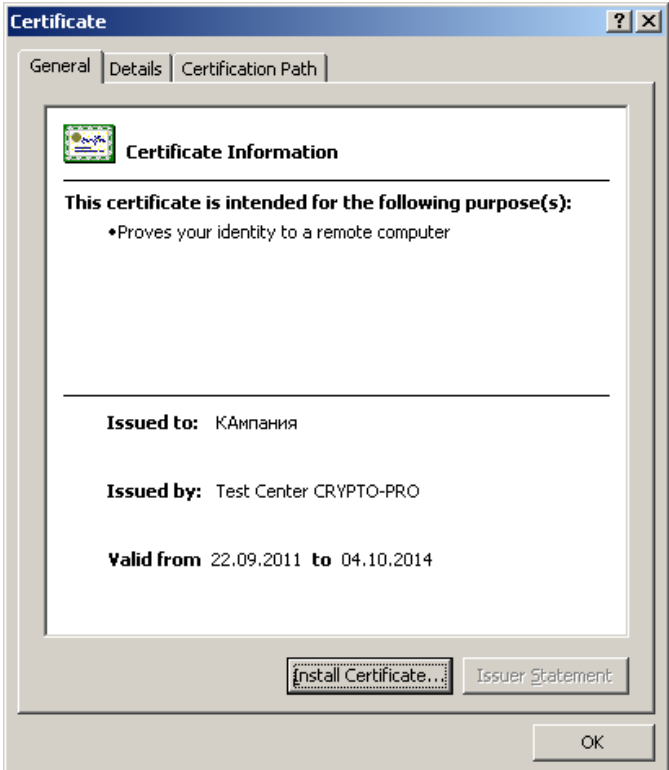

<span id="page-13-0"></span>Рисунок 5 - Установка сертификата

В открывшемся окне нажать кнопку «Install Certificate», в окне «Certificate Import Wizard» нажать кнопку «Next» [\(Рисунок 6\)](#page-14-0).

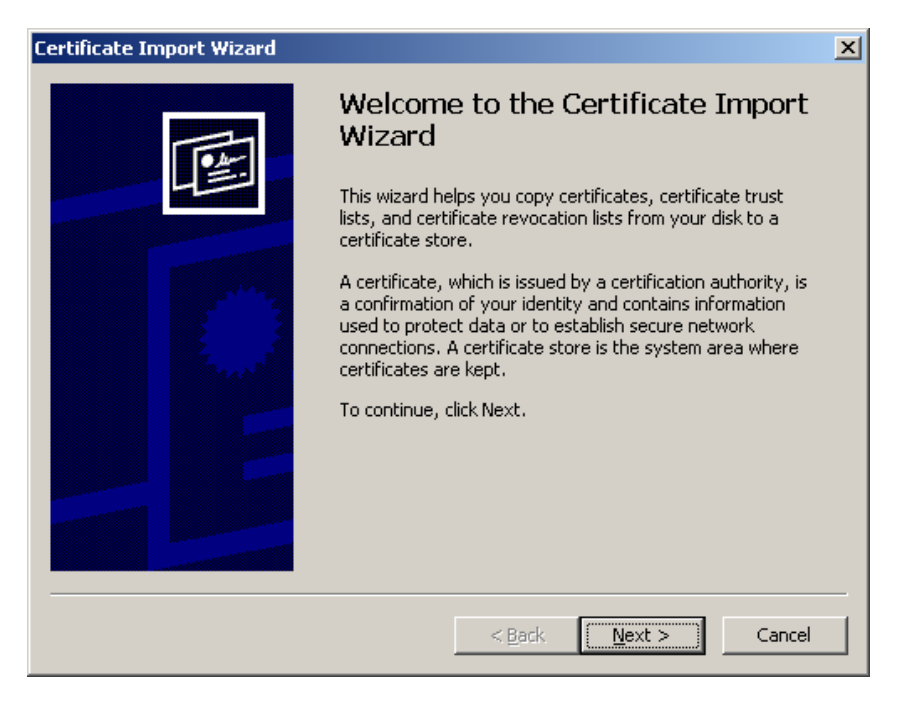

Рисунок 6 – Мастер установки сертификата

<span id="page-14-0"></span>Для указания имени хранилища сертификатов нажать кнопку «Обзор» (Browse и выбрать хранилище «Личные» (Personal) и нажать кнопку «ОК» [\(Рисунок 7\)](#page-14-1). Затем нажать кнопку «Next».

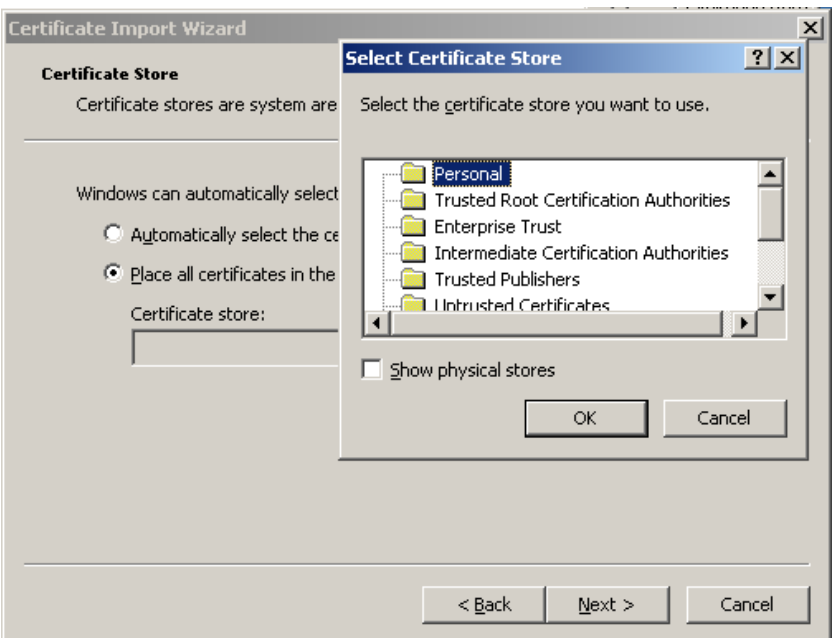

Рисунок 7 – Установка в хранилище текущего пользователя

<span id="page-14-1"></span>В открывшемся окне «Completing the Certificate Import Wizard» нажать кнопку «Finish» [\(рисунок 8\)](#page-15-2). Процесс установки сертификата завершен.

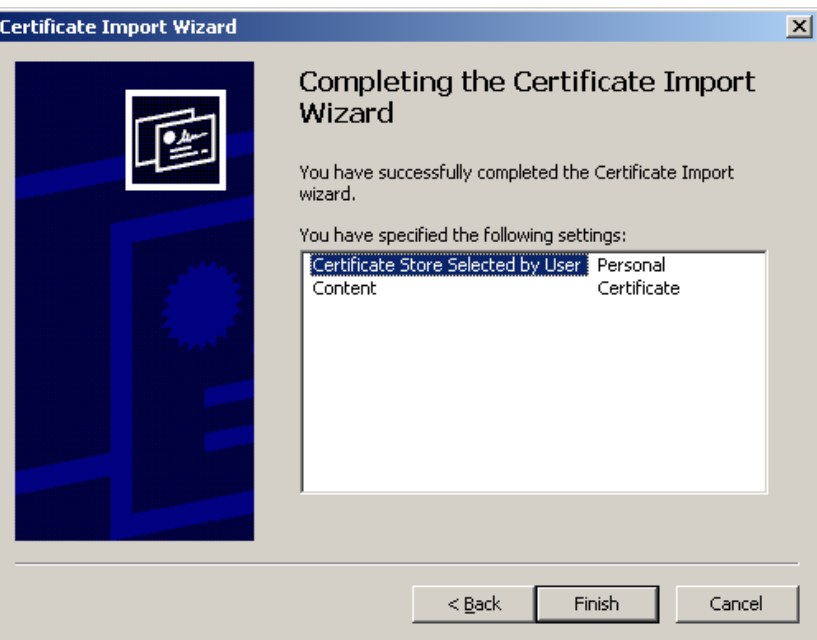

Рисунок 8 – Установка сертификата завершена

### <span id="page-15-2"></span>**2.4 Работа с ключами на ключевых носителях**

# <span id="page-15-1"></span><span id="page-15-0"></span>**2.4.1 Обеспечение доступности секретного ключа сертификата в КриптоПро CSP**

1) Вставить флэш-диск в компьютер и посмотреть под какой буквой подключился диск.

2) Удостовериться, добавлен ли данный диск в КриптоПро как ключевой носитель. Для этого необходимо выполнить команду «Пуск»  $\rightarrow$  «Все программы»  $\rightarrow$  «CryptoPro»  $\rightarrow$ «КриптоПро CSP» и перейти на закладку «Оборудование» и нажать кнопку «Настроить считыватели».

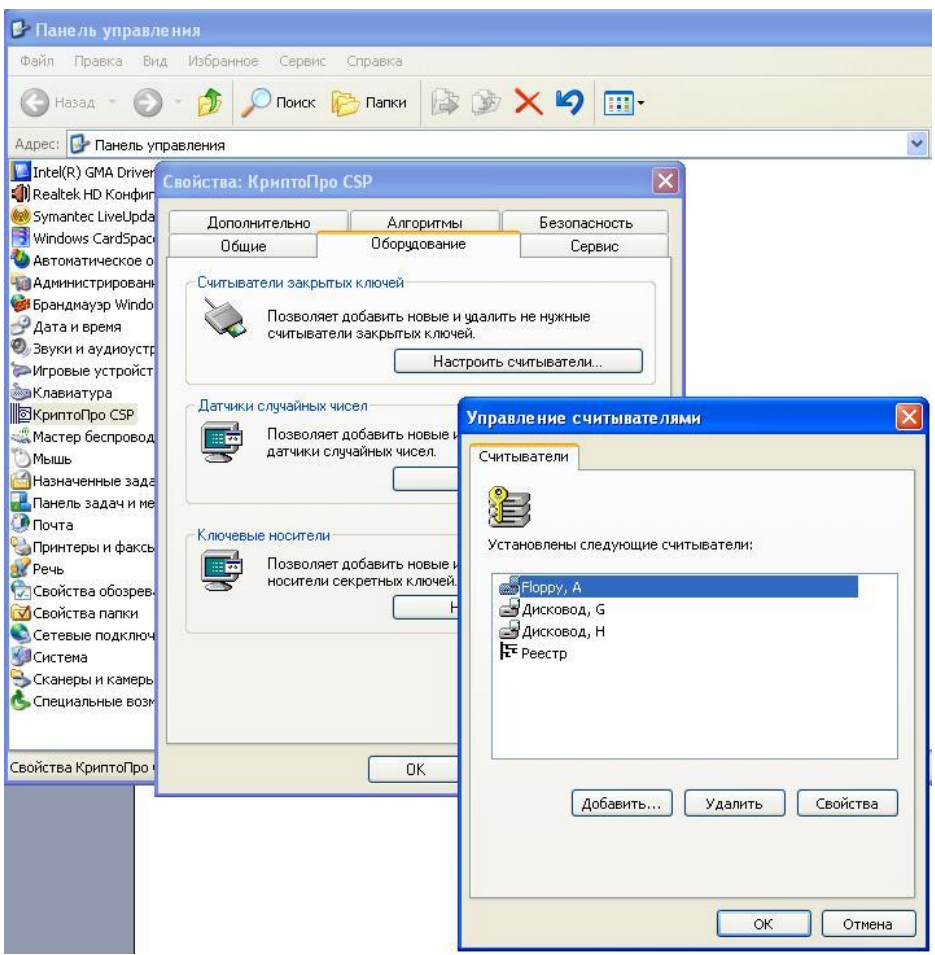

Рисунок 9 - Проверка ключевого носителя

В списке «Установлены следующие считыватели» должен присутствовать дисковод с именем подключенного диска.

3) Если дисковода с таким именем в списке нет, то его следует добавить, нажав кнопку «Добавить…». Начнет работать мастер установки считывателя. В первом окне мастера установки считывателя необходимо нажать кнопку «Далее >». Откроется окно для выбора считывателя.

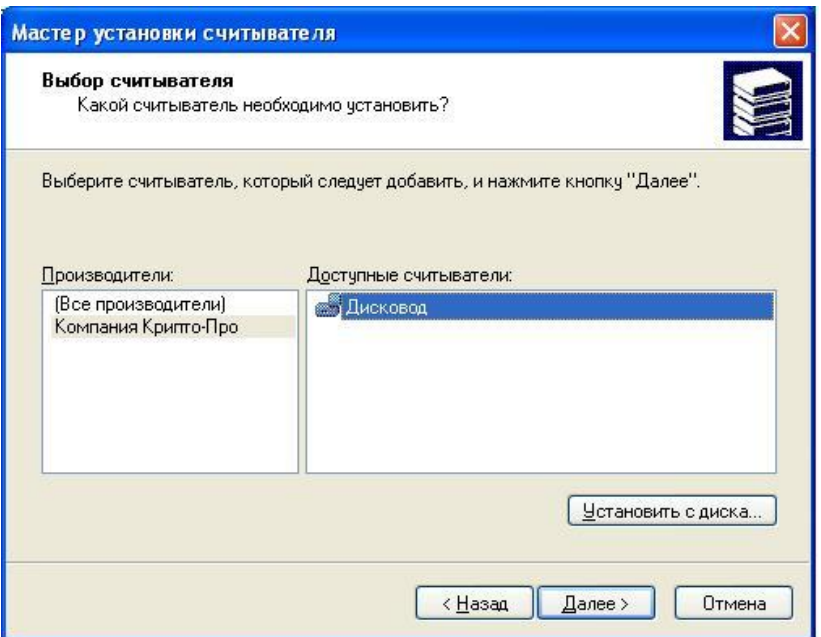

Рисунок 10 - Выбор считывателя

4) В списке «Производители» выбрать «Компания КриптоПро», а в Списке «Доступные считыватели» выбрать «Дисковод» и нажать кнопку «Далее >». Откроется окно выбора соединения [\(Рисунок 11\)](#page-17-0).

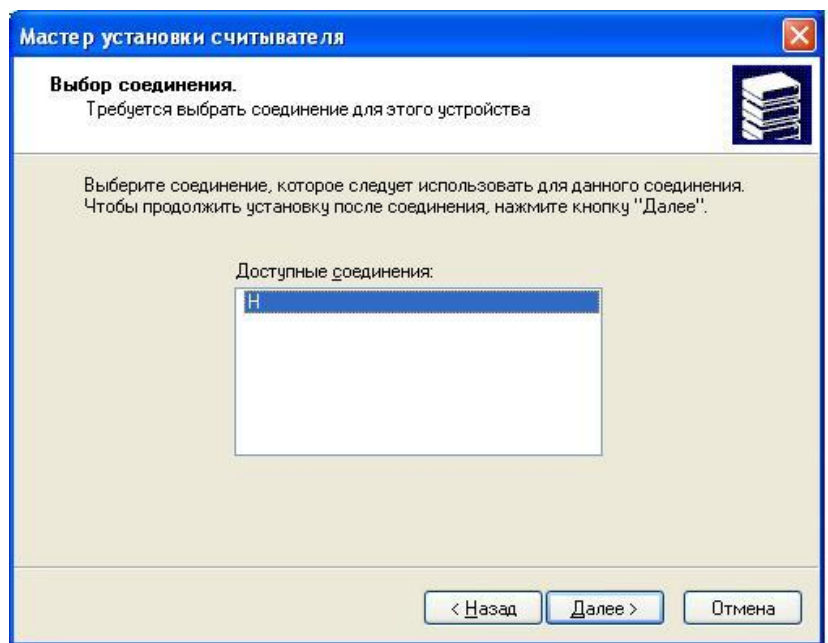

Рисунок 11 - Выбор соединения

<span id="page-17-0"></span>5) В списке «Доступные соединения» выбрать название (букву) флеш-диска, подключенного к системе, и нажать кнопку «Далее >». Откроется окно «Имя считывателя».

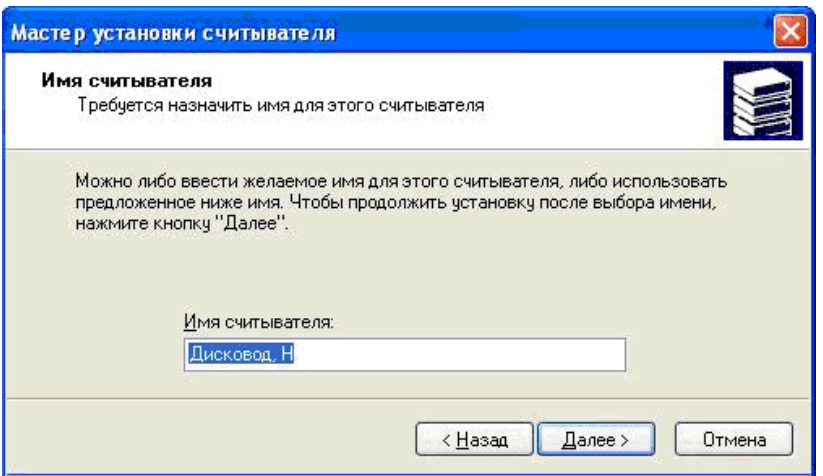

Рисунок 12 - Выбор имени считывателя

6) В случае необходимости изменить «Имя считывателя» и нажать кнопку «Далее >». Откроется окно завершения работы мастера установки считывателя.

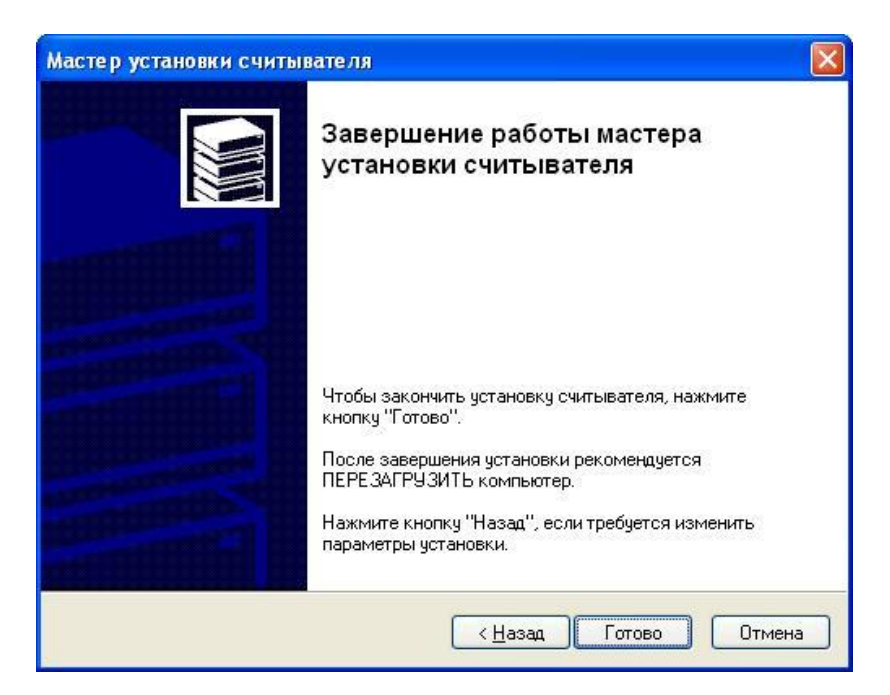

Рисунок 13 - Окно завершения работы мастера установки считывателя

7) Для завершения установки необходимо закрыть окно по кнопке «Готово».

#### **2.4.2 Обеспечение доступности секретного ключа сертификата в VipNet CSP**

<span id="page-18-0"></span>1) Вставить флэш-диск в компьютер и посмотреть, под какой буквой подключился диск.

2) Удостовериться, добавлен ли данный диск в ViPNet как ключевой носитель. Для этого необходимо выполнить команду «Пуск»  $\rightarrow$  «Все программы»  $\rightarrow$  «ViPNet»  $\rightarrow$  «ViPNet CSP».

3) В окне программы ViPNet CSP выбрать раздел «Контейнеры».

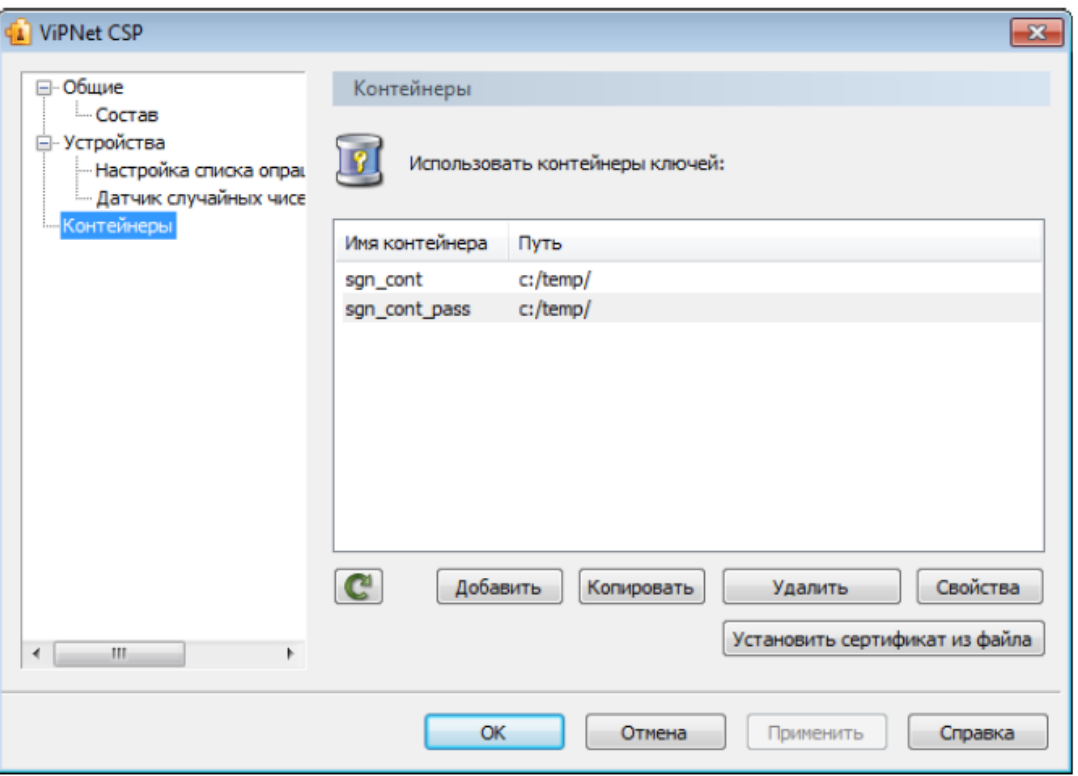

Рисунок 14 - Панель управления контейнерами

- 4) В разделе «Контейнеры» нажать кнопку «Добавить».
- 5) В окне ViPNet CSP инициализация контейнера ключей нажать кнопку «Обзор»:

 если контейнер хранится на жестком диске, в окне «Обзор папок» необходимо указать путь к папке, содержащей контейнер;

 если контейнер хранится на съемном флэш-диске, в окне «Обзор папок» необходимо указать этот съемный диск. В поле «Папка» на диске автоматически будет подставлен путь, например E:\Infotecs\Containers.

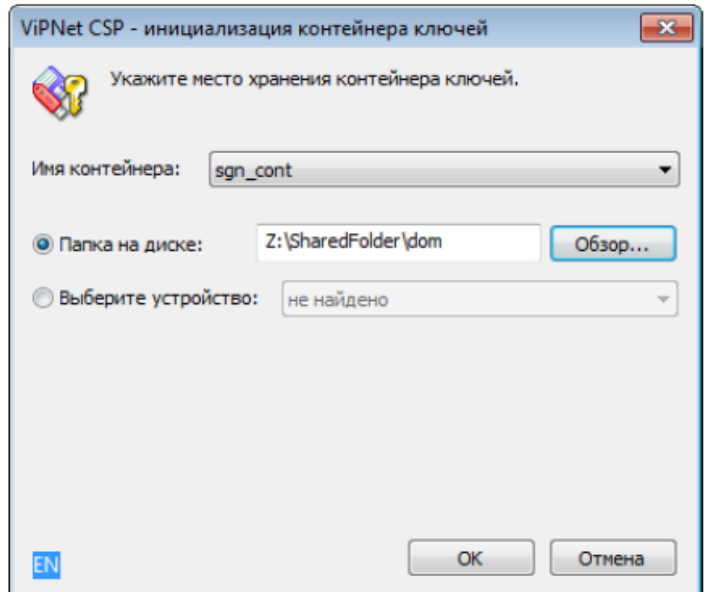

Рисунок 15 - Инициализация контейнера ключей из папки

6) Из списка «Имя контейнера» необходимо выбрать файл контейнера или оставить значение по умолчанию.

7) Нажать «ОК». В окне «Контейнер ключей» появится сообщение об успешном добавлении контейнера и предложение по установке сертификата в хранилище. Для работы с сертификатами их необходимо установить в хранилище текущего пользователя.

При нажатии кнопки «Да», сертификаты будут автоматически установлены в хранилище пользователя.

Если сертификаты устанавливать не требуется (или установка будет происходить вручную), необходимо нажать «Нет».

Для просмотра списка сертификатов в контейнере необходимо нажать кнопку «Сертификаты».

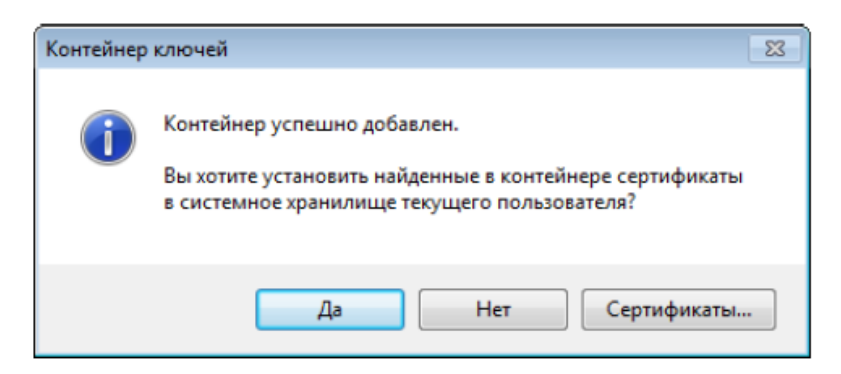

Рисунок 16 - Установка сертификатов из контейнера в хранилище

8) После установки (или отмены установки) сертификатов в хранилище в списке доступных контейнеров появится добавленный контейнер.

# <span id="page-21-0"></span>**2.4.3 Обеспечение доступности секретного ключа сертификата в Signal-COM CSP**

Если в качестве носителя ключевой информации используется дискета или flashноситель, не требуется выполнять никаких дополнительных настроек - программа сама обнаружит и запомнит используемый носитель ключевой информации.

# <span id="page-21-1"></span>**2.4.4 Обеспечение доступности секретного ключа сертификата в ЛИССИ-CSP**

Для управления ключевыми контейнерами «ЛИССИ-CSP» используется утилита «Управление контейнерами». Для запуска утилиты необходимо выполнить команду «Пуск»  $\rightarrow$  «Все программы»  $\rightarrow$  «LISSI»  $\rightarrow$  «ЛИССИ-CSP»  $\rightarrow$  «Управление контейнерами».

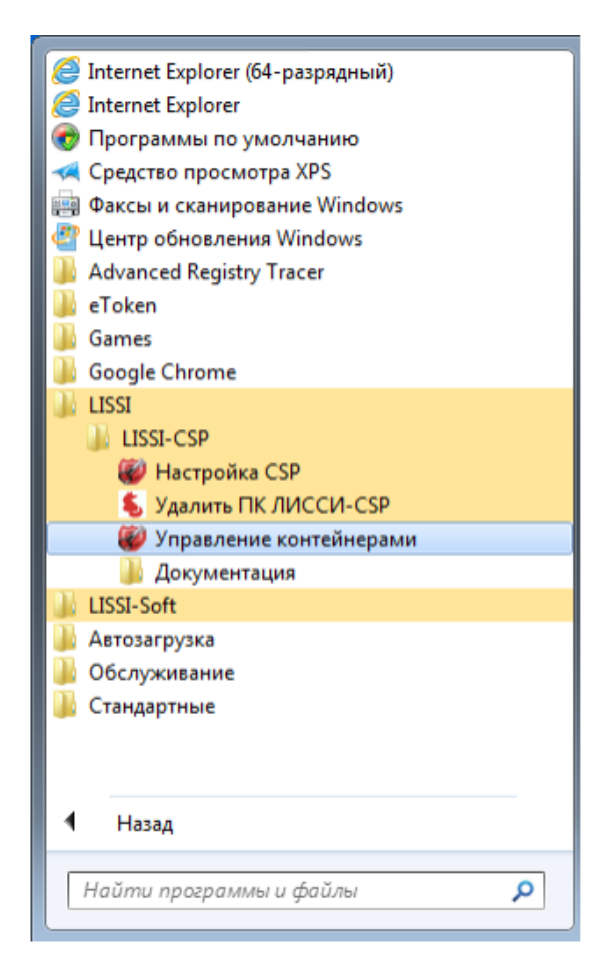

Рисунок 17 - Управление контейнерами

После запуска утилиты в окне «Контейнеры» появится иерархический список носителей, поддерживаемых «ЛИССИ-CSP» и присутствующих в данный момент. Для отображения съѐмных носителей (электронные USB ключи, флэшка, дискета) необходимо, чтобы они были вставлены в USB-порт (в случае с дискетой в дисковод) компьютера.

Носитель может содержать список представленных на нѐм ключевых контейнеров. Если носитель не содержит список, то это означает, что на нѐм нет ключевых контейнеров «ЛИССИ-CSP».

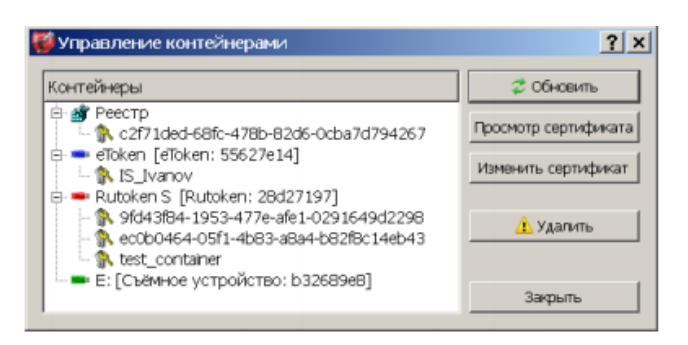

Рисунок 18 - Контейнеры

Если ключевой носитель был вставлен в порт компьютера после запуска утилиты, то для его отображения в окне утилиты необходимо нажать кнопку «Обновить».

# <span id="page-22-0"></span>**2.5 Настройка браузеров для работы в ON-line модуле**

ON-line модуль работает в следующих браузерах:

- Microsoft Internet Explorer 8.0 и выше;
- Google Chrome 10 и выше;
- Mozilla Firefox 10 и выше;
- Apple Safari 5 и выше;
- Opera 12 и выше**.**

Для работы ON-line модуля в Internet Explorer необходимо выполнить настройки в браузере согласно подразделу [2.6.](#page-22-1)

<span id="page-22-1"></span>Для работы в других браузерах не надо производить дополнительные настройки.

# **2.6 Настройки обозревателя Microsoft Internet Explorer**

Необходимо установить следующие настройки обозревателя Microsoft Internet Explorer:

добавить сайт on-line http://«Адрес сервера»/webstat/ в зону «Надежные узлы»;

 установить для зоны «Надежные узлы» особый уровень безопасности, который позволяет использовать элементы ActiveX для подписания документов ЭП и всплывающие окна для просмотра шаблонов форм.

**Примечание** - Для браузера Internet Explorer версии 8, предусмотрены дополнительные настройки (п. [2.6.3](#page-25-0) и [2.6.4\)](#page-27-0).

# <span id="page-22-2"></span>**2.6.1 Добавление сайта модуля On-line в зону «Надежные узлы»**

# **2.6.1.1 Автоматическая настройка параметров, при помощи утилиты**

Утилита (файл SetTrusted.cmd) доступна для скачивания на сайте ТОГС.

Для работы с утилитой требуется выполнение следущих действий:

- скопировать и распаковать утилиту на рабочей станции;
- запустить файл SetTrusted.cmd;
- в строке для ввода указать адрес http://«Адрес сервера»/ «Имя приложения»/;
- проверить, что сайт успешно добавлен в доверенные.

Для Windows 7 запуск утилиты необходимо выполнять, используя права локального администратора «Run as..».

#### **2.6.1.2 Выполнение настроек браузера вручную**

Для добавления сайта модуля on-line в зону «Надежные узлы» необходимо выполнить следующие действия:

1) В окне обозревателя выбрать команду меню «Сервис» → «Свойства обозревателя». Откроется окно «Свойства обозревателя». В окне необходимо перейти на закладку «Безопасность».

2) Выбрать зону интернета «Надежные узлы» и нажать кнопку «Узлы». Откроется дополнительное окно «Надежные узлы» («Trusted sites»).

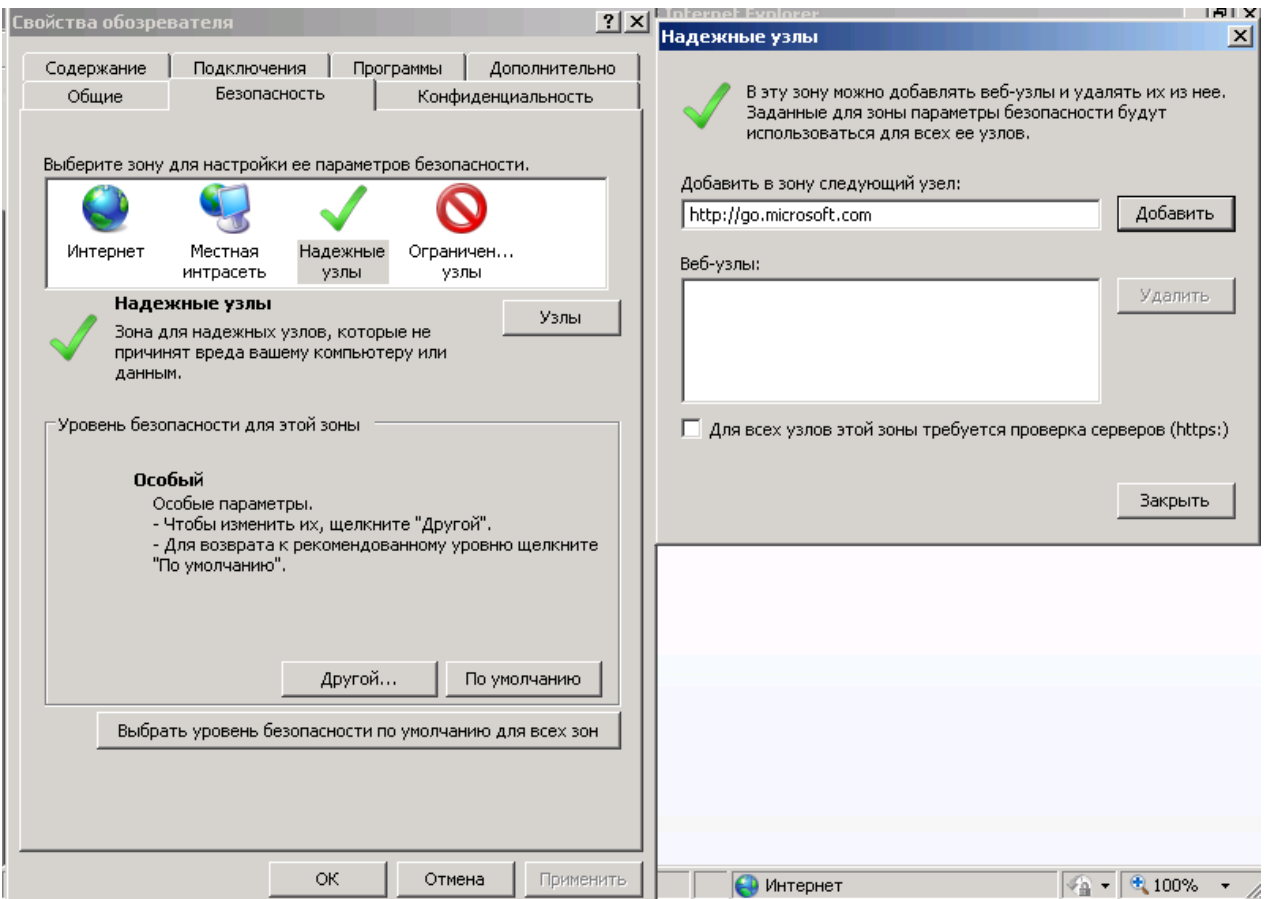

Рисунок 19 - Добавление сайта модуля ON-line в зону «Надежные узлы»

3) Добавить сайт модуля ON-line в зону «Надежные узлы» («Trusted sites»). Для этого набрать адрес сайта в поле «Добавить в зону следующий узел» и нажать кнопку «Добавить». Закрыть окно «Надежные узлы».

#### **2.6.2 Выбор параметров безопасности, необходимых для использования ЭП**

<span id="page-24-0"></span>По умолчанию обозреватель Microsoft Internet Explorer использует уровень безопасности, который не позволяет загружать на компьютер пользователя компоненты ActiveX. Данная особенность не позволит начать работу с модулем в полном объеме. Для корректной работы ЭП (которая использует ActiveX), необходимо после добавления сайта модуля On-line в зону «Надежные узлы» установить для этой зоны особый уровень безопасности. Для этого следует выполнить следующие действия:

1) В окне обозревателя выбрать команду меню «Сервис» → «Свойства обозревателя». Откроется окно «Свойства обозревателя». Перейти на закладку «Безопасность».

2) Выбрать зону интернета «Надежные узлы» и нажать кнопку «Другой» на панели «Уровень безопасности для этой зоны» Откроется окно «Параметры безопасности – зона надежных узлов» [\(Рисунок 20\)](#page-24-1).

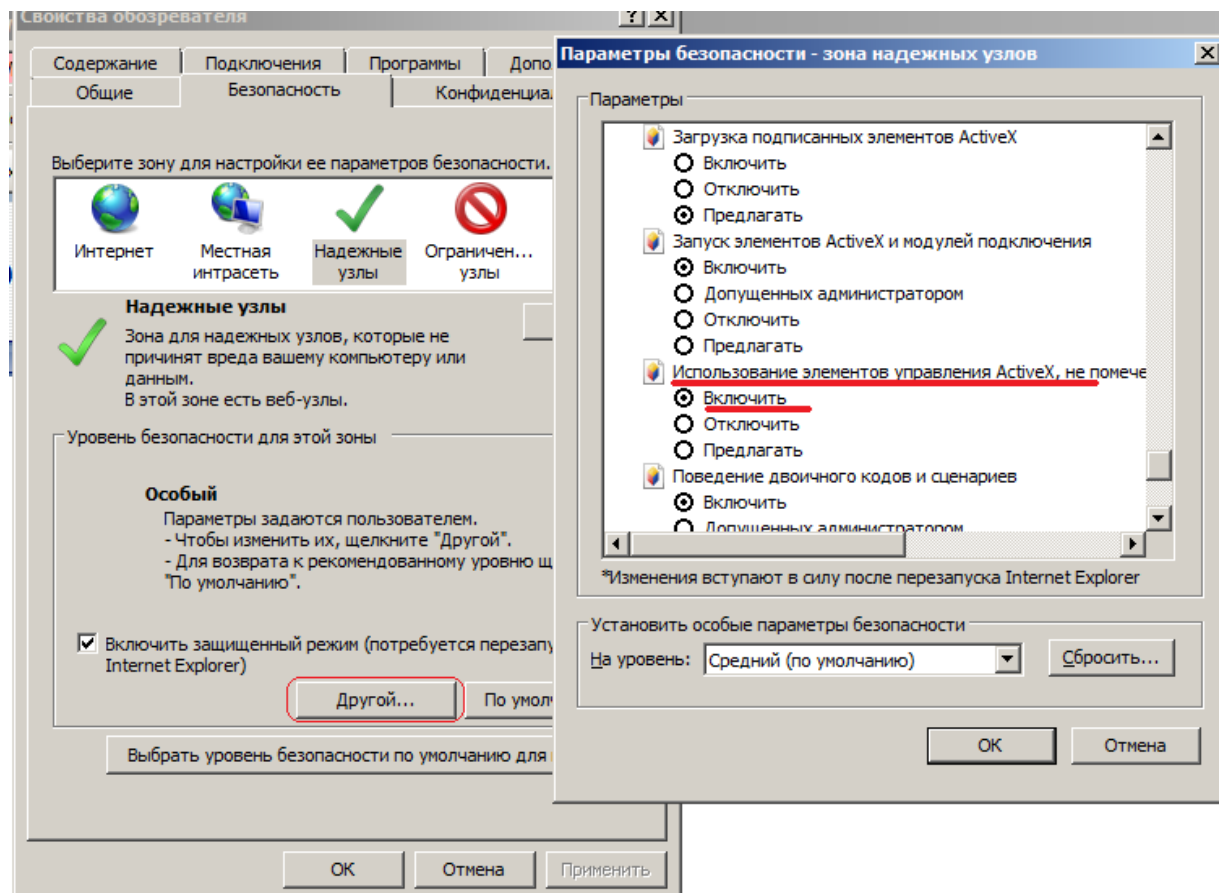

<span id="page-24-2"></span>Рисунок 20 - Включение использования элементов ActiveX

<span id="page-24-1"></span>3) Установить для зоны «Надежные узлы» опцию «Использование элементов ActiveX, не помеченных как безопасные для использования» = «Включить» («Initialize and script ActiveX not marked as  $s$ afe» = «Enabled».

4) Установить для зоны «Надежные узлы» опцию «Загрузка неподписанных элементов ActiveX» = «Предлагать» («Download unsigned ActiveX controls» = «Prompt») [\(Рисунок](#page-25-1) 21).

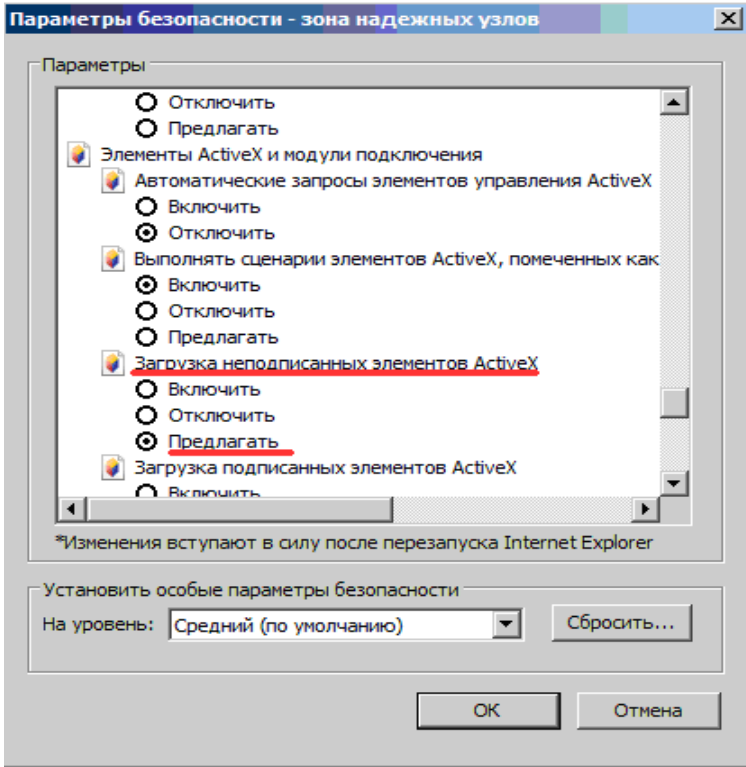

<span id="page-25-1"></span>Рисунок 21 - Установка уровня безопасности для параметра «Загрузка неподписанных элементов ActiveX»

5) Нажать кнопку «OK» в окне «Параметры безопасности». В открывшемся диалоговом окне подтвердить изменения в настройках безопасности для зоны «Надежные узлы».

6) Нажать кнопку «OK» в окне «Свойства обозревателя».

Установленный для зоны «Надежные узлы» уровень безопасности будет действовать только для сайта On-line, и не будет уменьшать безопасность для любых других интернет-сайтов.

#### **2.6.3 Особенность настроек обозревателя Internet Explorer 8**

<span id="page-25-0"></span>В случае если работа с системой будет производиться в IE8, необходимо выполнить дополнительные настройки. Изменить уровень безопасности надѐжных узлов следует в соответствии со следующими рисунками (см. рисунки [22](#page-26-0) - [24\)](#page-27-1).

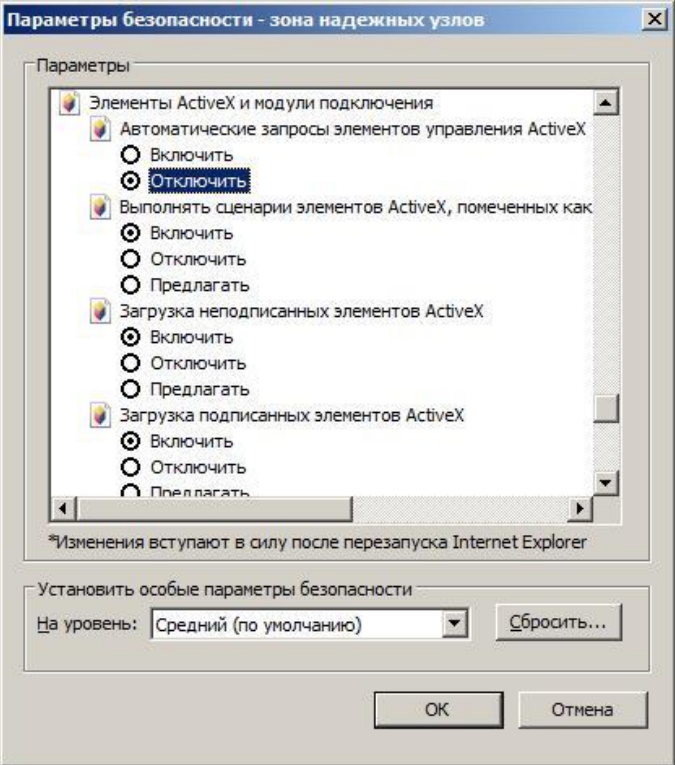

Рисунок 22 - Установка параметров безопасности для IE8

<span id="page-26-0"></span>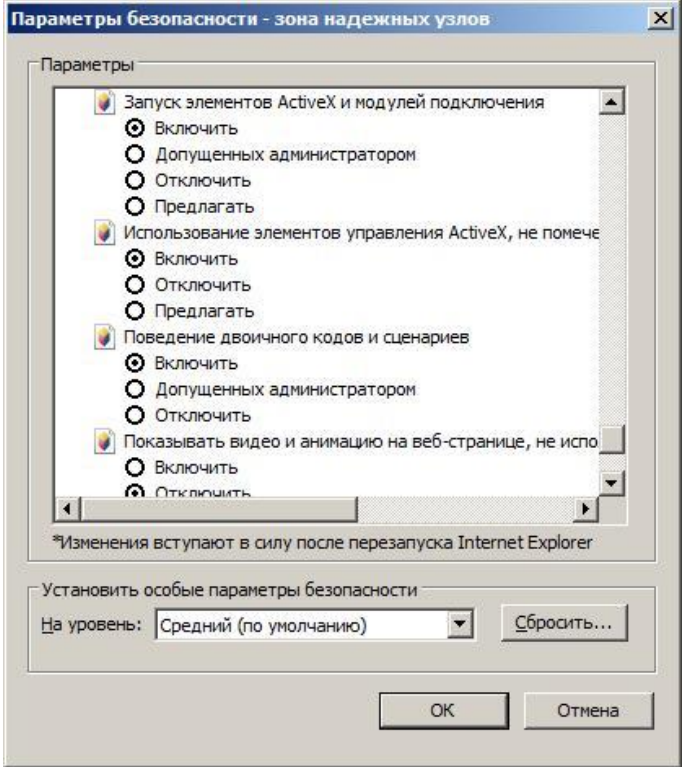

Рисунок 23 - Установка параметров безопасности для IE8

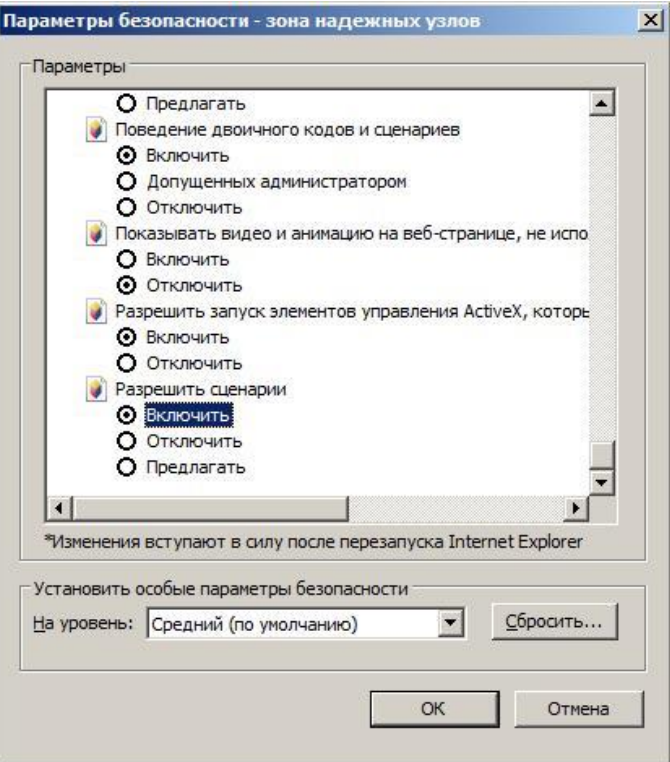

<span id="page-27-1"></span>Рисунок 24 - Установка параметров безопасности для IE8

# **2.6.4 Особенность настроек обозревателя Internet Explorer 9**

<span id="page-27-0"></span>В случае если работа с системой будет производиться в IE9, необходимо выполнить дополнительные настройки. Изменить уровень безопасности надѐжных узлов следует в соответствии с рисунками [\(Рисунок 25-](#page-28-0) [Рисунок 27\)](#page-29-1).

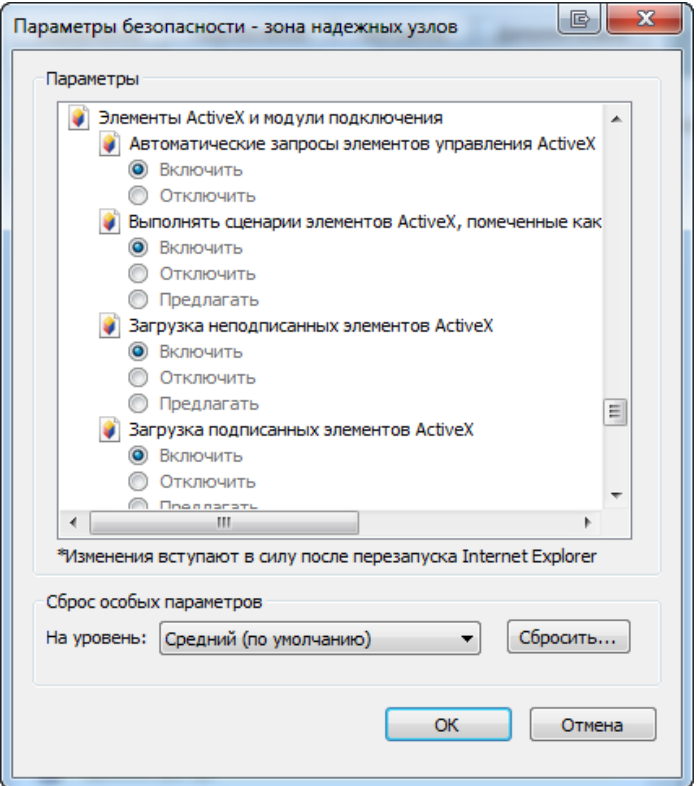

<span id="page-28-0"></span>Рисунок 25 - Установка параметров безопасности для IE9

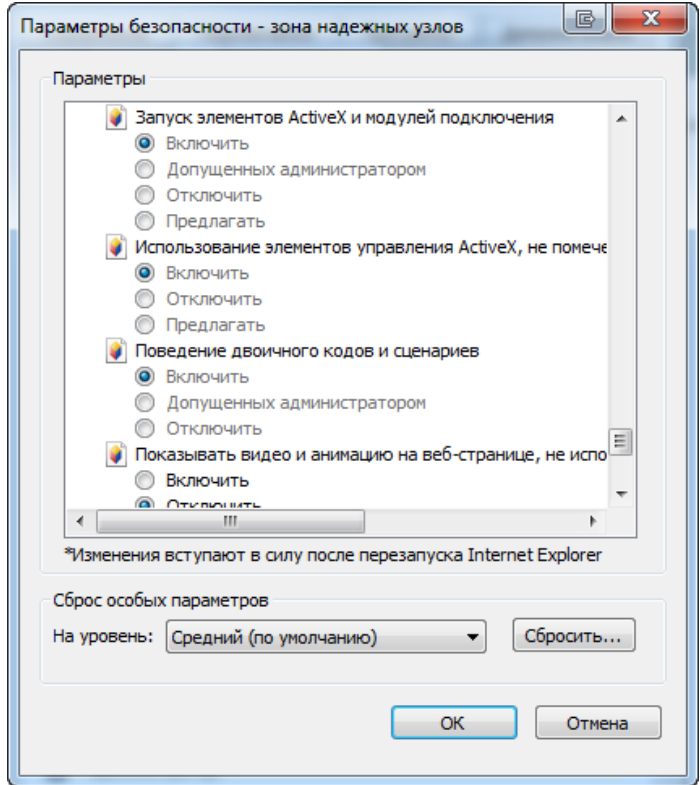

Рисунок 26 - Установка параметров безопасности для IE9

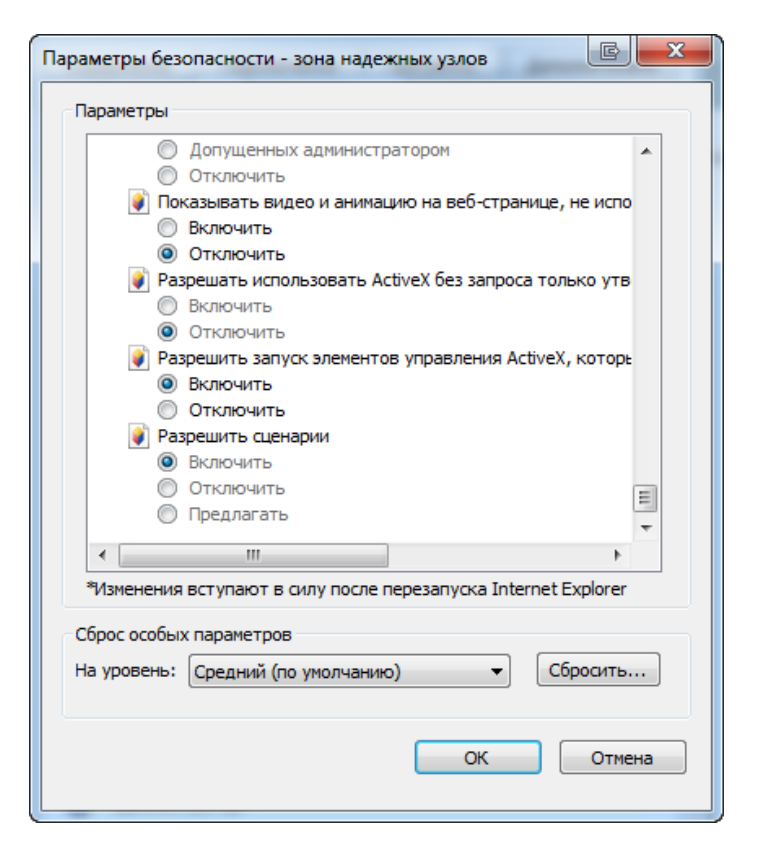

Рисунок 27 - Установка параметров безопасности для IE9

### <span id="page-29-1"></span>**2.6.5 Особенность настроек обозревателя Internet Explorer 10**

<span id="page-29-0"></span>В случае если работа с системой будет производиться в IE10, необходимо выполнить дополнительные настройки. Изменить уровень безопасности надѐжных узлов следует в соответствии с рисунками [\(Рисунок 28](#page-30-0) [-Рисунок 29\)](#page-30-1) .

**Примечание -** Настройка браузера и работа с приложением на Windows 8 должна проводиться только с рабочего стола. Режим Metro не поддерживается. Для корректной настройки браузер должен быть запущен от имени администратора.

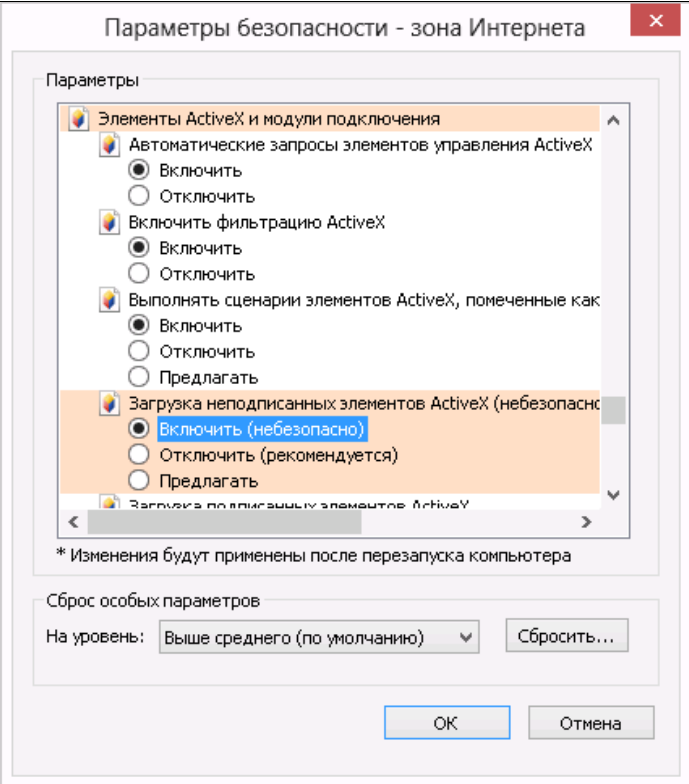

<span id="page-30-0"></span>Рисунок 28 - Установка параметров безопасности для IE10

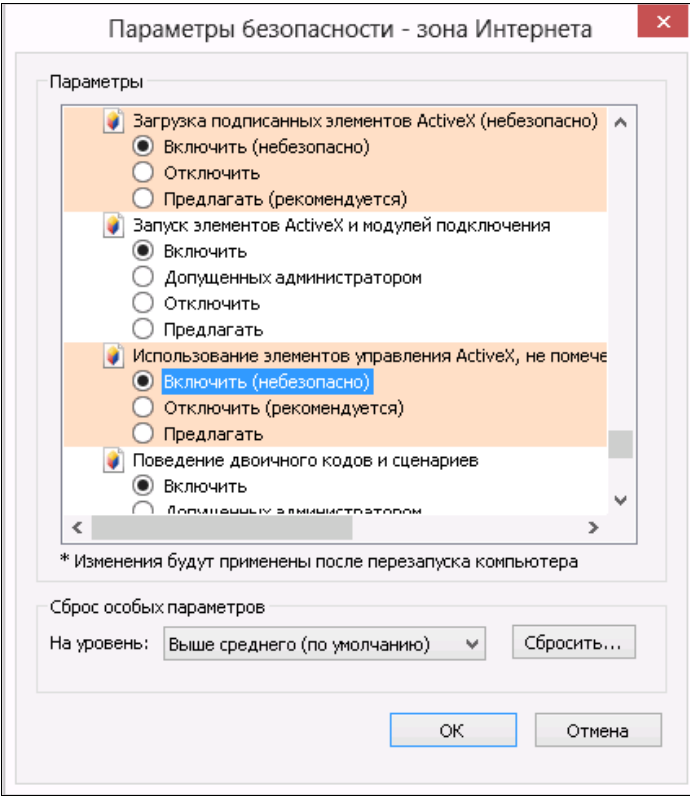

<span id="page-30-1"></span>Рисунок 29 - Установка параметров безопасности для IE10

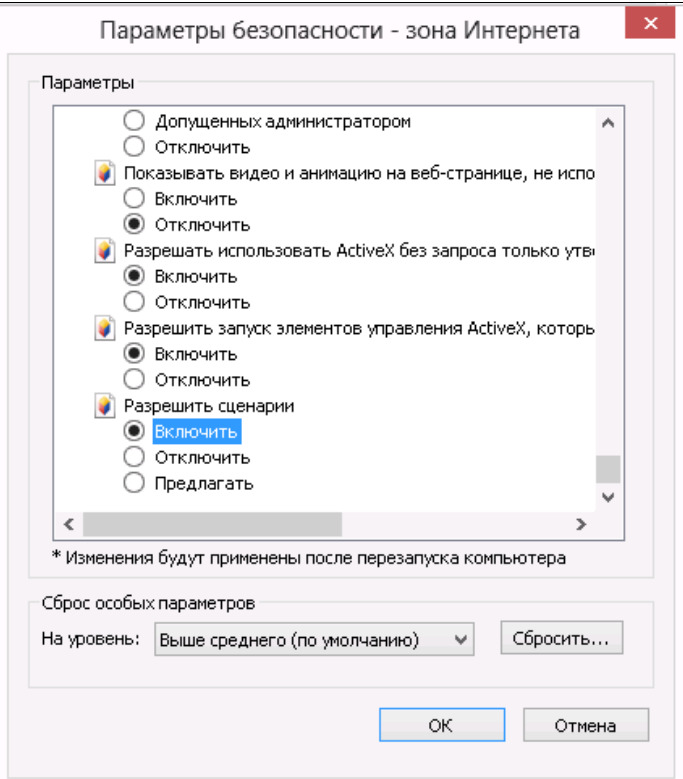

Рисунок 30 - Установка параметров безопасности для IE10

### **2.6.6 Особенность настроек обозревателя Internet Explorer 11**

<span id="page-31-0"></span>В случае если работа с системой будет производиться в IE11, необходимо выполнить дополнительные настройки. Изменить уровень безопасности надѐжных узлов следует в соответствии со следующими рисунками [\(Рисунок 28](#page-30-0) - [Рисунок 33\)](#page-33-1).

**Примечание -** Настройка браузера и работа с приложением на Windows 8.1 должна проводиться только с рабочего стола. Режим Metro не поддерживается. Для корректной настройки браузер должен быть запущен от имени администратора.

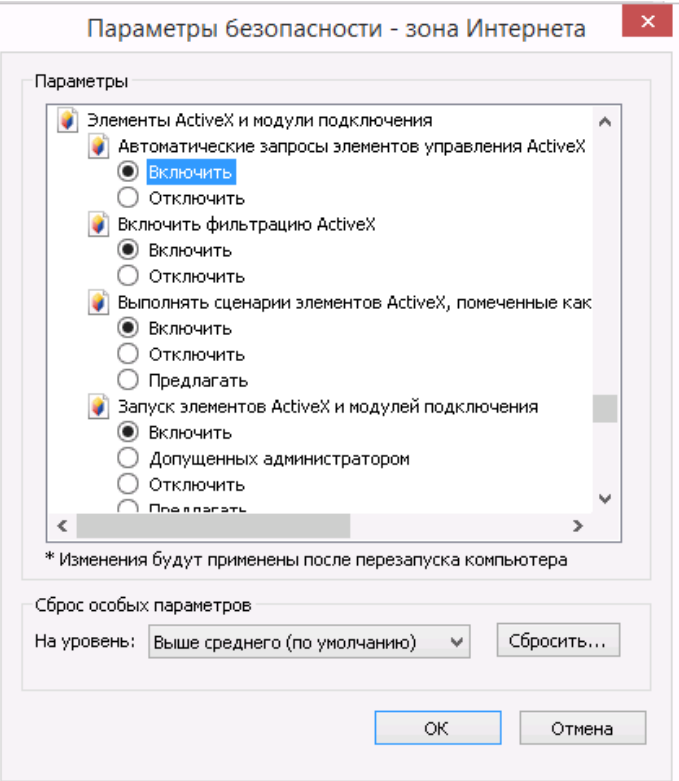

Рисунок 31 - Установка параметров безопасности для IE11

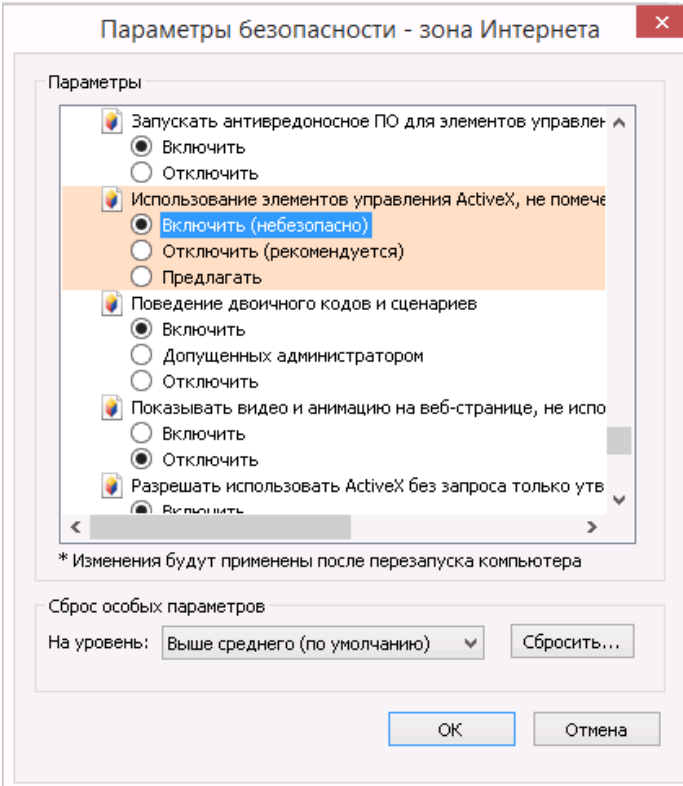

Рисунок 32 - Установка параметров безопасности для IE11

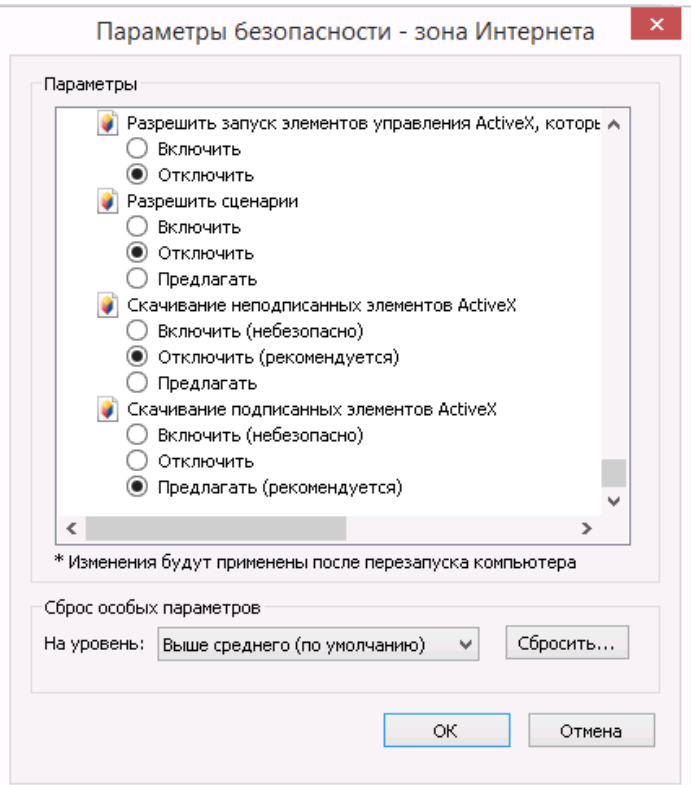

Рисунок 33 - Установка параметров безопасности для IE11

# <span id="page-33-1"></span><span id="page-33-0"></span>**2.6.7 Установка параметров безопасности IE8-IE11. Выбор значений параметров безопасности, необходимых для просмотра шаблонов форм**

Для того чтобы иметь возможность просматривать шаблоны форм на сайте модуля On-line, необходимо после добавления сайта модуля On-line в зону «Надежные узлы» установить для этой зоны особые значения для двух параметров безопасности.

**Примечание -** Установку параметров безопасности, необходимых для просмотра шаблонов форм, можно выполнять вместе с установкой параметров безопасности, необходимых для использования ЭП (подраздел [2.6.2\)](#page-24-0).

Необходимо выполнить следующие действия:

1) В окне обозревателя выполнить команду меню «Сервис» → «Свойства обозревателя». Откроется окно «Свойства обозревателя». Перейти на закладку «Безопасность».

2) Выбрать зону интернета «Надежные узлы» и нажать кнопку «Другой» на панели «Уровень безопасности для этой зоны» Откроется окно «Параметры безопасности – зона надежных узлов» (рисунок [20\)](#page-24-2).

3) В списке параметров безопасности найти параметр «Автоматические запросы на загрузку файлов» и установить для него значение «Разрешить» [\(Рисунок 34\)](#page-34-0).

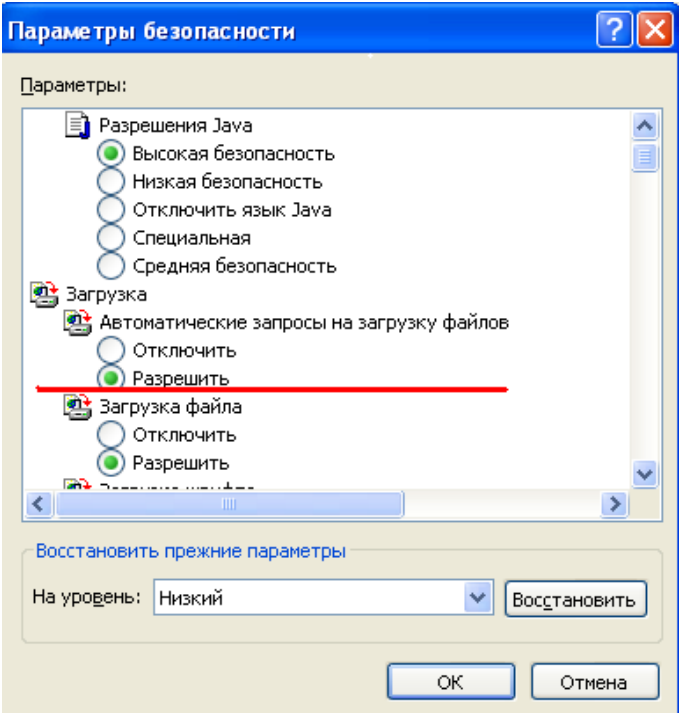

<span id="page-34-0"></span>Рисунок 34 - Выбор значения для параметра «Автоматические запросы на загрузку файлов»

4) В списке параметров безопасности найти параметр «Блокировать всплывающие окна» и установить для него значение «Отключить» [\(Рисунок 35\)](#page-34-1).

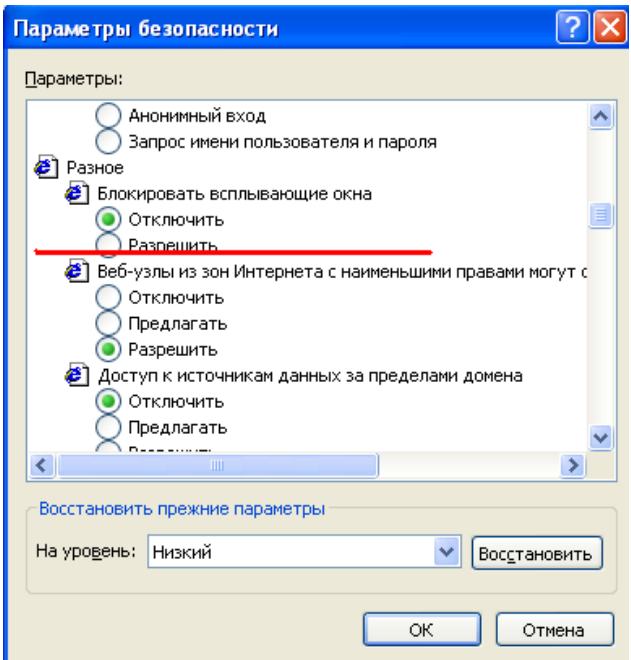

Рисунок 35 - Выбор значения для параметра «Блокировать всплывающие окна»

<span id="page-34-1"></span>7) Нажать кнопку «OK» в окне «Параметры безопасности». В открывшемся диалоговом окне подтвердить изменения в настройках безопасности для зоны «Надежные узлы».

8) Нажать кнопку «OK» в окне «Свойства обозревателя».

При правильной настройке зоны «Надежные узлы» уровень безопасности будет действовать только для сайта On-line, и не будет изменять уровень безопасности для других интернет-сайтов.

Для организаций с настроенной политикой безопасности, рекомендуется первый запуск приложения и проверку работоспособности сайта выполнять под ролью локального администратора. Для этого необходимо нажать на ярлык IE8 правой клавишей мыши и в контекстном меню выбрать «Запуск от имени администратора».

Если при входе в онлайн модуль с помощью IE 8 на главной странице отображается сообщение [\(Рисунок 36\)](#page-35-0), то в настройках браузера необходимо убрать совместимость с IE 7.

Текущая версия браузера не поддерживается и может вызвать некорректную работу приложения. Поддерживаемые версии браузеров<br>19 Internet Explorer не ниже версии 8; Mozilla Firefox не ниже версии 10; Google Chrome не ниже вер

#### Рисунок 36 - Сообщение в браузере

<span id="page-35-0"></span>Для того чтобы убрать совместимость с IE 7 необходимо выполнить следующие действия:

1) В окне обозревателя выполнить команду меню «Сервис» → «Параметры режима» представления совместимости (Compatibility View Settings). Откроется окно «Параметры режима представления совместимости» (Compatibility View Settings) [\(Рисунок](#page-35-1)  [37\)](#page-35-1).

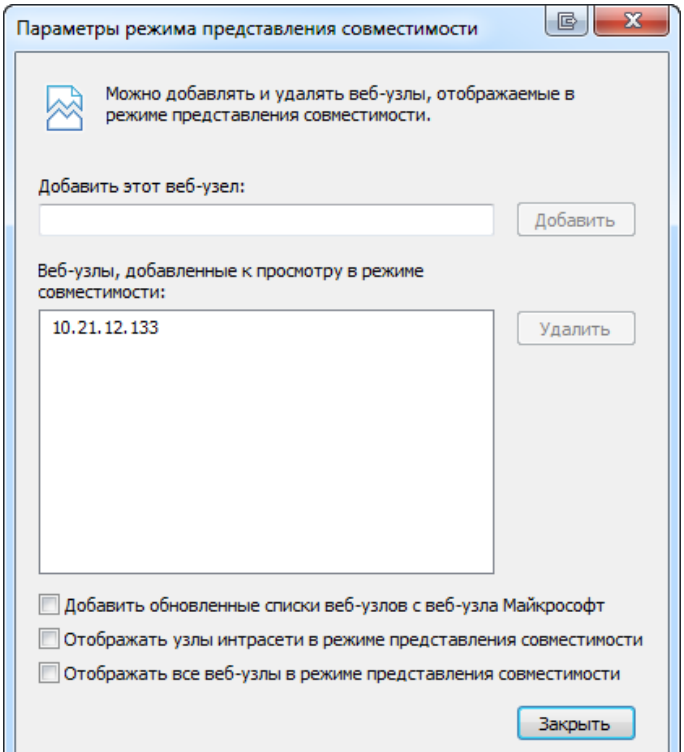

<span id="page-35-1"></span>Рисунок 37 - Окно «Параметры режима представления совместимости» (Compatibility View Settings)

2) В поле «Веб-узлы, добавленные к просмотру в режиме совместимости» необходимо найти адрес on-line модуля [\(Рисунок 38\)](#page-36-0).
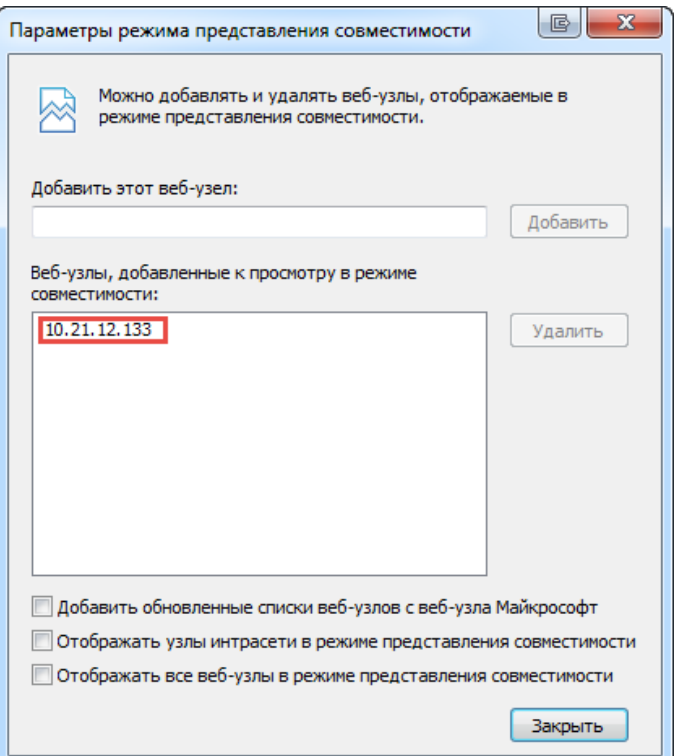

Рисунок 38 - Адрес ON-line модуля

3) Для удаления адреса онлайн модуля необходимо в списке веб-узлов выделить адрес и нажать на кнопку «Удалить» (Remove) [\(Рисунок 39\)](#page-36-0).

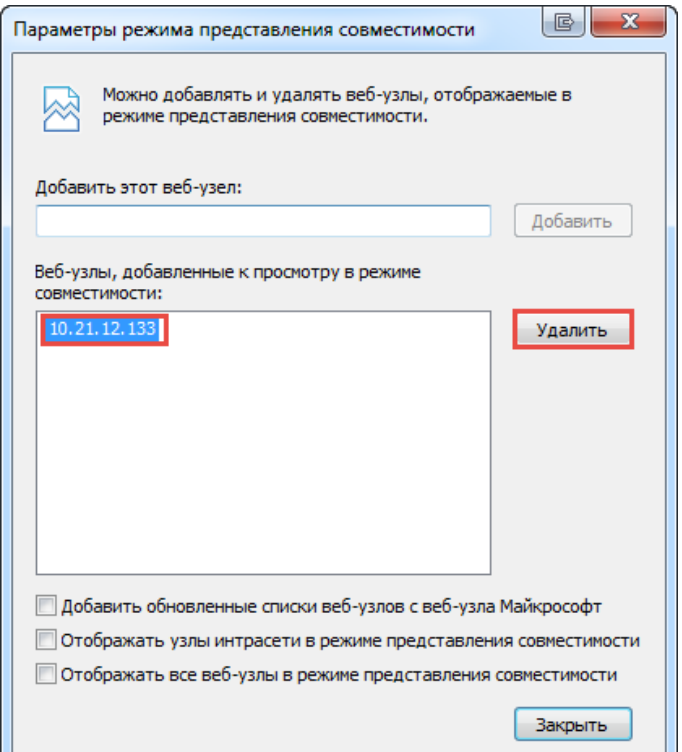

<span id="page-36-0"></span>Рисунок 39 - Выделенный адрес ON-line модуля

4) После удаления адреса онлайн модуля в окне «Параметры режима представления совместимости» (Compatibility View Settings) необходимо нажать на кнопку «Закрыть». Обновить страницу.

После удаления адреса онлайн модуля из списка веб-узлов, которые доступны в режиме совместимости, с главной страницы онлайн модуля уйдет сообщение о неправильной версии браузера.

# **2.7 Оформление заявки на регистрацию в подсистеме «Электронный сбор и архив»**

Для заполнения отчетов и предоставления статистической отчетности в электронном виде с использованием on-line модуля, организация должна быть зарегистрирована в подсистеме «Электронный сбор и архив» (далее - ССО) и иметь свою учетную запись.

Регистрация организации в подсистеме ССО осуществляется администратором системы ССО в ТОГС.

Для регистрации необходимо связаться со специалистом ТОГС, ответственным за получение статистической отчетности в электронном виде (посредством телефонного звонка, сообщения по электронной почте) и сообщить ему о желании предоставлять статистическую отчетность в электронном виде и оформить для этого соответствующую заявку.

Для оформления заявки необходимо встретиться со специалистом ТОГС и оформить письменное заявление на участие в процессе сбора предоставления статистической отчетности в электронном виде. При оформлении заявки необходимо приложить к ней (или передать на магнитном носителе) сертификат открытого ключа, полученный респондентом в доверенном УЦ, для проверки ТОГС подлинности ЭП при предоставлении отчетности.

Заявка на регистрацию может быть также отправлена с сайта ON-line модуля подготовки отчетов. Для этого необходимо на главной странице ON-line модуля в разделе «Респонденты» выбрать ссылку «Сдать отчѐтность». Откроется страница «Вход» для авторизации в ON-line модуле. Для заполнения заявки на регистрацию можно использовать один из следующих вариантов:

1) Выбрать пункт «Регистрация» [\(Рисунок 40\)](#page-38-0).

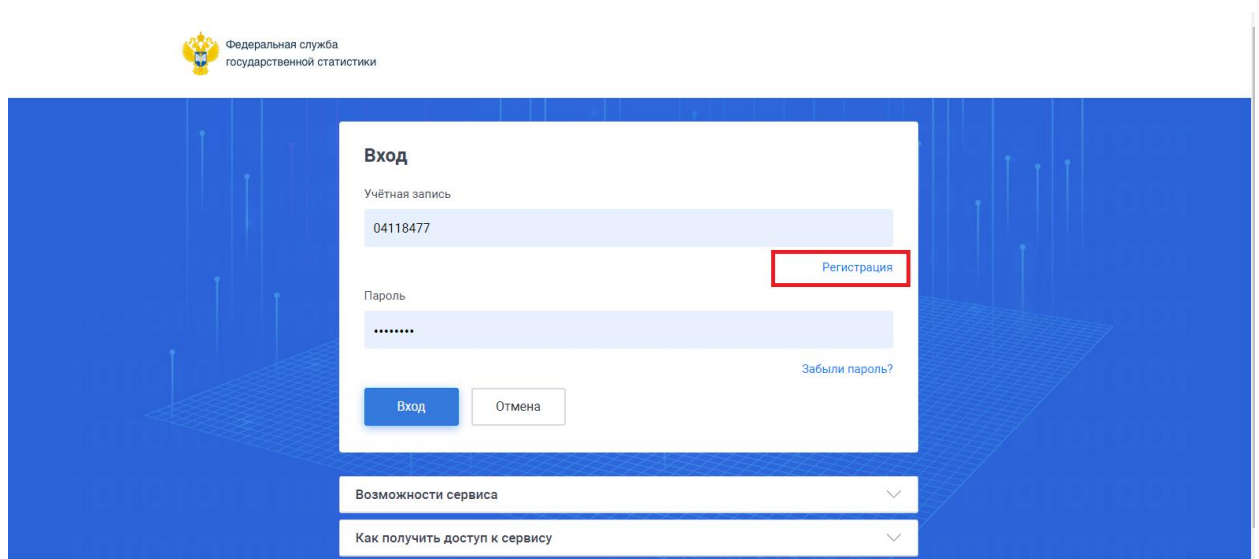

Рисунок 40 – Регистрация нового пользователя

<span id="page-38-0"></span>2) Развернуть меню с именем «Как получить доступ к сервису» и перейти по ссылке, расположенной в четвертом пункте списка [\(Рисунок 41\)](#page-38-1).

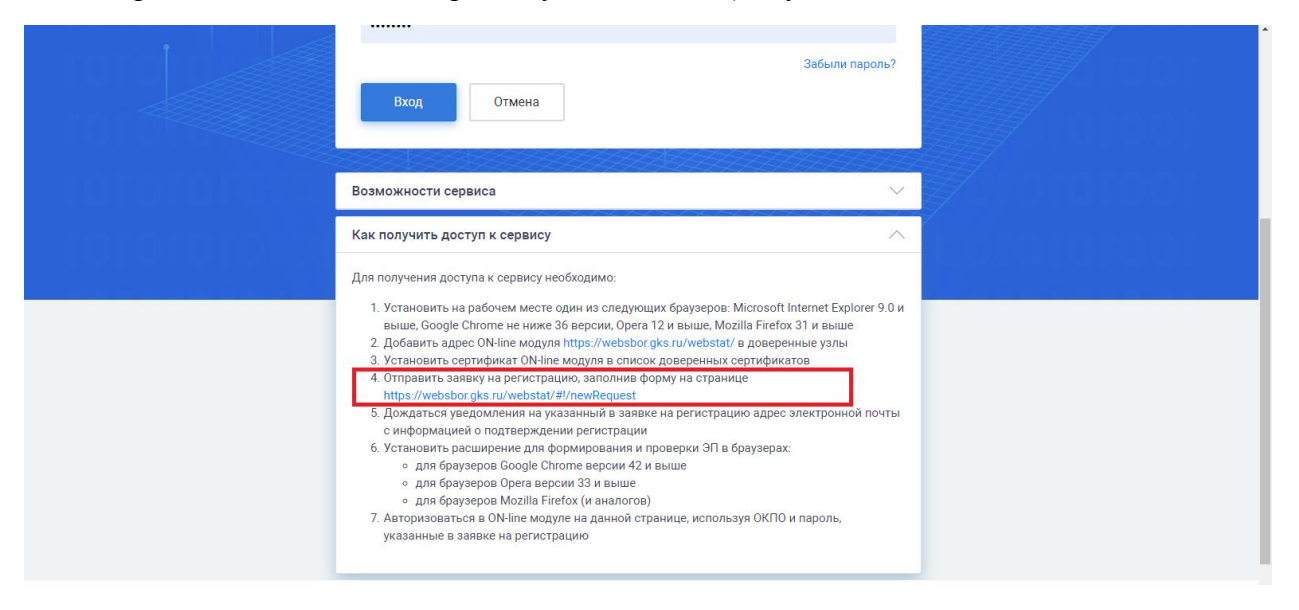

Рисунок 41 – Регистрация нового пользователя

<span id="page-38-1"></span>Откроется форма «Регистрация новой организации», состоящая из страниц: «Общая информация», «Сертификаты», «Контакты» [\(Рисунок 42\)](#page-39-0).

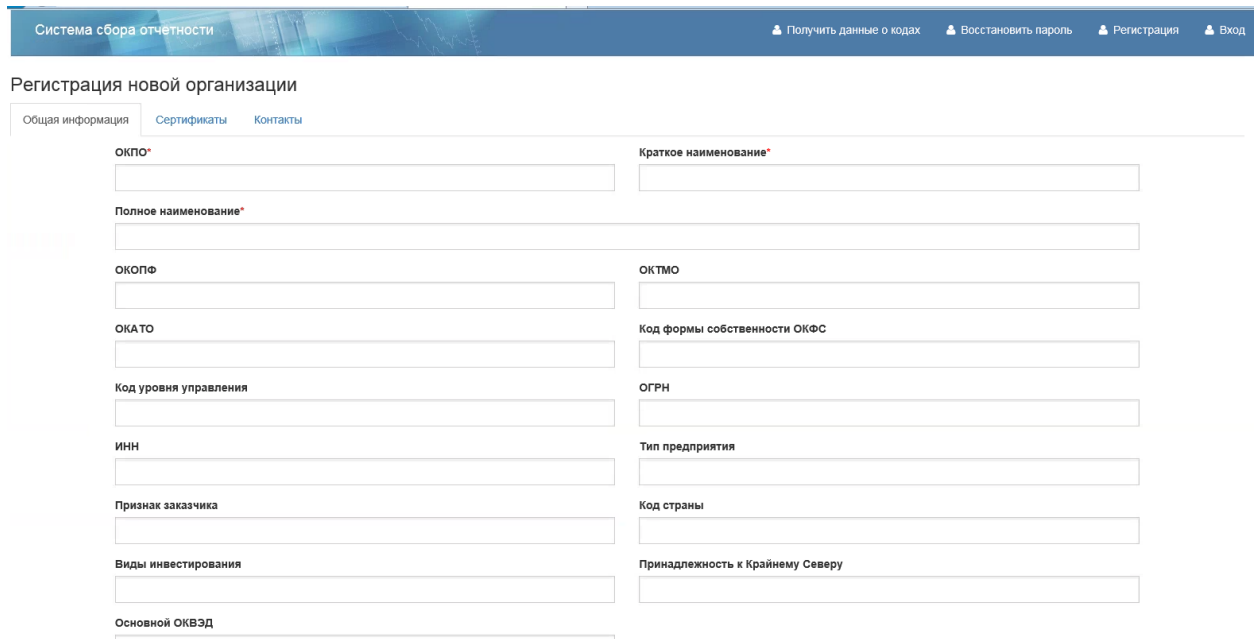

Рисунок 42 - Форма «Регистрация новой организации»

<span id="page-39-0"></span>В форме необходимо заполнить поля и нажать кнопку «Отправить заявку на регистрацию» (более подробно см. п [.4.5\)](#page-93-0).

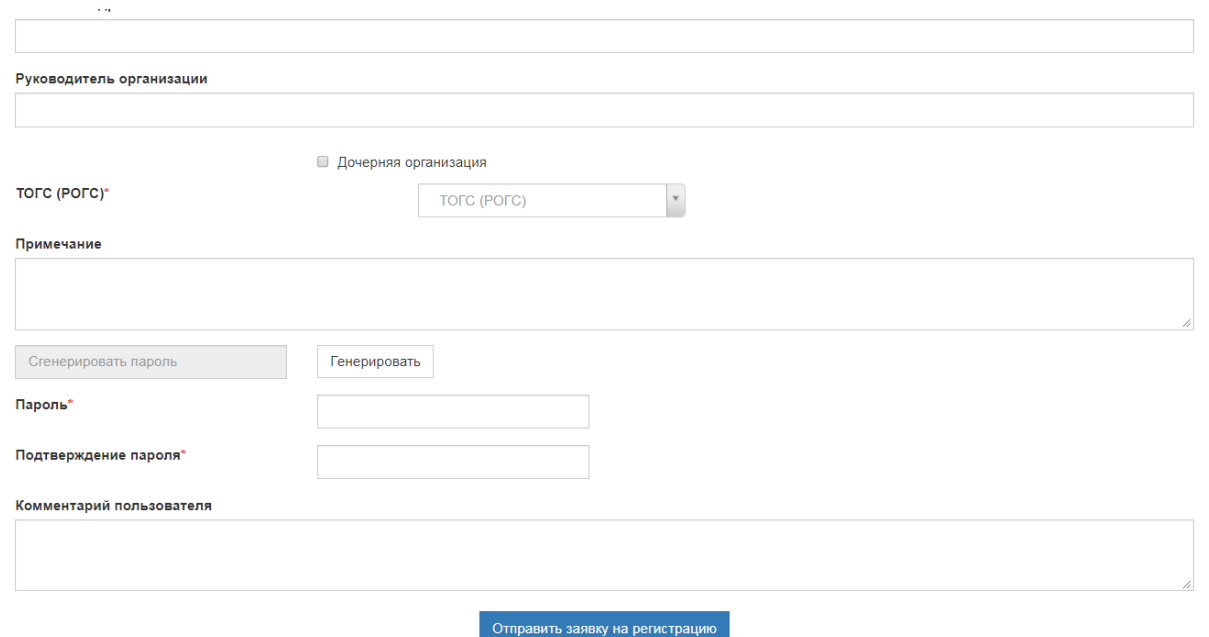

Рисунок 43 - Форма «Регистрация новой организации»

# **2.8 Получение учетной записи в подсистеме «Электронный сбор и архив»**

Для предоставления статистической отчетности в электронном виде с использованием ON-line модуля подготовки отчетов, необходимо получить от администратора ТОГС следующую информацию:

 имя учетной записи и пароль, которые будут использоваться для входа на сайт ON-line модуля подготовки отчетов;

 ссылку на сайт ТОГС, с которого можно загрузить справочную документацию для заполнения статистической отчетности через ON-line модуль подготовки отчетов.

После получения от ТОГС перечисленной выше информации можно переходить к следующему этапу.

# **3 Начало работы**

# **3.1 Адреса для доступа к ON-line модулю**

Сайт ON-line модуля доступен по следующим ссылкам:

- [https://websbor.gks.ru/online;](https://websbor.gks.ru/online)
- [https://websbor.gks.ru/webstat;](https://websbor.gks.ru/webstat)
- [https://online.gks.ru](https://online.gks.ru/).

# **3.2 Структура модуля**

После перехода по одной из ссылок откроется главная страница ON-line модуля подготовки отчѐтов-ЭВФ [\(Рисунок 44\)](#page-41-0):

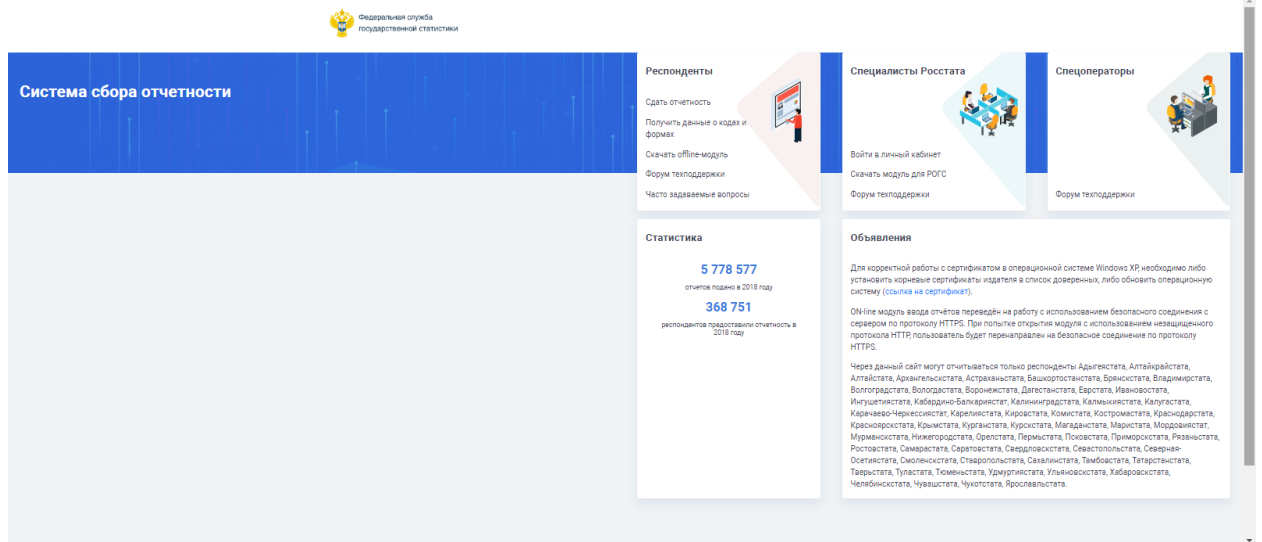

Рисунок 44 – Главная страница ON-line модуля

<span id="page-41-0"></span>Информация на странице разбита на пять блоков - разделов, из которых:

- Три раздела ориентированы на следующие группы пользователей:
	- Респонденты.
	- Специалисты Росстата.
	- Спецоператоры.
- Два раздела носят информационный характер:
	- Статистика.
	- Объявления.

Раздел «Респонденты» включает следующие, доступные для респондентов действия:

- Сдать отчѐтность
- Получить данные о кодах и формах
- Скачать off-line модуль
- Форум техподдержки
- Часто задаваемые вопросы

Раздел «Специалисты Росстата» включает следующие, доступные для специалистов Росстата действия:

- Войти в личный кабинет
- Скачать модуль для РОГС
- Форум техподдержки.

Раздел «Спецоператоры» включает ссылку на форум техподдержки.

В разделе «Статистика» отражается информация о количестве отчѐтов и респондентов за текущий и предыдущие годы.

Раздел «Объявления» предназначен для оперативного информирования всех заинтересованных участников сбора статистических данных.

При переходе к страницам авторизации для входа в личный кабинет респондента, уполномоченного лица или специалиста ТОГС/РОГС, пользователям доступны следующие пункты:

 «Возможности сервиса». Содержит сведения о функционале Системы, доступном пользователю на сайте.

 «Как получить доступ к сервису». Содержит сведения о необходимых настройках рабочего места для работы с модулем.

# **4 Раздел «Респонденты»**

# **4.1 Получение от ТОГС напоминания о необходимости предоставления статистической отчетности**

В срок, установленный ТОГС, для начала заполнения статистической отчетности, на электронную почту организации высылается напоминание о необходимости предоставления отчетности.

Получение напоминания о необходимости предоставления статистической отчетности означает, что необходимые для заполнения формы опубликованы на сайте подсистемы «Электронный сбор и архив» и доступны для заполнения через ON-line модуль подготовки отчетов.

#### **4.2 Вход в личный кабинет респондента**

Для входа в личный кабинет респондента и начала работы, необходимо выполнить следующие действия:

1) На главной странице ON-line модуля в разделе «Респонденты» выбрать пункт «Сдать отчѐтность». Откроется окно для авторизации в личном кабинете респондента «Вход» [\(Рисунок 45\)](#page-43-0).

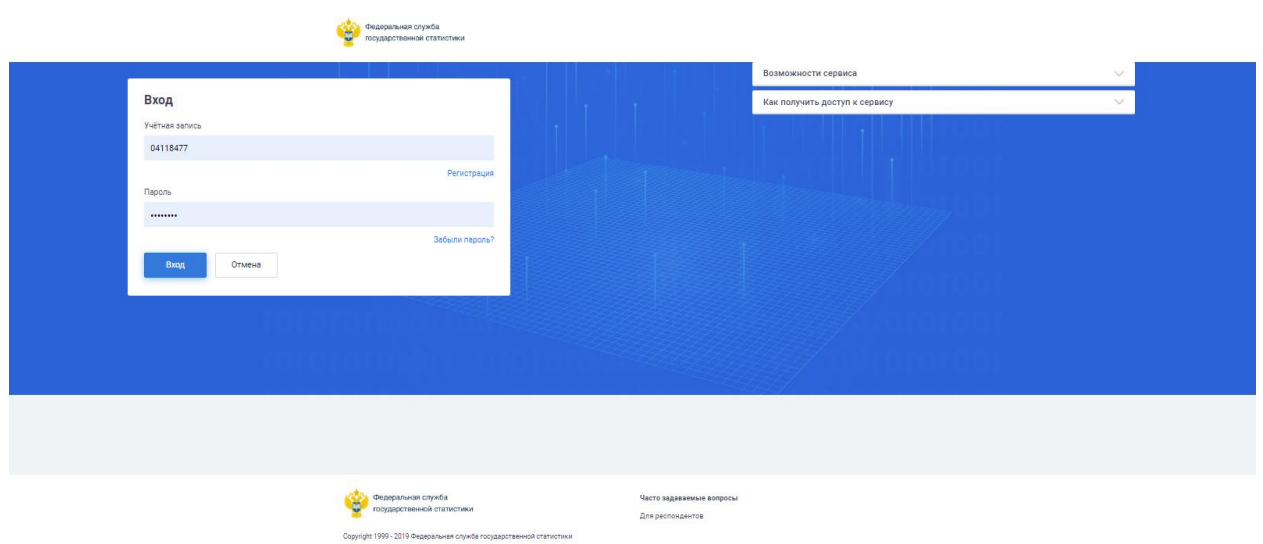

<span id="page-43-0"></span>Рисунок 45 - Страница авторизации для входа в личный кабинет респондента ON-line модуля подготовки отчетов

2) На странице авторизации ввести имя учетной записи и пароль респондента в полях «Учетная запись» и «Пароль», где:

«Учетная запись» - ОКПО организации.

«Пароль» – пароль, указанный при регистрации или выданный ТОГС.

Именем учетной записи уполномоченного лица при авторизации в личном кабинете ON-line модуля является адрес электронной почты. Паролем – пароль, указанный в карточке контакта при регистрации или выданный ТОГС.

3) При успешной авторизации респондента или уполномоченного лица в личном кабинете, осуществится переход к разделам ON-line модуля, предназначенным для подготовки отчѐтов. [\(Рисунок 46\)](#page-44-0)

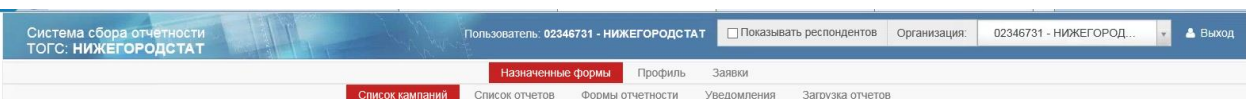

#### Рисунок 46 - Личный кабинет респондента/уполномоченного лица

<span id="page-44-0"></span>В верхней части окна отображается следующая информация:

Пользователь, под которым выполнена авторизация в ON-line модуле;

 Параметр «Показывать респондентов». Данный параметр отображается для пользователей, являющихся специалистами ТОГС. Для данного параметра по умолчанию чекбокс не установлен. Это означает, что при входе в модуль, в выпадающем списке организаций, не отображаются респонденты, подчиненные ТОГС пользователя.

Поле «Организация» - имеет выпадающий список организаций.

Если есть организация с типом ТОГС, то в выпадающем списке она указана первой. Под ней находятся организации с типом РОГС, подчиненные данному ТОГС. Далее идут организации с типом «Респондент», отсортированные по краткому названию. Под каждым респондентом идут его ТОП, отсортированные по названию.

Выбранная в списке организация применяется к фильтрации данных в списке объектов рабочей области.

Если пользователь организация, то для выбора доступны - текущая организация и все еѐ ТОП.

Если пользователь контактное лицо, то для выбора доступны все организации, в которых пользователь назначен уполномоченным лицом.

Если среди организаций пользователя есть ТОГС, то для выбора доступны все организации отчитывающиеся данному ТОГС и сам ТОГС.

В верхней части главного окна ON-line модуля расположено основное меню для перехода по разделам личного кабинета. Доступны следующие разделы:

- «Назначенные отчеты»;
- «Профиль»;
- «Заявки».

Переход к разделу осуществляется путем выбора соответствующей ссылки.

Каждый раздел включает пункты [\(Рисунок 47\)](#page-45-0).

<span id="page-45-0"></span>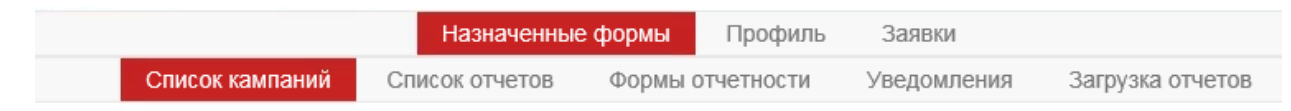

Рисунок 47 – Пункты ON-line модуля

# **4.3 Раздел личного кабинета «Назначенные формы»**

#### **4.3.1 Страница «Список кампаний»**

На странице «Список кампаний» содержится список отчетных кампаний, по которым можно отчитаться. При переходе в пункт откроется страница «Список кампаний».

Страница включает фильтр и рабочую область [\(Рисунок 48\)](#page-45-1)**.**

|                          | Система сбора отчетности<br>ТОГС: НИЖЕГОРОДСТАТ |                 |                                             |         | Пользователь: 02346731 - НИЖЕГОРОДСТАТ |                  |                      | Показывать респондентов | Организация:                     |            | 02346731 - НИЖЕГОРОД                               | • Выход    |                 |
|--------------------------|-------------------------------------------------|-----------------|---------------------------------------------|---------|----------------------------------------|------------------|----------------------|-------------------------|----------------------------------|------------|----------------------------------------------------|------------|-----------------|
|                          |                                                 |                 |                                             |         | Назначенные формы                      | Профиль          | Заявки               |                         |                                  |            |                                                    |            |                 |
|                          |                                                 |                 | Список кампаний                             |         | Список отчетов<br>Формы отчетности     |                  | Уведомления          | Загрузка отчетов        |                                  |            |                                                    |            |                 |
| Список кампаний          |                                                 |                 |                                             |         |                                        |                  |                      |                         |                                  |            |                                                    |            |                 |
| Фильтр                   |                                                 |                 |                                             |         |                                        |                  |                      |                         |                                  |            |                                                    |            |                 |
| Статус отчётной кампании |                                                 | ОКУД            |                                             |         | Наименование формы                     | Статус отчёта    |                      |                         | Отчетный период                  | года       |                                                    |            |                 |
| » Идёт сдач              | <b>x</b> Просрочена                             |                 |                                             |         |                                        | $\times$ He np   | ж Черно.             | ж Надо                  |                                  |            |                                                    |            |                 |
| ОКПО                     |                                                 |                 | Наименование организации                    |         | Дата начала сбора                      |                  | Дата окончания сбора |                         | Дата последнего изменения отчёта |            |                                                    |            |                 |
|                          |                                                 |                 |                                             |         | Идентификационный признак              |                  |                      |                         |                                  |            |                                                    |            |                 |
| Обновить                 | □ Отображать кампании подчиненных<br>Сбросить   |                 | □ Наличие заявки на отзыв                   |         |                                        |                  |                      |                         |                                  |            |                                                    |            |                 |
| $\Box$ Oryer             | Статус отчё                                     | Статус отчёта   | Организация                                 | ОКУД    | Наименование формы                     | Шифр             | Версия               | Отчётный период         |                                  |            | Идентифика Дата начала Дата оконча Дата послед Зая |            |                 |
| Операции -               | Просрочена                                      | Не предоставлен | 02346731 - НИЖЕГОРО.                        | 0610019 | 1-ДАП - ОБСЛЕДОВАНИЕ ДЕ.               | p dap            | 11-01-2016           | март 2017 г. (2017-0    |                                  | 01.03.2017 | 31.03.2017                                         |            | Co <sub>3</sub> |
| Операции -               | Просрочена                                      | Черновик        | 02346731 - НИЖЕГОРО.                        | 0555555 | П-4 Отчеты (средняя числе              | test 3           | 02-02-2017           | февраль 2017 г. (20     |                                  | 01.03.2017 | 31.03.2017                                         | 18.05.2017 | Co <sub>3</sub> |
| Операции -               | Просрочена                                      | Не предоставлен | 02346731 - НИЖЕГОРО.                        | 0616015 | Форма № 1-ТАРИФ (жел) СВ               | ind grus         | 25-01-2017           | март 2017 г. (2017-0    |                                  | 01.03.2017 | 31.03.2017                                         |            | Co <sub>3</sub> |
| Операции -               | Идёт сдача                                      |                 |                                             |         |                                        |                  |                      |                         |                                  |            |                                                    |            |                 |
|                          |                                                 | Черновик        | 02346731 - НИЖЕГОРО                         | 0612008 | С-1(мес) - Сведения о ввод             | st c1            | 29-12-2015           | март 2017 г. (2017-0    |                                  | 02.03.2017 | 02.05.2018                                         | 18.05.2017 | Co <sub>3</sub> |
| Операции -               | Просрочена                                      | Не предоставлен | 02346731 - НИЖЕГОРО                         | 0616012 | Сведения о ценах производ              | <b>CX</b>        | 16-01-2015           | март 2017 г. (2017-0    |                                  | 09.03.2017 | 08.04.2017                                         |            | Co <sub>3</sub> |
| Операции -               | Просрочена                                      | Не предоставлен | 02346731 - НИЖЕГОРО                         | 0606010 | П-4 - СВЕДЕНИЯ О ЧИСЛЕН                | un <sub>p4</sub> | 07-06-2016           | март 2017 г. (2017-0    |                                  | 15.03.2017 | 29.04.2017                                         |            | Co <sub>3</sub> |
| Операции -               | Просрочена                                      | Не предоставлен | 02346731 - НИЖЕГОРО                         | 0607889 | Сведения об оптовой прода 1 ао         |                  | 27-01-2017           | март 2017 г. (2017-0    |                                  | 15.03.2017 | 15.05.2017                                         |            | Co <sub>3</sub> |
| Операции -               | Просрочена                                      |                 | Не предоставлен 02346731 - НИЖЕГОРО         | 0611012 | П-1(сх) (категории 13, 58, 5. сх р1    |                  | 08-04-2016           | март 2017 г. (2017-0    |                                  | 25.03.2017 | 24.04.2017                                         |            | Co <sub>3</sub> |
| Операции -               | Просрочена                                      | Не предоставлен | 02346731 - НИЖЕГОРО                         | 0612009 | С-2(мес) - Ввод в действие             | st c2            | 05-04-2016           | март 2017 г. (2017-0    |                                  | 25.03.2017 | 24.04.2017                                         |            | Co <sub>3</sub> |
| Операции -               | Просрочена                                      |                 | Не предоставлен 02346731 - НИЖЕГОРО 0616008 |         | Сведения о ценах приобрет і 2с         |                  | 16-02-2016           | март 2017 г. (2017-0    |                                  | 30.03.2017 | 29.04.2017                                         |            | Co <sub>3</sub> |

Рисунок 48 – Страница «Список кампаний»

### <span id="page-45-1"></span>**Фильтр**

 «Статус отчѐтной кампании». Отчѐтная кампания может быть в следующих статусах:

- «Идет сдача отчѐтности»;
- «Просрочена»;
- «Завершена»;
- «Отозвана»;
- «Не началась»;
- «Отсутствует».

«ОКУД»;

- «Наименование формы»;
- «Статус отчѐта»:
	- «Не предоставлен»;
	- «Черновик»;
	- «Отправлен»;
	- «На доработке»;
	- «Принят»;
	- «Помещен в ЭА».

«Отчѐтный период»;

«Года»;

- «ОКПО»;
- «Наименование организации»;

 «Дата начала сбора» - вводится вручную или выбирается из выпадающего календаря;

 «Дата окончания сбора - вводится вручную или выбирается из выпадающего календаря»;

 «Дата последнего изменения - вводится вручную или выбирается из выпадающего календаря»;

 «Отображать кампании подчиненных» - для выбора данного параметра в качестве фильтра необходимо установить чекбокс.

Если параметр выбран, то в список кампаний в результате фильтрации попадут кампании подчиненных организаций. Если чекбокс не установлен, то в списке будут отображены кампании только текущей организации.

 «Наличие заявки на отзыв» - если для параметра установлен чекбокс, то в сформированный список кампаний попадут только те записи, по которым есть заявка на отзыв.

«Идентификационный признак».

Список кампаний

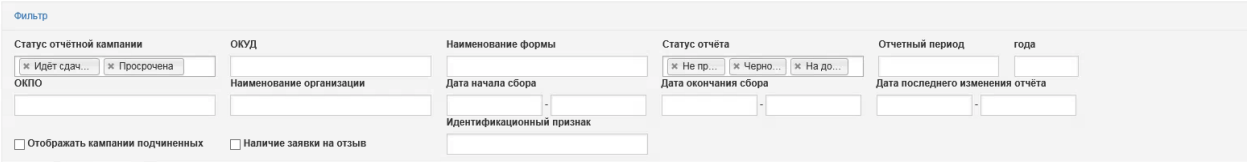

Рисунок 49 – Фильтр страницы «Список кампаний»

Фильтр можно скрыть или отобразить, нажав на ссылку «Фильтр».

**Рабочая область**

Список кампаний представлен следующими графами:

Графа для выбора отчѐта для отправки в ТОГС путем установки чекбокса.

Для отправки выбранных отчѐтов в ТОГС, необходимо нажать кнопку «Отправить выбранные отчѐты», расположенную под списком отчѐтов.

 «Отчѐт». В данной графе располагается кнопка «Операции», доступная для каждой отчѐтной кампании из списка. При нажатии на кнопку появится перечень возможных операций для выбранной отчѐтной кампании:

- Создать;
- Создать по образцу;
- Удалить;
- Просмотр;
- Изменить;
- Проверка;
- Уведомления;
- Выгрузить;
- «Статус отчѐтной кампании»;
- «Статус отчѐта»;
- «Организация»;
- «ОКУД»;
- «Наименование формы»;
- «Шифр»;
- «Версия»;
- «Отчѐтный период»;
- «Идентификационные признаки»;
- «Дата начала сбора»;
- «Дата окончания сбора»;
- «Дата последнего изменения отчёта»;

 «Заявка на отзыв». В данной графе располагается ссылка «Создать» для формирования и отправки заявки на отзыв отчѐтной кампании, инициированной организацией.

### **4.3.1.1 Создание отчета**

<span id="page-48-2"></span>Операция «Создать» доступна для отчѐтных кампаний при соблюдении следующих условий:

отчѐт не был создан ранее;

 у шаблона кампании имеются дополнительные идентификационные признаки, разрешающие создание нескольких отчѐтов по одной кампании;

кампания находится в состоянии отличном от «Отозвана» и «Завершена»;

шаблон, по которому идѐт кампания, не архивный.

При вызове операции на экране откроется форма для создания нового отчѐта по шаблону [\(Рисунок 50\)](#page-48-0).

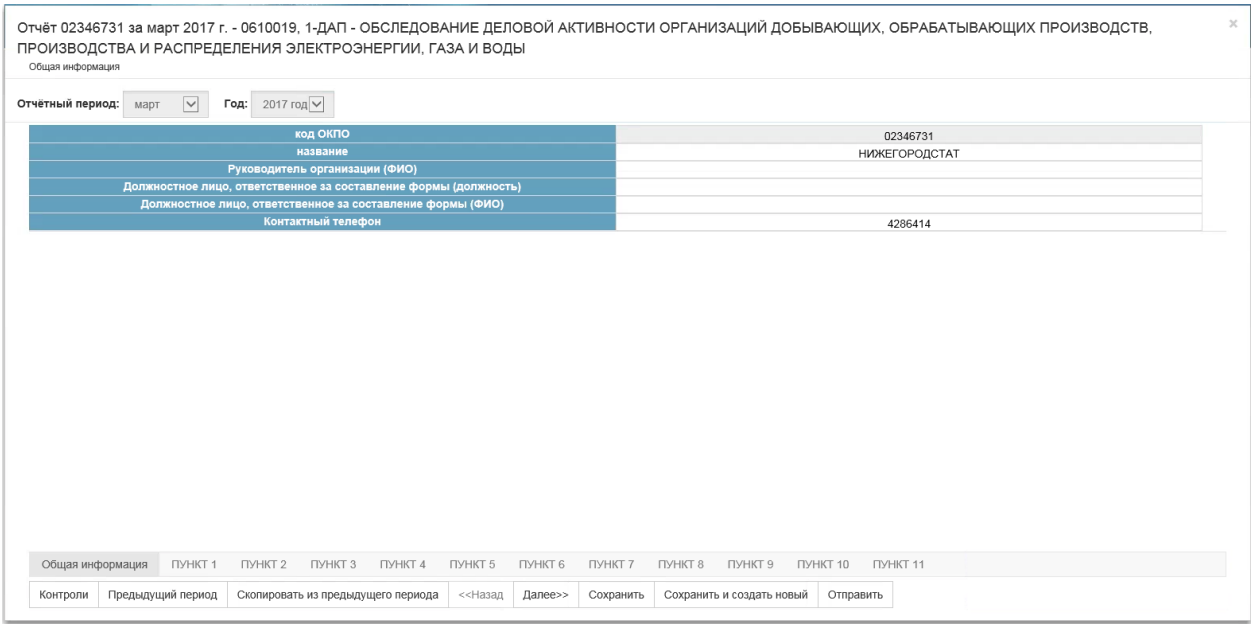

Рисунок 50 – Страница создания нового отчѐта

### <span id="page-48-0"></span>**Заполнение отчѐта**

Заполнение отчѐта начинается с задания отчѐтного периода, за который формируется отчѐт [\(Рисунок 51\)](#page-48-1).

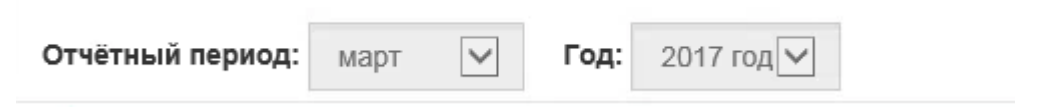

Рисунок 51 – Задание отчѐтного периода

<span id="page-48-1"></span>После указания периода требуется заполнить общую информацию об организации [\(Рисунок 52\)](#page-49-0).

Общая информация об организации автоматически заполняется данными из карточки организации (см. п[.4.4.1\)](#page-77-0). Если для организации не назначено уполномоченное лицо, то поля «Должностное лицо, ответственное за составление формы (должность)», «Должностное лицо, ответственное за составление формы (ФИО)» и «Контактный телефон», автоматически заполнены не будут.

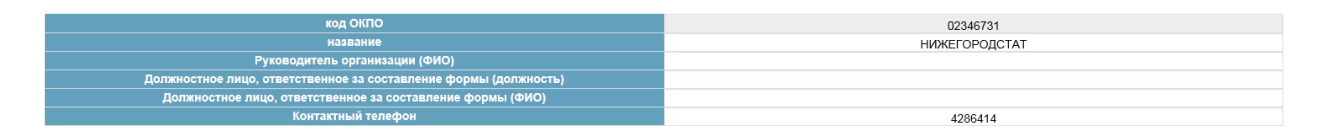

Рисунок 52 – Заполнение общей информации о предприятии

<span id="page-49-0"></span>После ввода общей информации дальнейшее заполнение отчѐта производится по разделам, для некоторых форм по пунктам (например, шаблон формы 1-ДАП) или формам (например, № 1-ТАРИФ (жел)).

Каждый новый раздел отчѐта представляет собой отдельную страницу. Таким образом, электронный вид отчета реализован в виде последовательности страниц. Процесс внесения информации в отчѐт выглядит как заполнение выделенных полей и перемещение между разделов с помощью кнопок с названием разделов.

| $\overline{\mathsf{v}}$<br>2017 год √<br>Отчётный период:<br>Март<br>Год:<br>Код предприятия<br>02346731<br>Наименование<br><b>НИЖЕГОРОДСТАТ</b><br>Руководитель организации (ФИО)<br>Иванов К.С.<br>Должностное лицо, ответственное за составление формы (должность)<br>Петров М.И. |
|----------------------------------------------------------------------------------------------------|
|                                                                                                    |
|                                                                                                    |
|                                                                                                    |
|                                                                                                    |
|                                                                                                    |
| Должностное лицо, ответственное за составление формы (ФИО)<br>Ряхин Ф.П.<br>×                                                                                                    |
| Контактный телефон<br>4286414                                                                                                    |
| Общая информация<br>Раздел 1                                                                                                    |
| Предыдущий период<br>Далее>><br>Сохранить и создать новый<br>Скопировать из предыдущего периода<br><<Назад<br>Сохранить<br>Отправить<br>Контроли                                                                                                    |

Рисунок 53 – Пример титульного раздела «Общая информация» страницы создания отчета

Заполнение полей отчёта осуществляется вручную и/или путём выбора их из справочника.

Поля, включающие встроенный справочник, имеют вид:

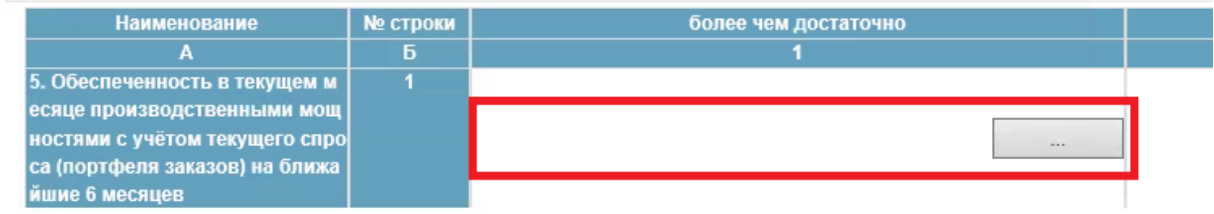

Рисунок 54 – Поле со встроенным справочником

При нажатии на кнопку **в правой части поля ввода**, на экране откроется справочник «Выберите значения из справочника» [\(Рисунок 55\)](#page-50-0). В окне справочника необходимо выбрать значение. Справочник закроется, а выбранное значение будет занесено в поле, из которого был произведен вызов справочника.

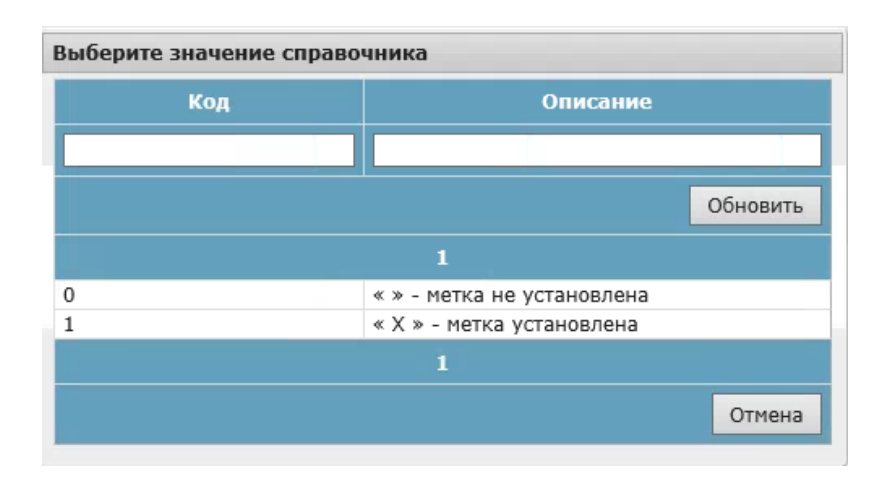

Рисунок 55 - Пример справочника «Выберете значения из справочника»

<span id="page-50-0"></span>В поля, в которые вводятся значения из справочников, можно вручную внести значения. Введенное значение проверятся на наличие в справочнике.

Все основные типы полей и описание работы с ними приведены в таблице [\(Таблица](#page-50-1)  [1\)](#page-50-1).

<span id="page-50-1"></span>Таблица 1 – Основные типы полей и описание работы с ними

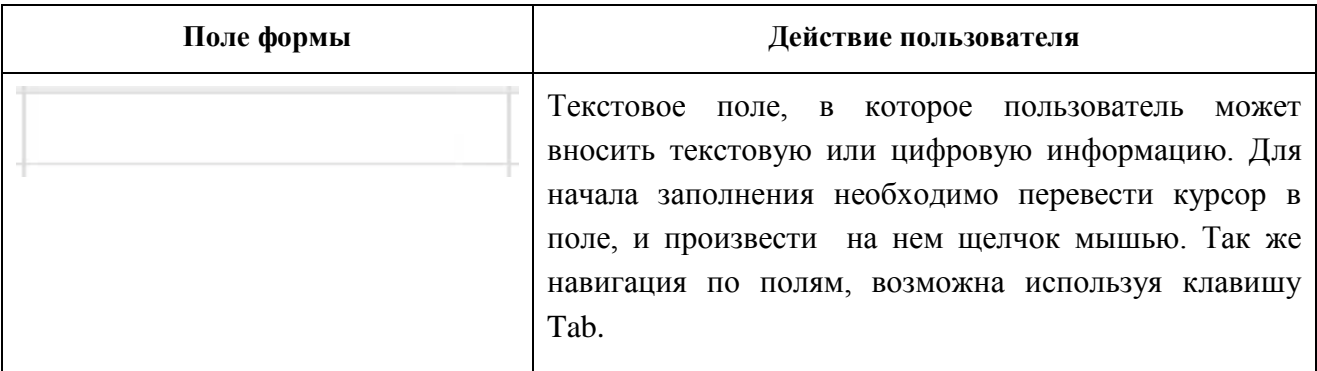

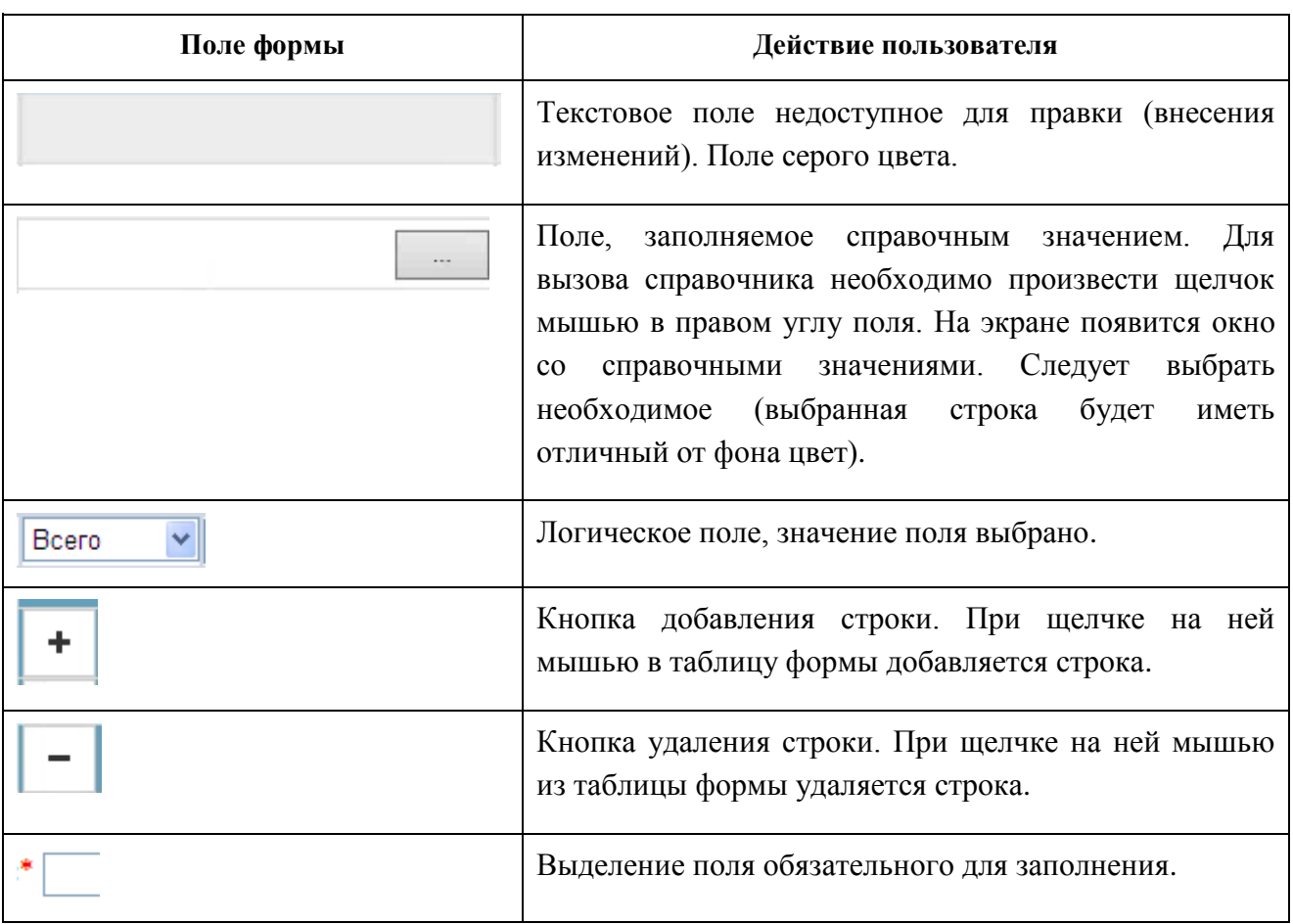

При заполнении отчета можно использовать следующие «горячие» клавиши:

 Enter, Ctrl+RightArrow - циклический переход к следующему полю (т.е. в конце строки на начало след, в конце отчета на первую доступную для ввода ячейку);

- Ctrl+LeftArrow циклический переход к предыдущему полю;
- Стрелка вверх/вниз переход к ячейке на строку выше/ниже, нециклический;
- Ctrl+Enter на поле со справочником открывает выбор значения;
- Ctrl+Shift+Ins на поле множественной строки добавляет строку;
- Ctrl+Shift+Del на поле множественной строки удаляет строку.

При редактировании полей отчета, связанных со справочниками, можно использовать следующие «горячие» клавиши:

- стрелка вверх/вниз переход между элементами справочника;
- стрелка вправо/влево переход между страницами справочника;
- Enter выбор выделенного элемента.

### **Операции доступные при создании отчѐта**

Операции, доступные для управления процессом формирования отчѐта, расположены в нижней части окна создания отчѐта [\(Рисунок 56\)](#page-52-0).

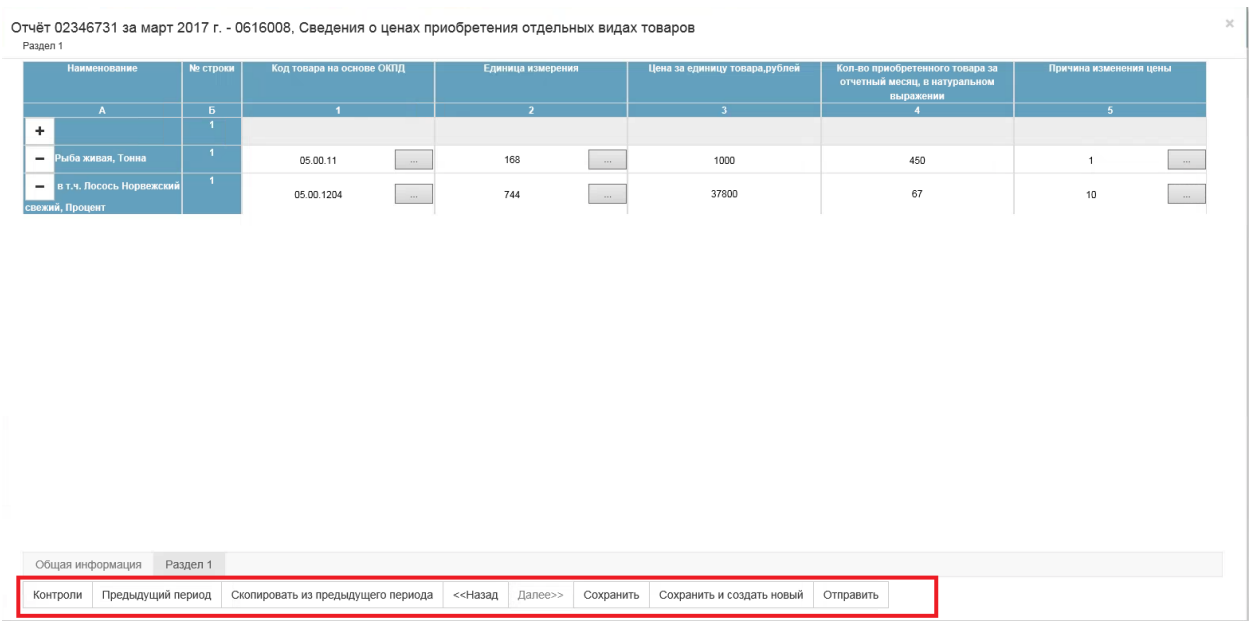

Рисунок 56 – Операции, доступные при создании отчёта

<span id="page-52-0"></span> «Контроли» – операция доступна только для сохраненного отчѐта. При вызове операции, производится формально-логический контроль отчета. Результат успешной проверки отображается в верхней части формы отчѐта [\(Рисунок 57\)](#page-52-1).

| Раздел 1                 |                                             |          |                           |          | Отчёт 02346731 за март 2017 г. - 0616008, Сведения о ценах приобретения отдельных видах товаров |          |                               |                                                                               |                        | × |
|--------------------------|---------------------------------------------|----------|---------------------------|----------|-------------------------------------------------------------------------------------------------|----------|-------------------------------|-------------------------------------------------------------------------------|------------------------|---|
|                          | Проверка контролей прошла успешно           |          |                           |          |                                                                                                 |          |                               |                                                                               |                        |   |
|                          | Наименование                                | № строки | Код товара на основе ОКПД |          | Единица измерения                                                                               |          | Цена за единицу товара,рублей | Кол-во приобретенного товара за<br>отчетный месяц, в натуральном<br>выражении | Причина изменения цены |   |
|                          |                                             | ъ.       |                           |          |                                                                                                 |          |                               |                                                                               |                        |   |
| ÷.                       |                                             |          |                           |          |                                                                                                 |          |                               |                                                                               |                        |   |
|                          | Рыба живая, Тонна                           |          | 05.00.11                  | $\cdots$ | 168                                                                                             | $\cdots$ | 1000                          | 450                                                                           | $-$                    |   |
| $\overline{\phantom{a}}$ | в т.ч. Лосось Норвежский<br>свежий, Процент |          | 05.00.1204                | $\sim$   | 744                                                                                             | $\sim$   | 37800                         | 67                                                                            | 10<br><b>Contract</b>  |   |

Рисунок 57 – Пример сообщения об успешном прохождении контролей

<span id="page-52-1"></span>В случае если в отчѐте обнаружены ошибки, в нижней части формы отчѐта откроется таблица «Нарушены обязательные контроли» [\(Рисунок 58\)](#page-53-0).

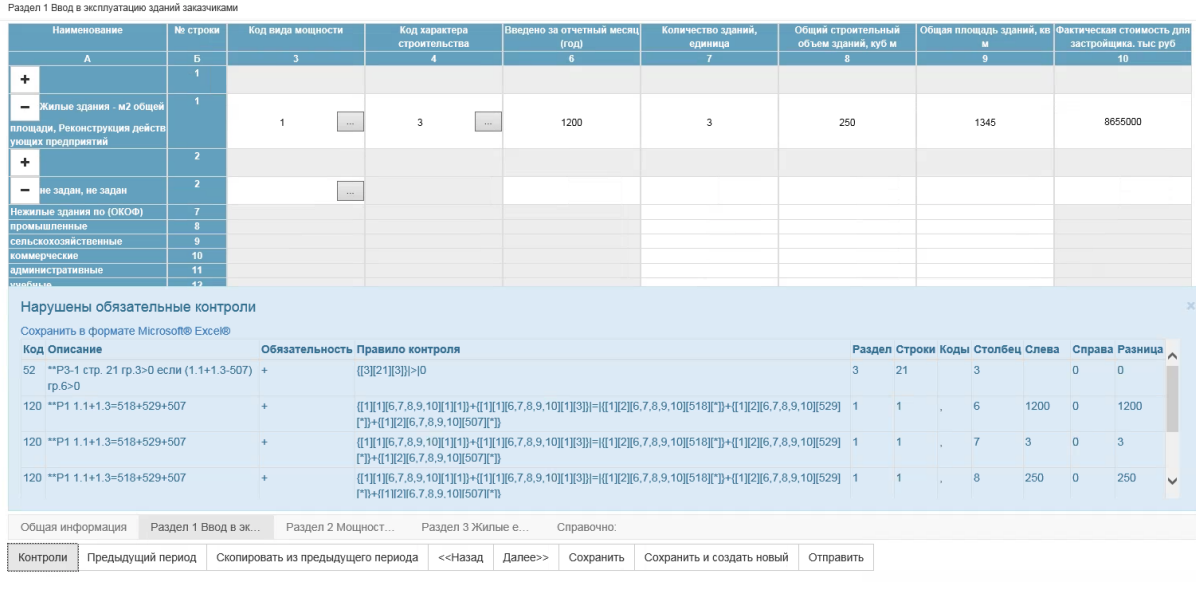

Рисунок 58 – Таблица «Нарушены обязательные контроли»

<span id="page-53-0"></span>Информация в таблице представлена следующими графами:

Отчёт 02346731 за март 2017 г. - 0612008. С-1(мес) - Сведения о вводе в эксплуатацию зданий и сооружений

- «Код»;
- «Описание»;
- «Обязательность»;
- «Правило контроля»;

 «Раздел» - в поле отображается номер раздела, в котором находится проблемная ячейка;

«Строки» - в поле отображается номер строки;

 «Коды» - в поле отображаются коды специфик, если строка множественная (коды перечисляются через запятую);

- «Столбец» в поле отображается номер столбца;
- «Слева» в поле отображается значение, рассчитанное в левой части контроля;
- «Справа» в поле отображается значение, рассчитанное в правой части контроля;

 «Разница» - в поле отображается значение равное разнице в поле колонки «Слева» и колонки «Справа». Поле может быть пустым, если значение в поле колонки «Слева» и «Справа» пустое.

- не заполнены данные в отчете, на основании которых они рассчитываются;
- в формуле (в колонке «Правило контроля») содержатся хотя бы один из операторов: «И», «ИЛИ».

Для выгрузки таблицы в файл Excel, необходимо перейти по ссылке [Сохранить в](file:///D:/Users/DKiryushina/Local%20Settings/ExcelExport/ExportFlk%3freportId=fccb5ab8-229c-4a23-84d3-4fb914667b75)  [формате Microsoft® Excel®,](file:///D:/Users/DKiryushina/Local%20Settings/ExcelExport/ExportFlk%3freportId=fccb5ab8-229c-4a23-84d3-4fb914667b75) расположенной слева над таблицей.

При выборе данной операции откроется диалоговое окно MS Windows с предложением сохранить файл или открыть для просмотра без сохранения [\(Рисунок 59\)](#page-54-0).

<span id="page-54-0"></span>Do you want to open or save 0607009 003 012 02346731 2017 1204 validation.xls (9,50 KB) from csso2.lab.croc.ru? Open Save v Cancel

#### Рисунок 59 – Окно MS Windows

 «Предыдущий период» - операция предназначена для отображения данных за предыдущий период. Просмотр данных предыдущего периода доступен только после сохранения черновика текущего отчѐта и при наличии отчета за предыдущий период, сформированного с использованием шаблона формы, который является сопоставимым с шаблоном формы, используемым для формирования текущего отчета.

**Примечание** - Отображение данных предыдущего доступно как при просмотре, так и при редактировании отчета.

При нажатии кнопки «Предыдущий период», с учетом вышеперечисленных условий, производится поиск отчѐта от той же организации, по той же форме и с теми же дополнительными признаками, что и текущий отчет, но за период, предшествующий выбранному. Если отчёт не найден, то отображается сообщение «Данных за предыдущий период не найдено» [\(Рисунок](#page-54-1) 60).

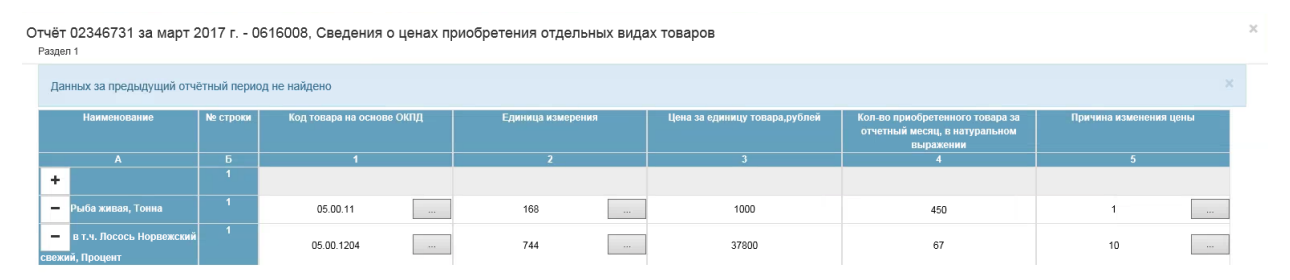

Рисунок 60–Пример сообщения об отсутствии предыдущего отчѐтного периода

<span id="page-54-1"></span>Если отчет за предыдущий период найден, то каждый столбец отчета разделяется на две части: левую часть - «Предыдущий период» и правую часть - «Текущий период» (исключением являются все столбцы титульного листа отчета, а также столбцы-специфики, расположенные на остальных листах отчета) [\(Рисунок 61\)](#page-55-0).

Ячейки графы «Предыдущий период» недоступны для редактирования. В ячейках графы «Предыдущий период» отображаются данные из соответствующих им ячеек найденного отчета за предыдущий период. Если соответствующая ячейка отчета за предыдущий период не заполнена, то ячейка графы «Предыдущий период» отображается пустой.

Поиск множественных строк отчета за предыдущий период, соответствующих множественным строкам отчета за текущий период, выполняются на основании значений столбцов-специфик. Если соответствующая множественная строка отчета за предыдущий

период не найдена, то ячейка графы «Предыдущий период» остается пустой

После повторного нажатия на кнопку «Предыдущий период» разделение графы на две будет скрыто.

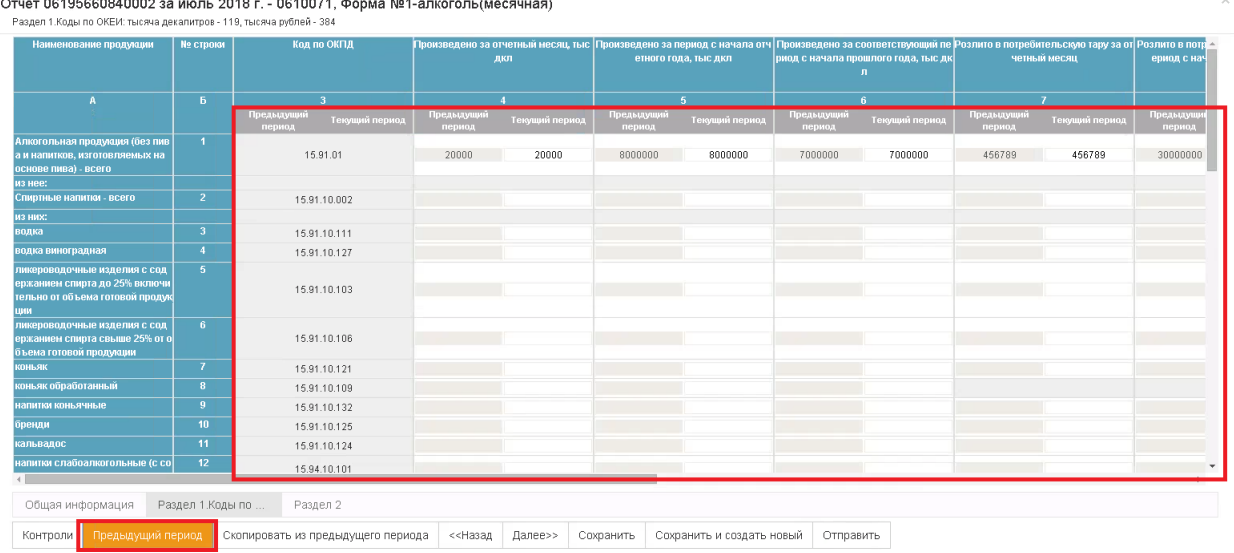

Отчёт 06195660840002 за июль 2018 г. - 0610071, Форма №1-алкоголь(месячная)

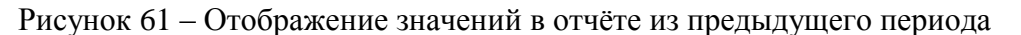

<span id="page-55-0"></span>Для строк отчета предыдущего периода, для которых нет соответствия в текущем, в отчете отображается нередактируемая строка (т.е. все ячейки, включая столбцы-специфики, нередактируемы). В ячейках текущего периода при этом также появится пустая строка.

В редакторе отчета для таких строк отображается кнопка с заголовком «+» на названии заголовочного столбца, в том же месте, что и аналогичная кнопка у строк текущего периода.

При этом заголовок строки (при его наличии) и столбец с номером строки заполняются теми значениями, которые они имеют в отчете предыдущего периода. Те строки, которые отображаются при первичном отображении отчета предыдущего периода (т.е. после первого нажатия на кнопку «Предыдущий период»), отображаются всегда после последней строки отчета текущего периода с соответствующим номером строки.

В редакторе отчета при создании новой множественной строки она создается после последней строки текущего периода и до следующей строки предыдущего периода.

При удалении множественной строки текущего периода на ее месте отображается строка предыдущего периода, если она имеется в отчете. Если строки предыдущего периода нет, то строка будет удалена.

При редактировании столбцов-специфик множественной строки текущего периода после перехода курсора мыши на следующее поле, выполняется поиск строки предыдущего периода, которые имеют комбинацию специфик текущей строки до редактирования (далее – «старая» строка) и после редактирования («новая» строка).

Если «новая» строка найдена в отчете предыдущего периода, то отобразятся данные предыдущего периода у редактируемой строки отчета текущего периода.

«Новая» строка предыдущего периода, отображаемая ранее, удаляется из отчета. Если «новая» строка не найдена, то данные предыдущего периода у редактируемой строки отчета текущего периода очищаются.

Если «старая» строка предыдущего периода найдена, то она добавится последней в группу строк с номером редактируемой строки.

 «Скопировать из предыдущего периода» - при выборе данной операции, осуществляется поиск отчѐта за предыдущий период. Если отчѐт не найден, то отображается сообщение «Отсутствует отчѐт предыдущего периода» [\(Рисунок 62\)](#page-56-0).

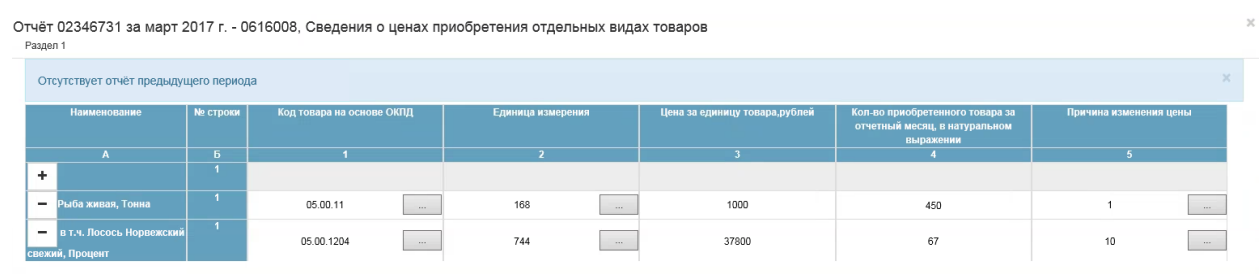

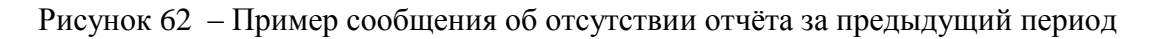

<span id="page-56-0"></span>Если отчѐт найден, то осуществляется копирование данных из него (аналогичное созданию отчѐта по образцу).

«Сохранить» - при нажатии кнопки отчѐт сохранится в статусе «Черновик».

 «Сохранить и создать новый» - при нажатии кнопки, отчѐт сохранится в статусе «Черновик». На экране откроется новая форма для создания отчѐта по данному шаблону.

 «Отправить» - при нажатии кнопки откроется окно выбора сертификата подписи (подробней см. п. [4.3.5.2\)](#page-75-0).

### **4.3.1.2 Создание отчѐта по форме «1-предприятие»**

<span id="page-56-1"></span>Для заполнения отчѐтов по форме с типом «ФСН» «1-предприятие», в ON-line модуле реализована интеграция с «АС ГС ОФСН» в части получения сведений о ТОП.

Получить сведения о ТОП при создании отчѐта можно двумя способами:

- В редакторе отчѐта в разделе «Справка о ТОПах»;
- В редакторе отчета в разделе 9.

Для получения сведений необходимо нажать кнопку «Получить данные по ТОПам» [\(Рисунок 63,](#page-57-0) [Рисунок 64\)](#page-57-1).

| <b>Наименование</b>         | № строки | Код ОКПО территориально -<br>обособленного подразделения | Чис |
|-----------------------------|----------|----------------------------------------------------------|-----|
| Α                           | Б        | в                                                        |     |
| Получить данные<br>по ТОПам | 901      |                                                          |     |
|                             | 901      |                                                          |     |
|                             | 902      |                                                          |     |

Раздел 9. Сведения о головной организации и территориально-обособленных подразделениях

Рисунок 63 - Операция «Получить данные по ТОПам» в Разделе 9

#### <span id="page-57-0"></span>Справка о ТОПах

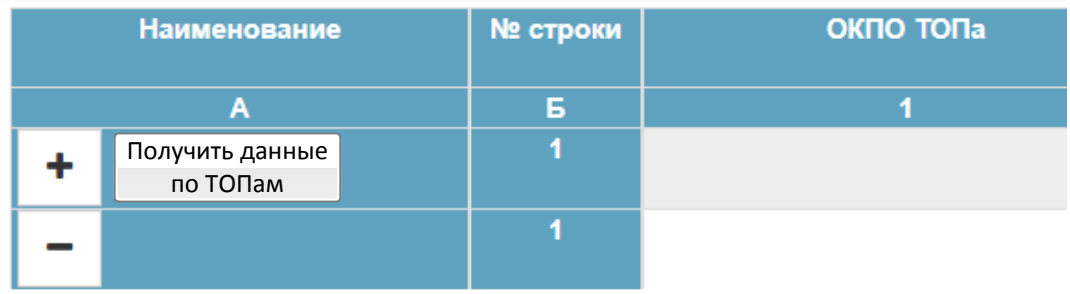

Рисунок 64 - Операция «Получить данные по ТОПам» в разделе «Справка о ТОПах»

<span id="page-57-1"></span>При вызове операции осуществляется автоматическая передача информации по ОКПО Головной организации в АС ГС ОФСН.

Если информация о ТОП для указанного ОКПО Головной организации в АС ГС ОФСН найдена, то она передается в ON-line модуль ввода данных, где проверяется на соответствие установленному формату.

Информация о ТОП, соответствующая формату, сравнивается с данными, указанными в разделе формы «1-предприятие». Если данные совпадают, то на экран выводится сообщение о том, что данные обо всех ТОП уже присутствуют в текущем разделе отчѐта. Если данные расходятся, то ON-line модуль отбирает те данные, которые отсутствуют в разделе «Справка от ТОПах» отчѐта, но присутствуют в сведениях, полученных из АС ГС ОФСН. ON-line модуль выводит на экран форму «Сведения о ТОПах» (см.п. «Форма «Сведения о ТОПах»), из которой необходимо выбрать сведения, которые требуется добавить в соответствующий раздел отчѐта. При добавлении выбранных данных в раздел, на экране появится сообщение о количестве загруженных ТОПов. Если полученная из АС ГС ОФСН информация о ТОП не соответствует установленному формату, то на экране появится сообщение о поступлении некорректных данных из АС ГС ОФСН.

#### **Форма «Сведения о ТОПах»**

Экранная форма «Сведения о ТОПах» содержит фильтр для поиска сведений,

сведения и кнопки операций.

Фильтр содержит следующие поля:

«ОКПО»;

«Наименование».

Информация в форме представлена следующими графами:

 «Выбрать конкретный ТОП» - первый столбец формы. Поле доступно для редактирования путем установки/снятия флаг-галочки. По умолчанию флаг-галочка установлена.

«ОКПО» - недоступно для редактирования;

«ОКТМО» - недоступно для редактирования;

«ОКВЭД» - недоступно для редактирования;

«Наименование» - недоступно для редактирования;

«Адрес» - недоступно для редактирования.

Для управления сведениями в форме «Сведения о ТОПах» предусмотрены следующие операции:

 «Обновить» - отображает строки экранной формы с учетом значений, указанных в полях фильтра;

 «Очистить» - удаляет значения во всех полях, расположенных на панели фильтров.

 «Выбрать все» - устанавливает во всем списке ТОПов в графе «Выбрать конкретный ТОП» флаг-галочку, соответствующую значению «Выбрано».

 «Снять выделение» – снимает во всем списке ТОПов флаг-галочку в графе «Выбрать конкретный ТОП».

 «Заполнить» - заполняет соответствующие поля раздела формы «1-предприятие» значениями тех строк, которые в поле «Выбрать конкретный ТОП» имеют значение «Выбрано». Заполняет поля того раздела, в котором была нажата кнопка «Получить данные по ТОПам», а также второго раздела, если на вопрос «Заполнить также Раздел 9?» (или «Заполнить также раздел «Справка о ТОПах?»), пользователь дал положительный ответ.

«Отмена» - закрывает экранную форму без сохранения изменений.

На одной странице экранной формы отображается количество строк, не превышающее значение поля «Количество отображаемых строк в списках» раздела «Настройки» пункта «Администрирование» ON-line модуля.

#### **4.3.1.3 Создание отчета по образцу**

Операция «Создать отчѐт по образцу» доступна для отчѐтных кампаний имеющих ранее сформированный отчет.

При выборе операции откроется страница создания нового отчѐта, со следующими заполненными данными текущего отчѐта:

Поля титульной части отчѐта с закладки «Общая информация».

 Поля разделов в отчѐте, созданном по образцу, заполняются с соблюдением следующих условий:

 если некоторые строки/графы, заполненные в отчѐте-образце, отсутствуют в используемом для ввода шаблоне, эти строки/графы в новом отчѐте не заполняются;

 если некоторые значения свободных строк отчѐта-образца отсутствуют в справочнике актуального шаблона, то строки по таким значениям в новом отчѐте не заполняются;

 по результатам заполнения, если были зафиксированы ошибки хотя бы по одному из указанных выше подпунктов (отсутствие строк/граф или значений в справочнике), выводиться сообщение: «При копировании данных из отчѐта-образца были пропущены отсутствующие в актуальном шаблоне строки/графы, а также значения справочников для свободных строк».

### **4.3.1.4 Удаление отчѐта**

<span id="page-59-2"></span>Операция «Удалить отчѐт» позволяет удалить ранее сформированный отчѐт в статусе «Черновик».

### **4.3.1.5 Просмотр отчѐта**

<span id="page-59-3"></span>Операция «Просмотр» позволяет просматривать созданный для отчѐтной кампании отчѐт. При выборе операции откроется страница просмотра отчѐта [\(Рисунок 65\)](#page-59-0).

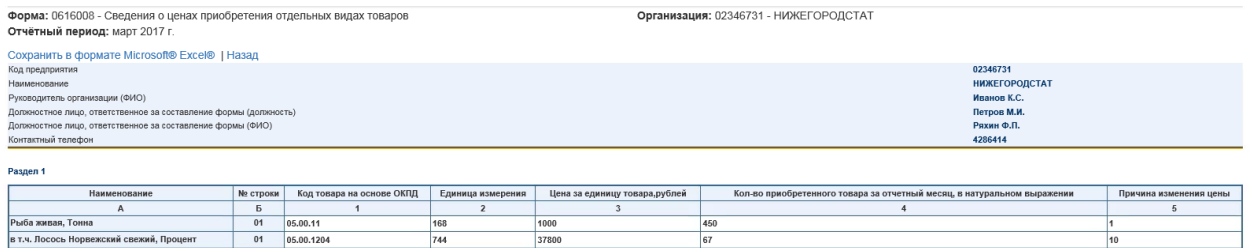

### Рисунок 65 – Пример страницы просмотра отчѐта

<span id="page-59-0"></span>Отчет может быть сохранен в формате Microsoft Excel (.xls) с помощью ссылки [Сохранить в формате Microsoft® Excel®.](file:///D:/Users/DKiryushina/Local%20Settings/ExcelExport/ExportReport%3freportId=91c0175f-9a8f-432b-b3fb-e23c58b90713) При выборе данной операции откроется стандартное диалоговое окно MS Windows с предложением сохранить отчѐт или открыть для просмотра без сохранения (в зависимости от используемой версии браузера) [\(Рисунок 66\)](#page-59-1).

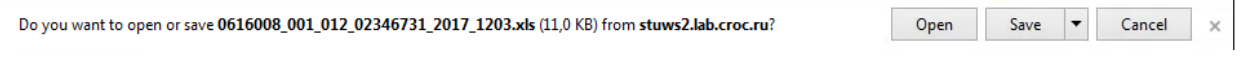

### Рисунок 66 – Окно MS Windows

<span id="page-59-1"></span>Для выполнения печати отчета, необходимо в полученном отчете формата Microsoft Excel (\*.xls) вызвать операцию «Печать».

В печатной форме кроме полей формы добавляются поля для подписи, расположенные на последней странице печатной формы в разделе «Подпись» [\(Рисунок 67\)](#page-60-0).

| <b>Ca</b>                              | $-3000$                                                                                                    |                                          |                                                             |                |                                                                             |                        |   | 0606010 002 012 87654321 2011 1209 60.24.2 [Режим совместимости] - Microsoft Excel |                                                      |   |                                                                                                  | Ξ              |          |
|----------------------------------------|----------------------------------------------------------------------------------------------------|------------------------------------------|-------------------------------------------------------------|----------------|-----------------------------------------------------------------------------|------------------------|---|------------------------------------------------------------------------------------|------------------------------------------------------|---|--------------------------------------------------------------------------------------------------|----------------|----------|
| Главная                                | Вставка                                                                                                    |                                          | Разметка страницы                                           | Формулы        | Данные                                                                      | Рецензирование         |   | Вид                                                                                | Разработчик                                          |   | Acrobat                                                                                          | m              |          |
| ¥<br>Ea<br>Вставить<br>Буфер обмена Га | Arial<br>$\mathbf{H}$<br>$K$ $K$<br>$\mathbf{v}$<br>$\mathbb{H}$ $\tau$<br>Шрифт                                                                                                    | $-10$<br>$\mathbf{A}^{\mathsf{T}}$<br>15 | 喜<br>$\equiv$<br>三 三<br>罩<br><b>读读 》</b><br>Выравнивание Ги | 亭<br>$-3+$     | Общий<br>۷<br>團-<br>% 000<br>$^{+0.0}_{0.0}$ $^{+0.00}_{0.0}$<br>质<br>Число | <b>В</b> Стили ячеек * |   | <b>Получая с форматирование</b><br><b>В Форматировать как таблицу</b> *<br>Стили   | е Вставить -<br>на Удалить *<br>№ Формат *<br>Ячейки |   | $\Sigma$ +<br>同一<br>Найти и<br>Сортировка<br>$Q^*$<br>и фильтр *<br>выделить *<br>Редактирование |                |          |
| A14                                    | $ -$                                                                                                    | $f_x$                                    |                                                             |                |                                                                             |                        |   |                                                                                    |                                                      |   |                                                                                                  |                | <b>V</b> |
|                                        | A                                                                                                    |                                          |                                                             |                | B                                                                           |                        | C | D                                                                                  |                                                      | E | F                                                                                                |                |          |
|                                        | Должностное лицо, ответственное за предоставление<br>статистической информации (лицо, уполномоченное<br>предоставлять статистическую информацию от<br>имени юридического лица или от имени гражданина.<br>осуществляющего предпринимательскую<br>деятельность без образования юридического лица) |                                          |                                                             |                | Главный бухгалтер                                                           |                        |   | Титова Светлана Юрьевна                                                            |                                                      |   |                                                                                                  |                |          |
| $\overline{c}$                         |                                                                                                    |                                          |                                                             |                | (должность)                                                                 |                        |   | $(\Phi$ <i>HO</i> )                                                                |                                                      |   | (подпись)                                                                                        |                |          |
| 3                                      |                                                                                                    |                                          |                                                             |                | 3212512                                                                     |                        |   | 21 октября 2011 год                                                                |                                                      |   |                                                                                                  |                |          |
| $\overline{4}$                         |                                                                                                    |                                          |                                                             |                | (номер контактного телефона)                                                |                        |   | (дата составления документа)                                                       |                                                      |   |                                                                                                  |                |          |
| 5<br>6                                 |                                                                                                    |                                          |                                                             |                |                                                                             |                        |   |                                                                                    |                                                      |   |                                                                                                  |                |          |
| $H + H$                                | Раздел 2. Движение работников                                                                                                    |                                          |                                                             | <b>Подпись</b> | 作                                                                           |                        |   |                                                                                    | m                                                    |   |                                                                                                  |                |          |
| 匫<br>Готово                            |                                                                                                    |                                          |                                                             |                |                                                                             |                        |   |                                                                                    | 田回凹                                                  |   | σ<br>100%<br>Œ                                                                                   | $^{\circledR}$ |          |

Рисунок 67 - Поля для подписи в печатной форме отчета

### <span id="page-60-0"></span>**4.3.1.6 Изменение отчѐта**

<span id="page-60-2"></span>Операция «Редактировать» позволяет редактировать ранее сформированный отчѐт. Операция доступна для отчѐтной кампании при соблюдении следующих условий:

- для отчѐтной кампании создан отчѐт;
- состояние отчета отличное от «Принят» или «Помещен в ЭА»;
- шаблон, по которому создан отчѐт, не архивный;
- кампания не отозвана;

[68\)](#page-60-1).

дата окончания сбора еще не наступила.

При вызове операции «Редактировать» на экране откроется редактор отчѐта [\(Рисунок](#page-60-1) 

| 2016 год ∨<br>Год: |                                                                  |  |                      |          |
|--------------------|------------------------------------------------------------------|--|----------------------|----------|
|                    | Код предприятия                                                  |  | 02346731             |          |
|                    | ОКВЭД                                                            |  | 75.11.7              | $\cdots$ |
|                    | Код формы собственности                                          |  | 12                   |          |
|                    | Наименование предприятия                                         |  | <b>НИЖЕГОРОДСТАТ</b> |          |
|                    | Руководитель организации (ФИО)                                   |  | $\,0\,$              |          |
|                    | Должностное лицо, ответственное за составление формы (должность) |  | $\,$ 0               |          |
|                    | Должностное лицо, ответственное за составление формы (ФИО)       |  | $\mathbf 0$          |          |
|                    | Контактный телефон<br>E-mail:                                    |  | 4286414              |          |
|                    |                                                                  |  | $\mathbf 0$          |          |
|                    |                                                                  |  |                      |          |

<span id="page-60-1"></span>Рисунок 68 – Редактор отчѐта

# **4.3.1.7 Проверка отчѐта**

<span id="page-61-3"></span>Операция «Контроль» предназначена для проведения контролей, заложенных в актуальном XML-шаблоне, по отчѐту в рамках отчѐтной кампании.

Результат проверки отчёта отображается в форме таблицы на отдельной странице [\(Рисунок 69\)](#page-61-0).

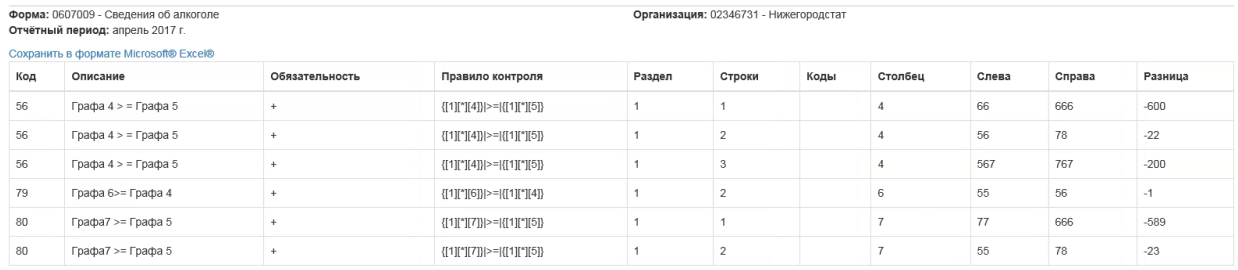

### Рисунок 69 – Страница с результатами проверки отчёта

<span id="page-61-0"></span>Подробное описание граф таблицы, представлено в п. [4.3.1.1,](#page-48-2) подпункте «Операции доступные при создании отчѐта» для операции «Контроли».

### **4.3.1.8 Просмотр уведомлений**

<span id="page-61-4"></span>Операция «Уведомления» позволяет просматривать уведомления по созданному в рамках отчѐтной кампании отчѐту.

При вызове операции на экране откроется страница «Список уведомлений» [\(Рисунок](#page-61-1)  [70\)](#page-61-1).

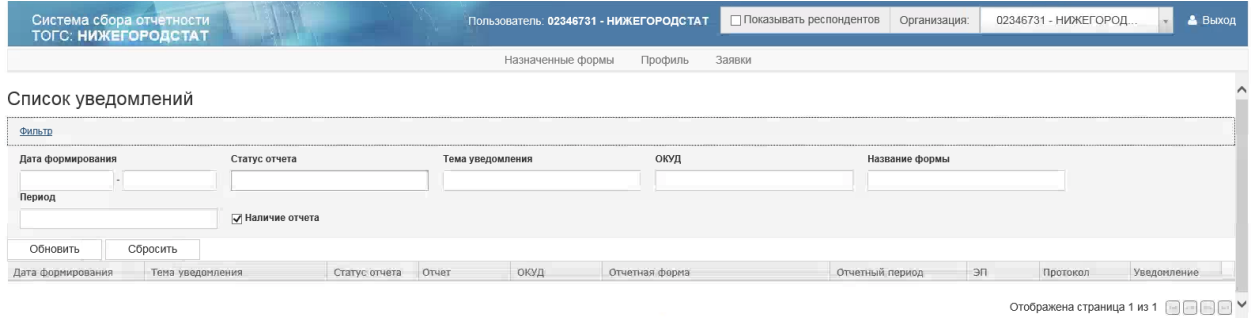

Рисунок 70 – Страница «Список уведомлений»

### <span id="page-61-1"></span>**4.3.1.9 Выгрузка отчѐта**

<span id="page-61-5"></span>Операция «Выгрузить в XML» предназначена для выгрузки XML файла отчѐта в формате УФ ЭВФ.

При вызове операции на экране откроется диалоговое окно с предложением сохранить или открыть XML файл отчѐта [\(Рисунок 71\)](#page-61-2).

<span id="page-61-2"></span>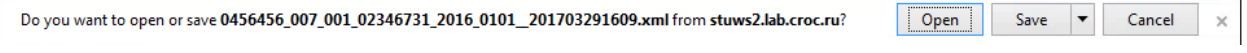

Рисунок 71 – Диалоговое окно для сохранения, открытия XML файла отчёта

### **4.3.1.10 Отправка отчѐтов в ТОГС (РОГС)**

<span id="page-62-0"></span>Для отправки отчетов, выбранных путем установки чекбокса, необходимо нажать кнопку «Отправить выбранные отчѐты».

При отправке отчѐтов выполняется проверка контролей.

Отчеты не прошедшие проверку, будет предложено исключить из набора.

Отчеты, проверка контролей по которым пройдена успешно, необходимо подписать. После этого будет произведена их отправка в ТОГС (РОГС).

### **Отправка отчѐтов по форме «1-предприятие»**

При отправке отчѐта по форме «1-предприятие» в ТОГС, осуществляется автоматическая передача информации по ОКПО Головной организации в АС ГС ОФСН.

Если информация о ТОП для указанного ОКПО Головной организации в АС ГС ОФСН найдена, то она передается в ON-line модуль ввода данных, где осуществляется еѐ сравнение с данными из раздела «Справка о ТОПах».

Если данные полностью совпадают, то осуществляется отправка отчѐта. Если в результате сравнения информации произошла ошибка (например, АС ГС ОФСН недоступен), то пользователю выводится на экран сообщение о недоступности АС ГС ОФСН и предлагается два варианта дальнейших действий с отчѐтом: «Отправить немедленно» или «Прервать отправку».

Если в результате сравнения информации обнаружены ТОПы, которые присутствуют в разделе «Справка о ТОПах, но отсутствуют в АС ГС ОФСН, то осуществляется проверка на наличие заявок на учёт обнаруженных ТОП. Если заявки по всем ТОПам обнаружены и обработаны, то отчѐт отправляется в ТОГС.

Если обнаруживается что заявки на учѐт ТОП не были сформированы или не все обработаны, то данные передаются в АС ГС ОФСН для формирования заявок на учѐт ТОП. ON-line модуль при этом предлагает выбрать один из следующих вариантов дальнейшей отправки отчѐта: «Отправить немедленно» или «Отправить после регистрации ТОП». В случае немедленной отправки, отчѐт будет отправлен в ТОГС. При выборе операции «Отправить после регистрации ТОП», отчѐт будет переведѐн в статус «Черновик». Созданные заявки доступны для просмотра в разделе «Назначенные формы» в пункте «Список отчѐтов» (см. п. [4.3.2.1\)](#page-66-0).

# **4.3.1.11 Отзыв отчѐтной кампании**

Отзыв отчѐтной кампании возможен при соблюдении следующих условий:

- отчѐтная кампания не отозвана;
- для отчѐтной кампании ранее не была создана заявка на отзыв;
- шаблон кампании не архивный;
- текущий пользователь респондент.

При вызове операции «Создать» в графе «Заявка на отзыв» откроется страница «Заявка на отзыв отчѐтной кампании».

В заявке указан ОКУД и наименование шаблона отзываемой формы.

Ниже располагается поле «Комментарий к заявке на отзыв» для ввода пользователем комментария по отзыву. Для отправки заявки в ТОГС (РОГС) необходимо нажать кнопку «Отправить заявку на отзыв» в окне формы [\(Рисунок 72\)](#page-63-0).

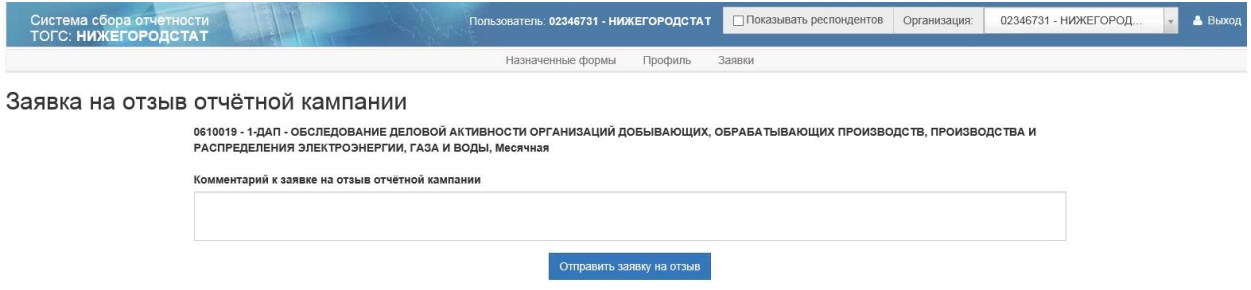

<span id="page-63-0"></span>Рисунок 72 – Форма «Заявка на отзыв отчѐтной кампании»

### **4.3.2 Страница «Список отчѐтов»**

Страница «Список отчѐтов» содержит ранее созданные и отправленные отчеты. Страница состоит из фильтра и рабочей области [\(Рисунок 73\)](#page-63-1).

|                | Система сбора отчетности<br><b>ТОГС: НИЖЕГОРОДСТАТ</b> |               |              | Пользователь: 02346731 - НИЖЕГОРОДСТАТ           |                  |                 | □ Показывать респондентов<br>Организация: |             | Выход<br>02346731 - НИЖЕГОРОД    |
|----------------|--------------------------------------------------------|---------------|--------------|--------------------------------------------------|------------------|-----------------|-------------------------------------------|-------------|----------------------------------|
|                |                                                        |               |              | Назначенные формы                                | Профиль          | Заявки          |                                           |             |                                  |
|                |                                                        |               |              | Список кампаний<br>Список отчетов                | Формы отчетности | Уведомления     | Загрузка отчетов                          |             |                                  |
|                | Список отчетов                                         |               |              |                                                  |                  |                 |                                           |             |                                  |
| Фильтр         |                                                        |               |              |                                                  |                  |                 |                                           |             |                                  |
| ОКУД           |                                                        |               | Наименование | Статус отчета                                    |                  | Отчетный период | Дата последнего изменения<br>года         |             |                                  |
|                |                                                        |               |              |                                                  |                  |                 |                                           |             |                                  |
|                | Идентификационный признак                              |               |              |                                                  |                  |                 |                                           |             |                                  |
|                |                                                        |               |              |                                                  |                  |                 |                                           |             |                                  |
| Обновить       | Сбросить                                               |               |              |                                                  |                  |                 |                                           |             |                                  |
| $\Box$ . Orver |                                                        | Статус отчета | ОКУД         | Название формы                                   | Шифр             | Версия          | Отчетный период                           | Идентификац | Дата последнего изменения отчета |
| П              | Операции -                                             | Черновик      | 1601305      | Форма №1-предприниматель                         | f_misp_ip        | 17-01-2016      | 2016 г.                                   |             | 16.03.2017                       |
| Г              | Операции -                                             | Черновик      | 1601371      | ТЗВ-бюджет                                       | TZV-Budget       | 28-02-2017      | 2016 г.                                   |             | 27.03.2017                       |
| п              | Операции -                                             | Черновик      | 0604016      | 1-Технология                                     | ivt 1teh         | 22-12-2015      | 2016 г.                                   |             | 29.03.2017                       |
| $\Box$         | Операции -                                             | Черновик      | 0602004      | Форма № 11-НА. Сведения о наличии, д             | ns 11na          | 05-06-2015      | 2014 г.                                   |             | 29.03.2017                       |
| $\Box$         | Операции -                                             | Черновик      | 0601010      | Сведения о муниципальных образованиях tr_3ad     |                  | 28-01-2016      | 2015 г.                                   |             | 29.03.2017                       |
| □              | Операции -                                             | Черновик      | 0456456      | Форма № 1-Т. Сведения о численности              | test new10       | 21-01-2017      | 2016 г.                                   |             | 29.03.2017                       |
| П              | Операции -                                             | Черновик      | 0456456      | Форма № 1-Т. Сведения о численности              | test new10       | 21-01-2017      | 2015 г.                                   |             | 30.03.2017                       |
| c              | Операции -                                             | Черновик      | 0602004      | Форма № 11-НА. Сведения о наличии, д             | ns 11na          | 05-06-2015      | 2016 г.                                   |             | 31.03.2017                       |
|                | Операции -                                             | Черновик      | 0610013      | Форма П-1 - отчет от крупных и средних stk un p1 |                  | 30-08-2016      | январь 2016 г.                            |             | 06.04.2017                       |
| г              |                                                        |               |              |                                                  |                  | 21-07-2016      | Зй квартал 2016 г.                        |             |                                  |

Рисунок 73 – Страница «Список отчѐтов»

### <span id="page-63-1"></span>**Фильтр**

- «ОКУД»;
- «Наименование»;
- «Статус отчѐта». Отчѐт может быть в следующих статусах:
	- «Черновик» отчѐт создан, но не отправлен в ТОГС;
	- «Отправлен» отчѐт отправлен для обработки в ТОГС;

 «На доработке» – отчѐт был отправлен в ТОГС, но возвращен на редактирование после отправки;

- «Принят» отчѐт прошѐл обработку в ТОГС;
- «Помещен в ЭА»;
- «Ожидает расписания»
- «Отчѐтный период»;
- «Года»;
- «Дата последнего изменения»;
- «Идентификационный признак»;
- «Способ представления»

# **Рабочая область**

Список отчѐтов в рабочей области представлен следующими графами:

 Графа для выбора отчѐтов для отправки в ТОГС (РОГС) путѐм установки чекбокса. Окно для установки чекбокса доступно только для отчѐтов в статусах «Черновик» и «На доработке».

 «Отчет». В данной графе для каждого отчѐта располагается кнопка «Операции», с перечнем операций, доступных для отчѐта. Допустимы следующие операции:

- $\bullet$  Создать по образцу (подробнее см. п. [4.3.1.2\)](#page-56-1);
- Обновить шаблон;
- Удалить (подробнее см. п. [4.3.1.4\)](#page-59-2);
- Просмотр (подробнее см. п. [4.3.1.5\)](#page-59-3);
- $\bullet$  Редактировать (подробнее см. п. [4.3.1.6\)](#page-60-2);
- $\bullet$  Контроль (подробнее см. п. [4.3.1.7\)](#page-61-3);
- Уведомления (подробнее см. п. [4.3.1.8\)](#page-61-4);
- Выгрузить в XML (подробнее см. п[.4.3.1.9\)](#page-61-5);
- Статус регистрации ТОП.
- «Статус отчѐта»;
- «Способ представления»;
- «ОКУД»;
- «Название формы»;
- «Шифр»;
- «Версия»;
- «Отчетный период»;
- «Идентификационные признаки»;
- «Дата последнего изменения отчѐта.

Под списком отчѐтов располагается кнопка «Отправить выбранные отчѐты» для отправки отчѐтов в ТОГС. Более подробно см. п. [4.3.1.10.](#page-62-0)

Общее количество записей в списке, сформированном с учѐтом заданных параметров фильтра, отображается в правом верхнем углу над рабочей областью [\(Рисунок 74\)](#page-65-0).

| Фильто     |                           |                      |         |                                           |                 |                |                           |                                       |                                     |
|------------|---------------------------|----------------------|---------|-------------------------------------------|-----------------|----------------|---------------------------|---------------------------------------|-------------------------------------|
| ОКУД       |                           | Наименование         |         | Статус отчёта                             | Отчетный период | года           | Дата последнего изменения |                                       |                                     |
|            |                           |                      |         | <b>* На дорабо</b><br><b>ж</b> Черновик   |                 |                |                           |                                       |                                     |
|            | Идентификационный признак | Способ представления |         |                                           |                 |                |                           |                                       |                                     |
|            |                           | Bce                  |         |                                           |                 |                |                           |                                       |                                     |
| Обновить   | Сбросить                  |                      |         |                                           |                 |                |                           |                                       | $1 - 30$ из 40 as $\Theta$ $\Theta$ |
|            | Статус отчета             | Способ представления | ОКУД    | Название формы                            | Шифр            | Версия шаблона | Отчетный период           | Идентификационные приз Дата последнег |                                     |
| Операции - | Черновик                  | Онлайн               | 0609231 | Форма № 1 - водопровод "Сведения jx_1_vod |                 | 08-12-2016     | 2010 г.                   |                                       | 19.01.2018 14:3                     |
| Операции - | Черновик                  | Онлайн               | 0609231 | Форма № 1 - водопровод "Сведения jx_1_vod |                 | 08-12-2016     | 2010 г.                   |                                       | 19.01.2018 14:4                     |
| Операции - | На доработке              | Онлайн               | 0606013 | $\phi$ . 3- $\Phi$                        | forma_3f        | 13-06-2012     | февраль 2012 г.           |                                       | 20.01.2017 11:3                     |
| Операции - | На доработке              | Онлайн               | 0606013 | $\phi$ . 3- $\Phi$                        | forma_3f        | 13-06-2012     | апрель 2012 г.            |                                       | 20.01.2017 11:3.                    |
| Операции - | На доработке              | Онлайн               | 0606013 | $\Phi$ . 3- $\Phi$                        | forma_3f        | 13-06-2012     | май 2012 г.               |                                       | 02.11.2012 08:1.                    |
| Операции - | На доработке              | Онлайн               | 0606013 | $\Phi$ . 3- $\Phi$                        | forma_3f        | 13-06-2012     | июль 2012 г.              |                                       | 31.01.2013 10:0                     |
| Операции - | На доработке              | Онлайн               | 0610013 | $1$ . $1$                                 | stk_un_p1       | 07-07-2012     | сентябрь 2012 г.          |                                       | 01.11.2012 15:1.                    |
| Операции - | На доработке              | Онлайн               | 0606013 | $\phi$ . 3- $\Phi$                        | forma_3f        | 13-06-2012     | ноябрь 2012 г.            |                                       | 20.01.2017 11:3.                    |
| Операции - | На доработке              | Оффлайн              | 0606013 | $\phi$ . 3- $\Phi$                        | forma_3f        | 29-01-2013     | январь 2013 г.            |                                       | 10.04.2013 13:2 ↓                   |
|            |                           |                      |         |                                           |                 |                |                           |                                       | $\rightarrow$                       |

Рисунок 74 – Общее количество записей списка

<span id="page-65-0"></span>Количество записей, выводимых для просмотра на первой странице сформированного списка, устанавливается согласно настройке параметра «Количество отображаемых строк в списках:» (раздел «Профиль» закладка «Настройки»).

Переход между страницами производится с помощью кнопок [\(Рисунок 75\)](#page-65-1).

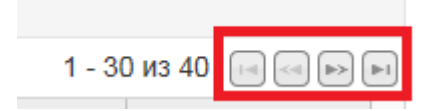

Рисунок 75 – Кнопки перехода между страницами списка

<span id="page-65-1"></span>Кнопки  $\Box$  - позволяют вернуться на предыдущую страницу или перейти на следующую соответственно.

Кнопки  $\Box$  - позволяют перейти к первой и последней страницам списка соответственно.

#### **4.3.2.1 Обновление шаблона**

<span id="page-66-0"></span>Операция «Обновить шаблон» доступна для отчѐта при условии, что в Системе присутствует хотя бы один шаблон формы с версий, старше версии шаблона, на котором сформирован редактируемый отчѐт, по нему разрешен приѐм отчетов, и версии отчѐтов являются сопоставимыми.

Если более старшая версия шаблона формы является несопоставимой с текущей версией, то при нажатии на кнопку «Обновить шаблон» будет выдано предупредительное сообщение.

При нажатии кнопки «Продолжить» будет произведено обновление шаблона редактируемого отчета до актуальной версии с сохранением введенных данных.

При нажатии кнопки «Отмена» окно будет закрыть окно.

Если версия текущего отчета является сопоставимой с более старшей версией отчета, то при нажатии на кнопку «Обновить шаблон», будет произведено обновление шаблона редактируемого отчета до актуальной версии с сохранением введенных данных.

### **4.3.2.2 Операция «Статус регистрации ТОП»**

Операция «Статус регистрации ТОП» предназначена для мониторинга за статусом исполнения заявок на регистрацию ТОП.

**Примечание** - Рекомендуется отправлять отчѐты только после того, как все заявки будут рассмотрены и все ТОП будут созданы.

Операция доступна, если существуют связанные с данным отчетом идентификаторы заявок на регистрацию новых ТОП.

При выборе операции «Статус регистрации ТОП» откроется форма «Статус заявок на регистрацию ТОПов в «АС ГС ОФСН».

Форма «Статус заявок на регистрацию ТОПов в «АС ГС ОФСН» содержит следующие поля:

- «ОКТМО»;
- «ОКВЭД»;
- «Наименование»;
- «Адрес»;
- «Статус заявки»;
- «Присвоенное ОКПО»;
- «Комментарий».

Закрытие формы осуществляется с помощью кнопки «Закрыть», расположенной в правом нижнем углу. Форма закрывается без сохранения данных.

### **4.3.3 Страница «Формы отчѐтности»**

Страница «Формы отчѐтности» содержит список форм. Из данного списка можно отчитаться как по назначенной форме, так и по новой форме, отсутствующей в перечне отчѐтных кампаний. В последнем случае, будет создана заявка на сдачу отчетности по данной форме и передана на рассмотрение в ТОГС.

Страница состоит из области фильтра и рабочей области [\(Рисунок 76\)](#page-67-0).

|          |          | Система сбора отчетности<br>ТОГС: НИЖЕГОРОДСТАТ |                                                        |                   | Пользователь: 02346731 - НИЖЕГОРОДСТАТ |             | Показывать респондентов    | Организация: | 02346731 - НИЖЕГОРОД |                                 | • Выход |
|----------|----------|-------------------------------------------------|--------------------------------------------------------|-------------------|----------------------------------------|-------------|----------------------------|--------------|----------------------|---------------------------------|---------|
|          |          |                                                 |                                                        | Назначенные формы | Профиль                                | Заявки      |                            |              |                      |                                 |         |
|          |          |                                                 | Список кампаний                                        | Список отчетов    | Формы отчетности                       | Уведомления | Загрузка отчетов           |              |                      |                                 |         |
|          |          |                                                 |                                                        |                   |                                        |             |                            |              |                      |                                 |         |
|          |          | Список форм отчётности                          |                                                        |                   |                                        |             |                            |              |                      |                                 |         |
|          |          |                                                 |                                                        |                   |                                        |             |                            |              |                      |                                 |         |
| Фильтр   |          |                                                 |                                                        |                   |                                        |             |                            |              |                      |                                 |         |
| ОКУД     |          |                                                 | Наименование                                           | Периодичность     |                                        |             |                            |              |                      |                                 |         |
|          |          |                                                 |                                                        |                   |                                        |             |                            |              |                      |                                 |         |
|          |          |                                                 |                                                        |                   |                                        |             |                            |              |                      |                                 |         |
| Обновить | Сбросить |                                                 |                                                        |                   |                                        |             |                            |              |                      |                                 |         |
| ОКУД     |          | Наименование                                    |                                                        | Версия            | Периодичность                          |             | Идентификационные признаки |              |                      |                                 |         |
| 0020219  |          | бланк ф.№ П-3                                   |                                                        | 10-01-2017        | Месячная                               |             |                            |              | Просмотр контролей   | Отчитаться                      |         |
| 0111111  |          |                                                 | Форма № 1 - СХ - цены (месячная) (Нижегородстат)       | 20-01-2016        | Месячная                               |             |                            |              | Просмотр контролей   | Отчитаться                      |         |
| 0123123  |          |                                                 | Форма №3-Ф "Сведения о просроченной задолженности по   | $12 - 12 - 2016$  | Месячная                               |             |                            |              | Просмотр контролей   | Отчитаться                      |         |
| 0123456  |          | 2-наука (краткая)                               |                                                        | 28-02-2016        | Квартальная                            |             |                            |              | Просмотр контролей   | Отчитаться                      |         |
| 0140619  |          | Форма 1-фермер                                  |                                                        | 10-01-2017        | Годовая                                |             |                            |              | Просмотр контролей   | Отчитаться                      |         |
| 0456456  |          |                                                 | Форма № 1-Т. Сведения о численности и заработной плате | 21-01-2017        | Годовая                                |             |                            |              | Просмотр контролей   | Отчитаться                      |         |
| 0555555  |          |                                                 | П-4 Отчеты (средняя численность > 15 человек)          | 02-02-2017        | Месячная                               |             |                            |              | Просмотр контролей   | Отчитаться                      |         |
| 0601009  |          | форма 1-предприятие                             |                                                        | 15-03-2017        | Годовая                                |             |                            |              | Просмотр контролей   | Отчитаться                      |         |
| 0601010  |          |                                                 | Сведения о муниципальных образованиях                  | 28-01-2016        | Годовая                                |             |                            |              | Просмотр контролей   | Отчитаться                      |         |
| 0601011  |          | форма 2-МП инновация                            |                                                        | 05-02-2016        | Годовая                                |             |                            |              | Просмотр контролей   | Отчитаться                      |         |
|          |          |                                                 |                                                        |                   |                                        |             |                            |              |                      | Отображена страница 1 из 27 2 2 |         |

Рисунок 76 – Страница «Список форм отчѐтности»

### <span id="page-67-0"></span>**Фильтр**

Фильтр содержит следующие поля:

- «ОКУД»;
- «Наименование»;
- «Периодичность».
- **Рабочая область**

Рабочая область представлена следующими графами:

- «ОКУД»;
- «Наименование»;
- «Форма»;
- «Периодичность»;
- «Идентификационные признаки»;

 Графа без наименования. Содержит для каждой отчѐтной формы ссылку на операцию «Просмотр контролей»;

 Графа без наименования. Содержит для каждой отчѐтной формы ссылку на операцию «Отчитаться».

### **4.3.3.1 Просмотр контролей формы**

Для просмотра всех контролей по шаблону формы, необходимо для шаблона открыть ссылку «Просмотр контролей». На экране откроется страница «Контроли формы» [\(Рисунок](#page-68-0)  [77\)](#page-68-0).

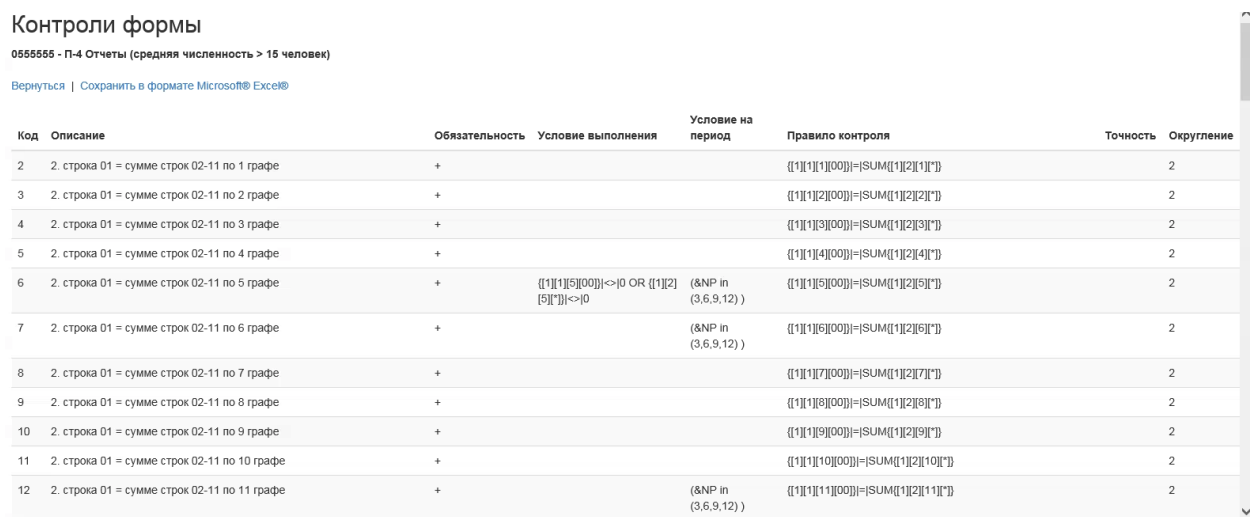

Рисунок 77 – Страница «Контроли формы»

<span id="page-68-0"></span>Для возвращения на страницу «Список форм отчѐтности» необходимо нажать кнопку «Вернуться» в левом верхнем углу страницы «Контроли формы».

Контроли можно выгрузить в файл формата Microsoft Excel (.xls) по кнопке [«Сохранить в формате Microsoft® Excel®»](file:///D:/Users/DKiryushina/Local%20Settings/ExcelExport/ExportControls%3ftemplateId=2cb71186-06b4-4b7e-8de0-b4594c6648ef) [\(Рисунок 78\)](#page-69-0).

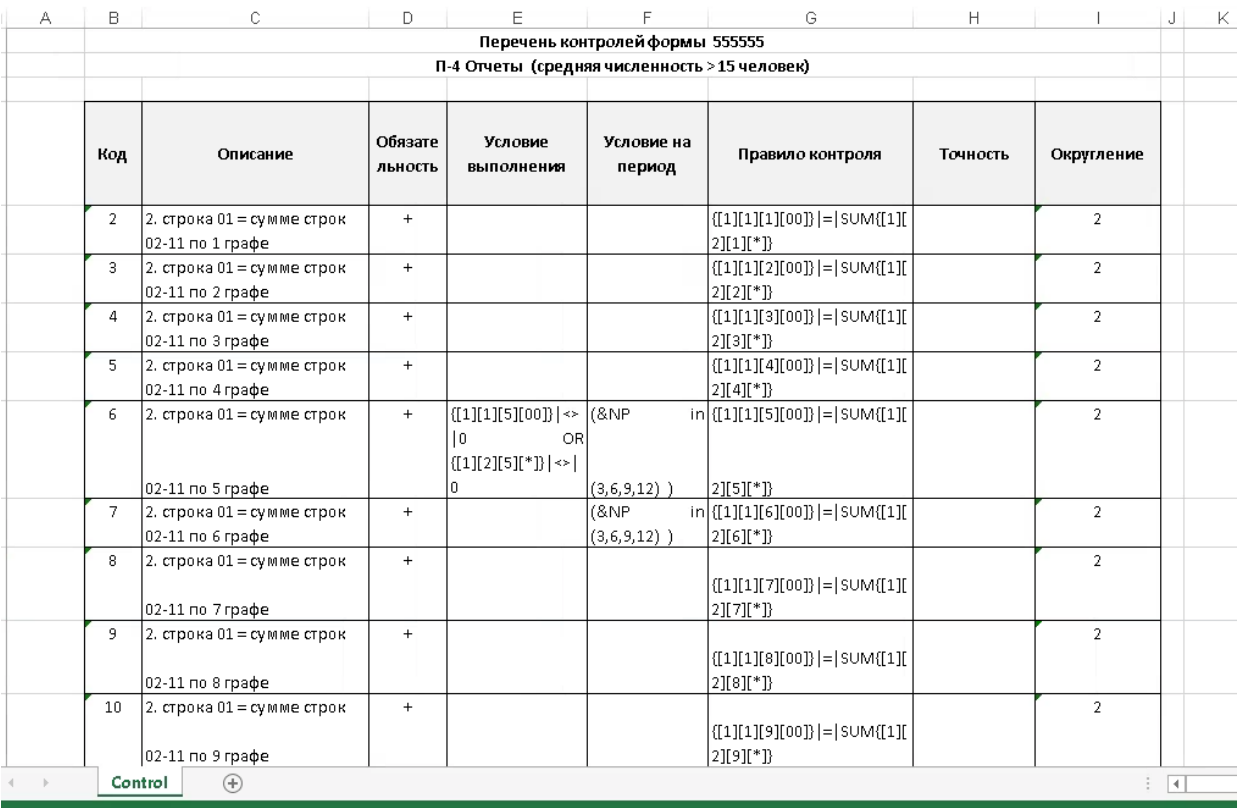

Рисунок 78 – Excel файл с выгруженными контролями по шаблону формы

# <span id="page-69-0"></span>**4.3.3.2 Операция «Отчитаться»**

Для формирования отчѐта по шаблону формы, необходимо для формы выбрать ссылку с операцией «Отчитаться». На экране откроется страница редактора отчѐта для создания нового отчѐта. Более подробно см. п. [4.3.1.1](#page-48-2) [«Создание отчета»](#page-48-2).

# **4.3.4 Страница «Уведомления»**

При переходе в пункт откроется страница «Список уведомлений».

Страница позволяет просматривать уведомления, присланные подсистемой «Электронный сбор и архив» для всех отправленных отчетов.

Страница состоит из фильтра и рабочей области [\(Рисунок 79\)](#page-70-0).

|                                                                   | Система сбора отчетности<br>ТОГС: НИЖЕГОРОДСТАТ |                          |                 |                  |                   | Показывать респондентов<br>Пользователь: 02346731 - НИЖЕГОРОДСТАТ | Организация:       |                     | 02346731 - НИЖЕГОРОД | Выход       |
|-------------------------------------------------------------------|-------------------------------------------------|--------------------------|-----------------|------------------|-------------------|-------------------------------------------------------------------|--------------------|---------------------|----------------------|-------------|
|                                                                   |                                                 |                          |                 |                  | Назначенные формы | Профиль<br>Заявки                                                 |                    |                     |                      |             |
|                                                                   |                                                 |                          | Список кампаний |                  | Список отчетов    | Формы отчетности<br>Уведомления                                   | Загрузка отчетов   |                     |                      |             |
|                                                                   |                                                 |                          |                 |                  |                   |                                                                   |                    |                     |                      |             |
|                                                                   | Список уведомлений                              |                          |                 |                  |                   |                                                                   |                    |                     |                      |             |
| Фильто                                                            |                                                 |                          |                 |                  |                   |                                                                   |                    |                     |                      |             |
| Дата формирования                                                 |                                                 | Статус отчета            |                 | Тема уведомления |                   | ОКУД                                                              | Название формы     |                     |                      |             |
|                                                                   | $\overline{\phantom{a}}$                        |                          |                 |                  |                   |                                                                   |                    |                     |                      |             |
| Период                                                            |                                                 |                          |                 |                  |                   |                                                                   |                    |                     |                      |             |
|                                                                   |                                                 | □ Наличие отчета         |                 |                  |                   |                                                                   |                    |                     |                      |             |
| Обновить                                                          | Сбросить                                        |                          |                 |                  |                   |                                                                   |                    |                     |                      |             |
| Дата формирования                                                 |                                                 | Тема уведомления         | Статус отчета   | Отчет            | ОКУД              | Отчетная форма                                                    | Отчетный период    | ЭП                  | Протокол             | Уведомление |
| 24.04.2014 11:12:31                                               |                                                 | Извещение о получении    | На доработке    | Операции -       | 0608003           | бланк ф. № П-3                                                    | март 2014 г.       | Подписано           | Протокол             | Просмотр    |
| 24.04.2014 11:52:27                                               |                                                 | Уведомление об уточнении | На доработке    | Операции -       | 0608003           | бланк ф.№ П-3                                                     | март 2014 г.       | Подписано           | Протокол             | Просмотр    |
| 14.04.2016 09:45:13                                               |                                                 | Извешение о получении    | На доработке    | Операции -       | 0604018           | Макет входной формы 3-информ                                      | 2015 г.            | Не подписа          | Протокол             | Просмотр    |
| 05.05.2016 09:33:26                                               |                                                 | Уведомление об уточнении | На доработке    | Операции -       | 0604018           | Макет входной формы 3-информ                                      | 2015 г.            | Подписано           | Протокол             | Просмотр    |
| 14.03.2017 13:49:25                                               |                                                 | Извещение о получении    |                 | Операции -       | 0606010           | П-4 - СВЕДЕНИЯ О ЧИСЛЕННОСТИ, ЗАРАБО                              | май 2016 г.        | Не подписа          | Протокол             | Просмотр    |
| 16.03.2017 12:39:04                                               |                                                 | Извещение о получении    |                 | Операции -       | 0608003           | П-3 - Сведения о финансовом состоянии о                           | июль 2016 г.       | Не подписа Протокол |                      | Просмотр    |
|                                                                   |                                                 | Извещение о получении    |                 | Операции -       | 0608003           | П-3 - Сведения о финансовом состоянии о                           | май 2016 г.        | Не подписа          | Протокол             | Просмотр    |
|                                                                   |                                                 | Извещение о получении    |                 | Операции -       | 0606047           | ПМ-1(автоГИД). Выборочное                                         | 1й квартал 2017 г. | Не подписа Протокол |                      | Просмотр    |
|                                                                   |                                                 |                          |                 |                  |                   | T3B-MN                                                            | 2016 г.            | Не подписа          | Протокол             | Просмотр    |
| 16.03.2017 12:44:09<br>16.03.2017 15:08:03<br>30.03.2017 16:09:58 |                                                 | Извещение о получении    |                 | Операции -       | 1601313           |                                                                   |                    |                     |                      |             |

Рисунок 79 – Страница «Список уведомлений»

# <span id="page-70-0"></span>**Фильтр**

Область фильтра содержит следующие параметры:

- «Дата формирования»;
- «Статус отчета»:
	- $\bullet$  «Черновик» отчёт создан, но не отправлен в ТОГС;
	- «Отправлен» отчѐт отправлен для обработки в ТОГС;
	- «На доработке» отчѐт был отправлен в ТОГС, но возвращен на редактирование после отправки;
	- «Принят» отчёт прошёл обработку в ТОГС;
	- «Помещен в ЭА».
- «Тема уведомления»;
- «ОКУД»;
- «Название формы»;
- «Период»;

 «Наличие отчѐта» - выбирается путем установки чекбокса. Если чекбокс установлен, то в список попадут только уведомления связанные с отчетом.

### **Рабочая область**

Список уведомлений представлен следующими графами:

- «Дата формирования»;
- «Тема уведомления»;
- «Статус отчѐта»;

 «Отчѐт». Каждая ячейка в графе содержит выпадающий список следующих операций:

- Просмотр (подробнее см. п. [4.3.1.5\)](#page-59-3);
- $\bullet$  Изменить (подробнее см. п. [4.3.1.6\)](#page-60-2);
- Проверка (подробнее см. п. [4.3.1.7\)](#page-61-3).
- «ОКУД»;
- «Отчетная форма»;
- «Отчетный период»;
- «ЭП»;
- «Протокол». Содержит ссылку для открытия протокола;
- «Уведомление». Содержит ссылку для просмотра уведомления.

#### **4.3.4.1 Просмотр протокола**

Для просмотра уведомления необходимо перейти в графу «Протокол» и открыть ссылку «Просмотр». На экране откроется страница просмотра уведомления [\(Рисунок 80\)](#page-71-0).

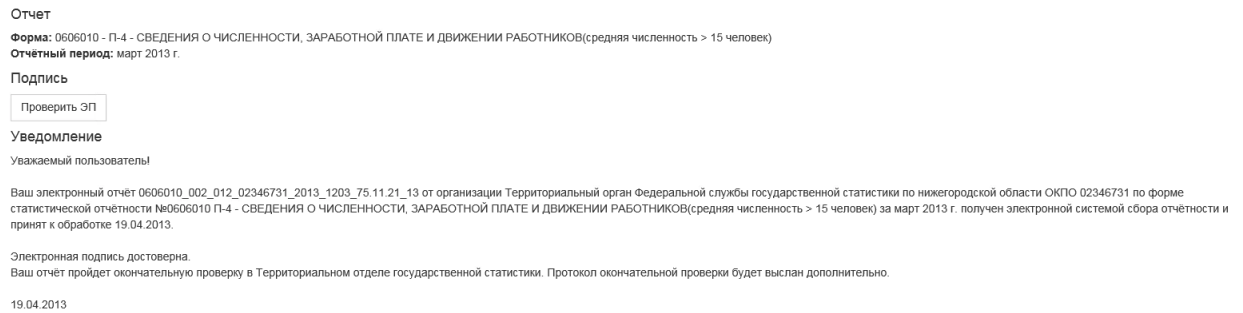

#### Рисунок 80 – Страница просмотра уведомления

<span id="page-71-0"></span>В теле уведомления в разделе «Подпись» располагается кнопка для проверки электронной подписи «Проверить ЭП».

### **4.3.5 Страница «Загрузка отчѐтов»**

При переходе на закладку откроется страница «Загрузка отчѐтов», предназначенная для загрузки xml отчѐтов.

В верхней части страницы доступна ссылка для скачивания OFF-line клиента для заполнения форм статотчетности [\(Рисунок 81\)](#page-72-0).
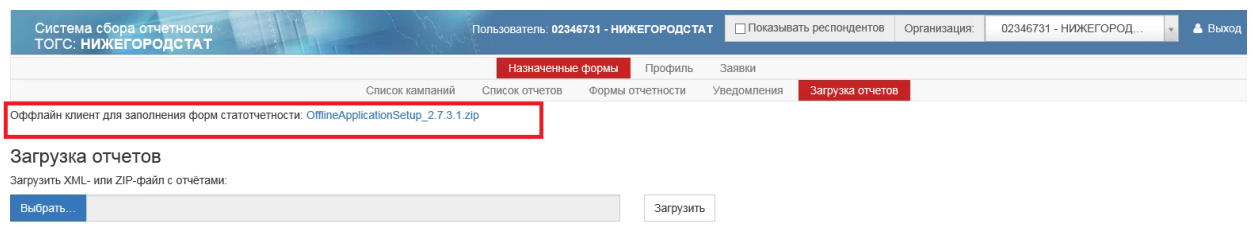

Рисунок 81 – Страница «Загрузка отчетов»

Для загрузки xml отчѐтов необходимо в поле «Загрузить XML- или ZIP-файл с отчетами» нажать кнопку «Выбрать». Откроется окно для выбора файлов для загрузки [\(Рисунок 82\)](#page-72-0).

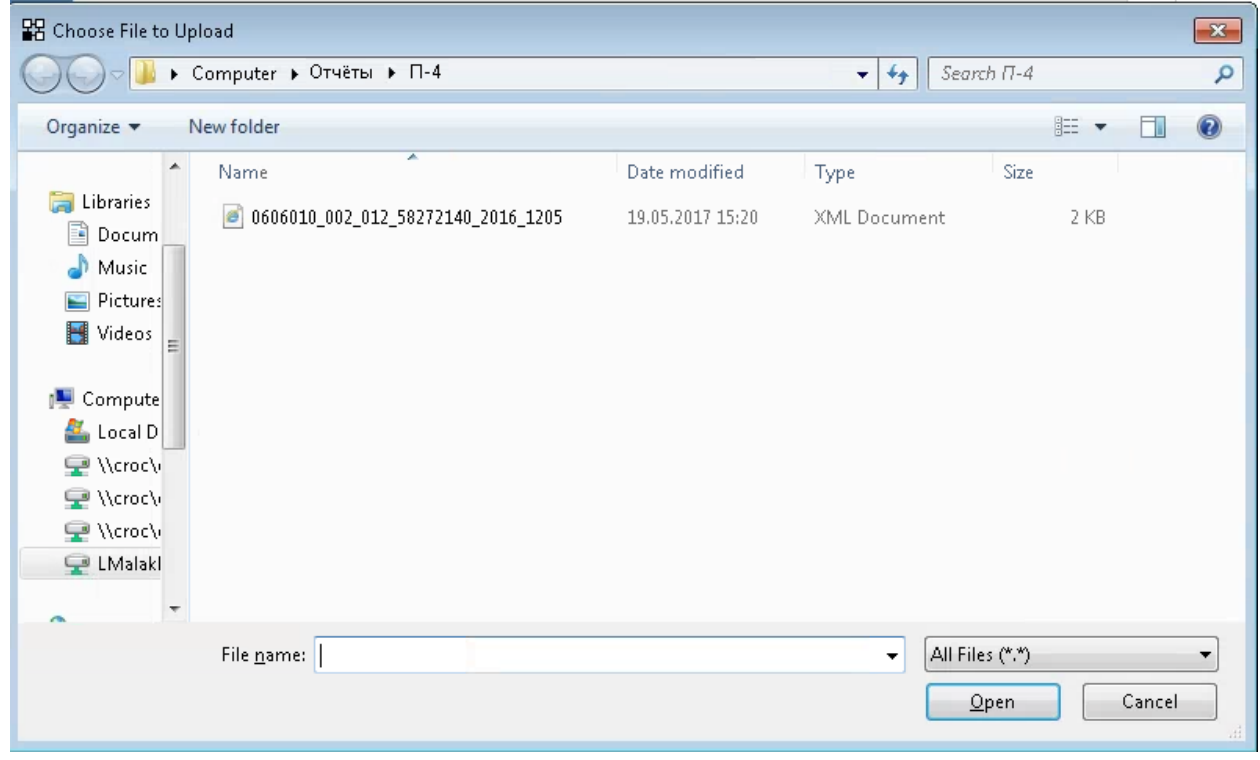

Рисунок 82 – Окно «Выбор файлов для загрузки»

<span id="page-72-0"></span>Наименование выбранного файла появится в поле «Загрузить XML- или ZIP-файл с отчетами». Для загрузки файла необходимо нажать кнопку «Загрузить».

При загрузке *XML-отчёта* проверяется*:*

 Корректность имени файла формату УФ ЭВФ. Если имя некорректное, то в результатах обработки будет указано сообщение «Неверное имя файла» [\(Рисунок 83\)](#page-72-1).

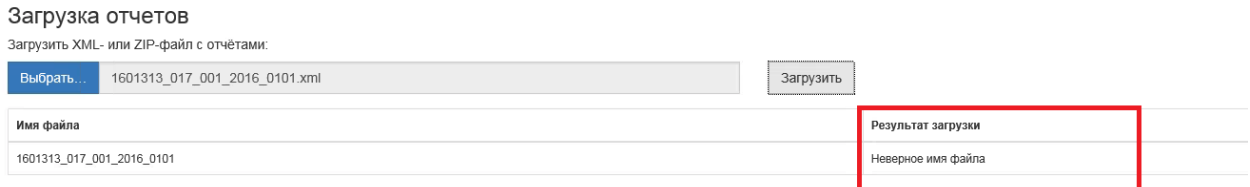

<span id="page-72-1"></span>Рисунок 83 – Результат загрузки отчѐта в случае некорректного имени файла

 Содержимое файла проверяется на соответствие формату УФ ЭВФ. Если файл некорректный, то результат обработки содержит «Некорректный отчет: <Описание ошибки>.

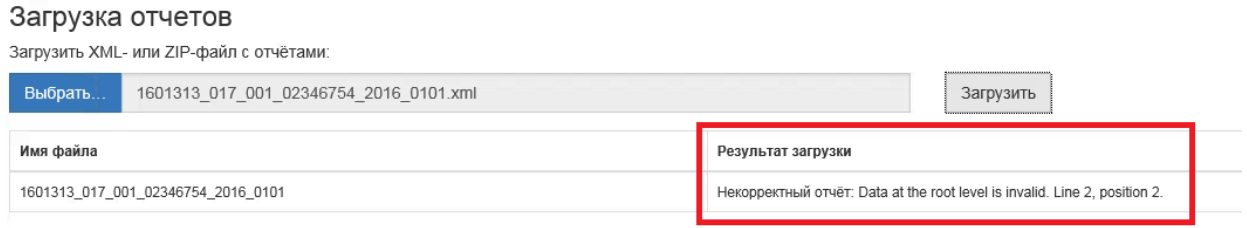

Рисунок 84 – Результат загрузки отчѐта в случае некорректной структуры файла

 Проверяется наличие шаблона, по которому сдан отчет. Если шаблон не найден, то в результат обработки будет выведено сообщение «В системе электронного сбора не зарегистрирован шаблон с кодом <Код шаблона>» [\(Рисунок 85\)](#page-73-0).

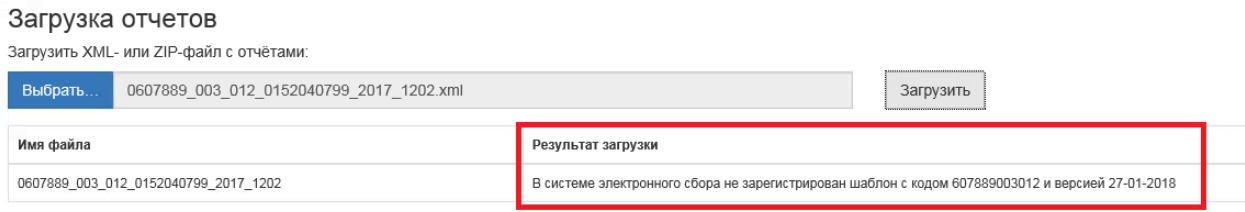

Рисунок 85 – Результат загрузки отчета в случае, если в системе не найден шаблон

<span id="page-73-0"></span> Выполняется сравнение атрибутов: «ОКУД», «idf», «idp», «ОКПО», «Год периода», «Код периода» в теле отчета и в имени файла. Если атрибуты не совпадают, в результате обработки выводится сообщение о несоответствии атрибутов [\(Рисунок 86\)](#page-73-1).

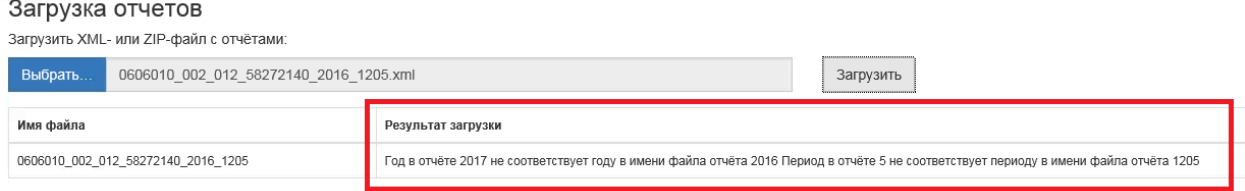

Рисунок 86 – Результат загрузки отчѐта, в случае несоответствия атрибутов в теле отчѐта и имени файла

<span id="page-73-1"></span> Выполняется проверка, что текущий пользователь ON-line не имеет доступ к организации, предоставляющей отчет. Если доступа нет, в результат обработки добавится сообщение «Нельзя сдать отчет за организацию с ОКПО <ОКПО>, так как она не входит в список организаций доступных пользователю» [\(Рисунок 87\)](#page-74-0).

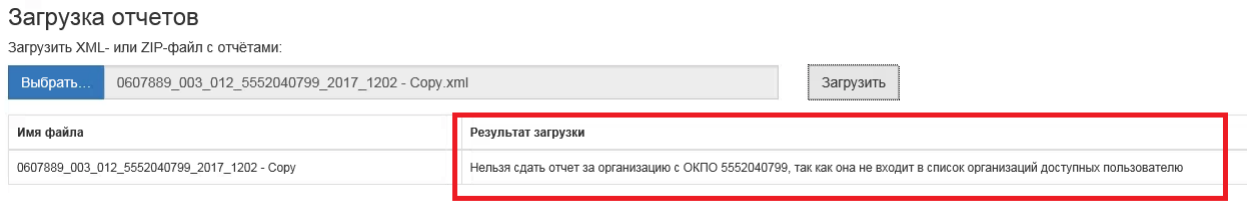

Рисунок 87 - Результат загрузки отчѐта, в случае если текущий пользователь онлайн не имеет доступ к организации, предоставляющей отчет

<span id="page-74-0"></span>Если текущий пользователь дополнительно проверяется, что форма, по которой сдан отчет входит в список форм доступных контакту, то выводится сообщение «Уполномоченное лицо <Имя уполномоченного лица> не отчитывается по форме <ОКУД> за организацию с ОКПО <ОКПО>».

В результате успешной обработки отчѐта при загрузке в ON-line модуль, на экран будет выведено сообщение «Загрузка успешно выполнена» и станут доступными операции «Отправить загруженные отчѐты» и «Подписать и отправить загруженные отчѐты». [\(Рисунок](#page-74-1)  [88\)](#page-74-1).

Загрузка отчетов

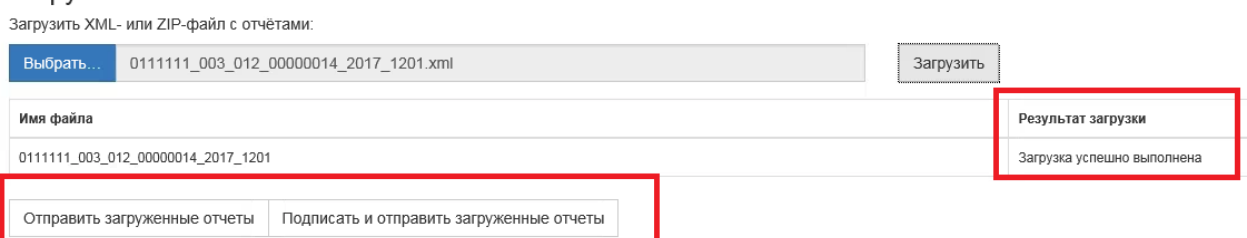

Рисунок 88 – Успешная загрузка отчѐта

<span id="page-74-1"></span>При загрузке *ZIP-архива* выполняются следующие проверки:

 Наличие в пакете файла packageDescription.xml. Если файла не обнаружено, то выполняются описанные выше проверки для xml отчѐта. Если файл packageDescription.xml обнаружен, то он загружается в обменный формат. Если файл не соответствует обменному формату, то на экран выводится сообщение «Файл содержит некорректный описатель пакета (packageDescription.xml): <описание ошибки>».

 Для всех документов, описанных в обменном формате, выполняются следующие проверки:

 Если отмечено, что файл зашифрован, то в результат обработки файла добавляется запись: «Зашифрованные отчеты не поддерживаются».

 Если в описании нет имени файла, то в результат обработки файла выводится запись: «В пакете отсутствует информация о имени файла с содержимым отчѐта».

 Если описанный файл не найден в zip пакете, то в результат обработки файла выводится запись: «В архиве не найден файл с содержимым отчѐта».

 Если файл сжат, то производится его разархивация и проверка как xml отчѐта.

#### **4.3.5.1 Отправка загруженных отчѐтов из ON-line**

Операция «Отправить» доступна для всех успешно загруженных отчѐтов.

Если текущий пользователь организация или контактное лицо, то способ предоставления отчѐтов определяется как «Оффлайн».

Перед отправкой отчета в ТОГС производится арифметико-логический контроль его заполнения по всем проверкам, определенным для данного вида форм и подписание его ЭП предприятия.

#### **4.3.5.2 Подписание и отправка загруженных отчѐтов из ON-line**

Операция «Подписать и отправить загруженные отчѐты» доступна для успешно загруженных отчѐтов.

При выборе текущей операции, для отчѐта будет выполнена проверка ФЛК.

Если контроли пройдены успешно, то на экране появится окно для выбора сертификата подписи [\(Рисунок 89\)](#page-75-0).

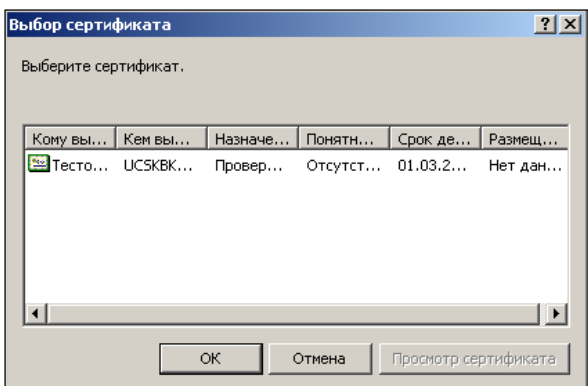

Рисунок 89 – Окно «Укажите сертификат для формирования подписи»

<span id="page-75-0"></span>Список сертификатов отображает все сертификаты, установленные в системном хранилище сертификатов в папке «Личные».

В списке следует выбрать сертификат ЭП, аналогичный загруженному в ТОГС при регистрации организации, и нажать кнопку ОК.

Если на секретный ключ установлен пароль, то криптопровайдер запрашивает его, и подписывает документ. Для завершения подписания и отправки отчета необходимо нажать кнопку «Выполнить».

При успешной отправке на экране появится сообщение об успешной отправке [\(Рисунок 90\)](#page-76-0).

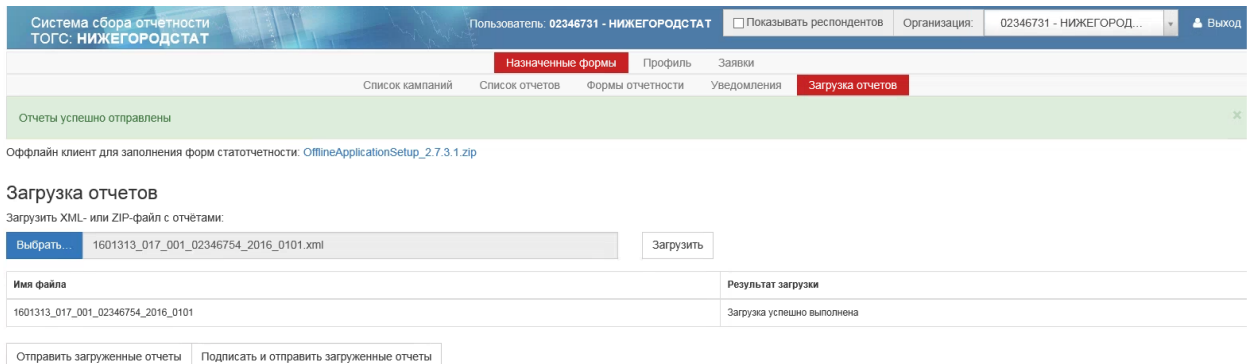

#### Рисунок 90 – Сообщение об успешной отправке отчета

<span id="page-76-0"></span>Для отчѐтов, отправленных с помощью текущей операции, устанавливается способ предоставления отчѐтов «Онлайн».

Все подписанные и отправленные отчеты станут доступны для просмотра в списке, отфильтрованном по статусу «Отправлен».

В случае возникновения ошибки, текст и код ошибки будут выведены перед списком отчетов.

Если на рабочей станции не был ранее установлен плагин подписи, то при попытке подписать отчѐт на экране появится сообщение о необходимости установки плагина с активной ссылкой для скачивания «Скачать плагин» [\(Рисунок 91\)](#page-76-1).

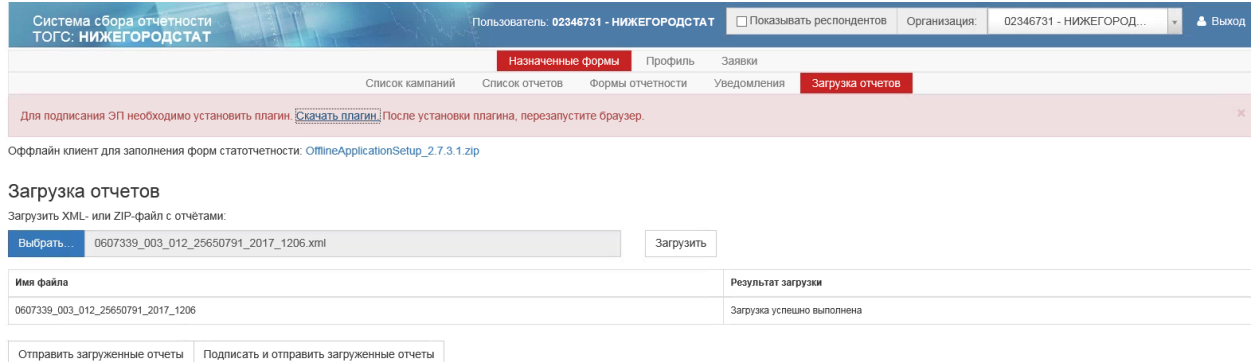

<span id="page-76-1"></span>Рисунок 91 – Сообщение о необходимости установки плагина подписи

При нажатии на ссылку «Скачать плагин», откроется окно «Загрузка файла».

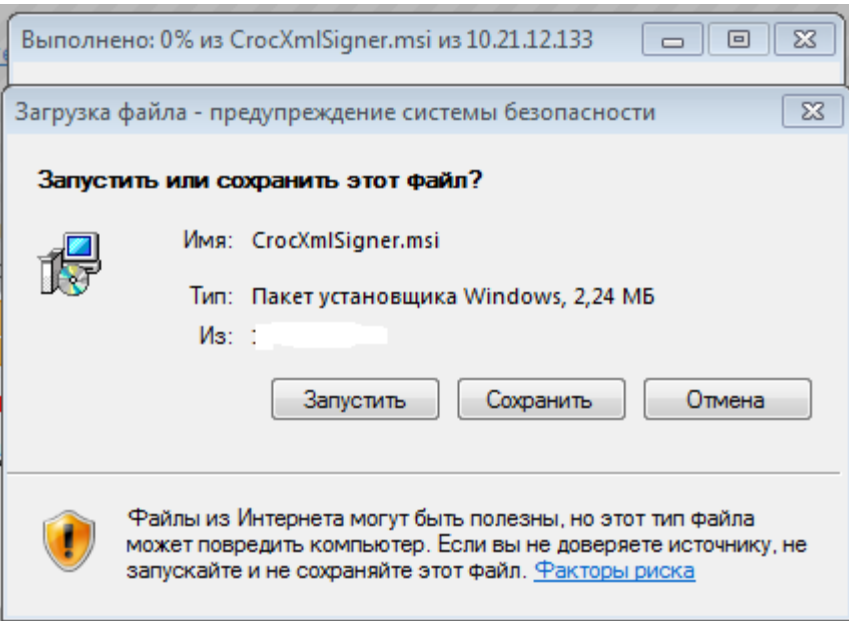

Рисунок 92 - Запрос на установку плагина

Для установки плагина, необходимо нажать кнопку «Запустить», после чего начнется процесс установки компоненты. После завершения установки, необходимо обновить окно браузера.

При последующем подписании отчета, запрос на установку компонента не будет происходить.

# **4.4 Раздел личного кабинета «Профиль»**

#### **4.4.1 Страница «Общая информация»**

На данной странице доступна общая информация об организации. При выборе пункта «Общая информация» откроется страница «Заявка на изменение общей информации» [\(Рисунок 93\)](#page-78-0).

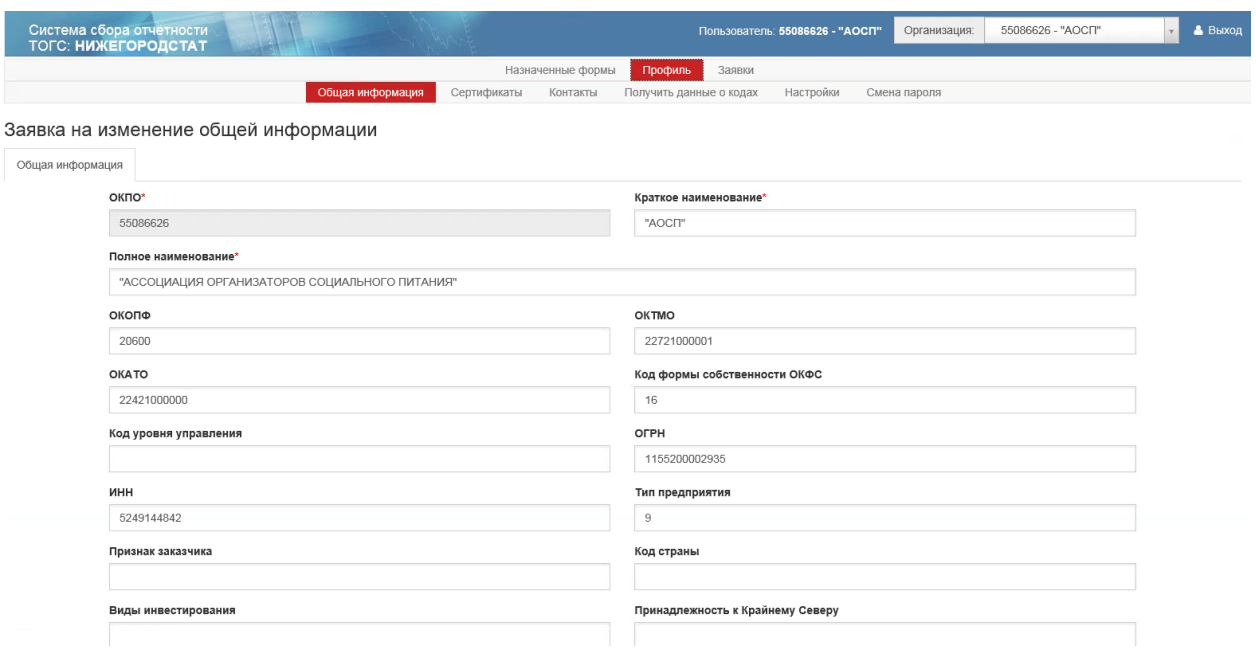

Рисунок 93 – Страница «Общая информация»

На странице доступна для просмотра и изменения следующая информация:

- <span id="page-78-0"></span> $-$  «ОКПО»;
- «Краткое наименование»;
- «Полное наименование»;
- «ОКОПФ»;
- «ОКТМО»;
- «ОКАТО»;
- «Код формы собственности ОКФС»;
- «Код уровня управления»;
- «ОГРН»;
- $-$  «ИНН»:
- «Тип предприятия»;
- «Признак заказчика»;
- «Код страны»;
- «Виды инвестирования»;
- «Принадлежность к Крайнему Северу»;
- «Основной ОКВЭД»;
- «Основной ОКВЭД2»;
- «Адрес электронной почты»;
- «Контактный телефон»;
- «Почтовый адрес»;
- «Руководитель организации»;
- «Дочерняя организация»;
- «ТОГС (РОГС)»;
- «Примечание»;
- «Комментарий пользователя».

При внесении изменений в общую информацию организации, необходимо отправить заявку на изменение анкетных данных в ТОГС по кнопке «Отправить заявку на изменение анкетных данных».

## **4.4.2 Страница «Сертификаты»**

При выборе пункта откроется страница «Список сертификатов», предназначенная для загрузки новых и просмотра ранее загруженных сертификатов организации.

Страница «Сертификаты», которая состоит из фильтра и рабочей области [\(Рисунок](#page-79-0)  [94\)](#page-79-0).

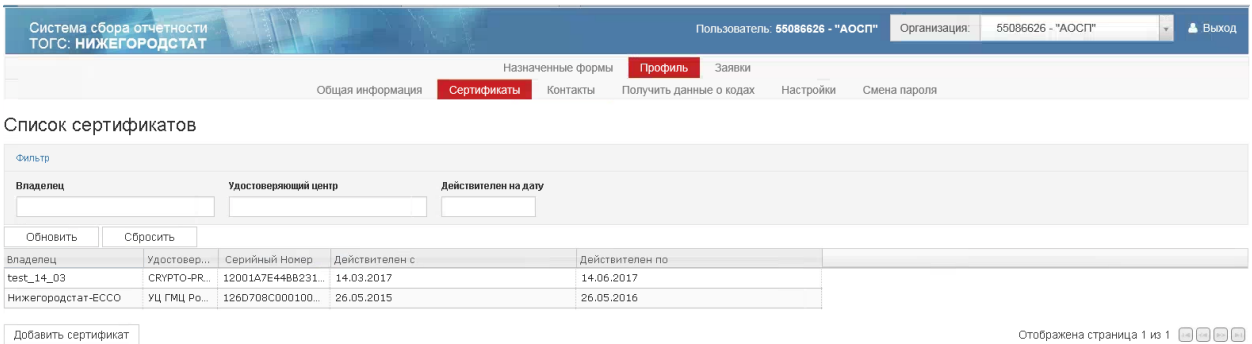

Рисунок 94 – Страница «Сертификаты»

#### <span id="page-79-0"></span>**Фильтр**

Фильтр включает следующие параметра для формирования списка сертификатов:

«Владелец» - владелец сертификата. Значение вводится вручную;

 «Удостоверяющий центр» - владелец удостоверяющего центра. Значение вводится вручную;

 «Действителен на дату» - дата, выбирается вручную или из выпадающего календаря.

#### **Рабочая область**

Список сертификатов представлен следующими графами:

- «Владелец»;
- «Удостоверяющий центр»;
- «Серийный номер»;
- «Действителен с»;
- «Действителен по».

Для загрузки нового сертификата в модуль, необходимо нажать кнопку «Добавить сертификат». Откроется окно «Новые сертификаты» [\(Рисунок 95\)](#page-80-0).

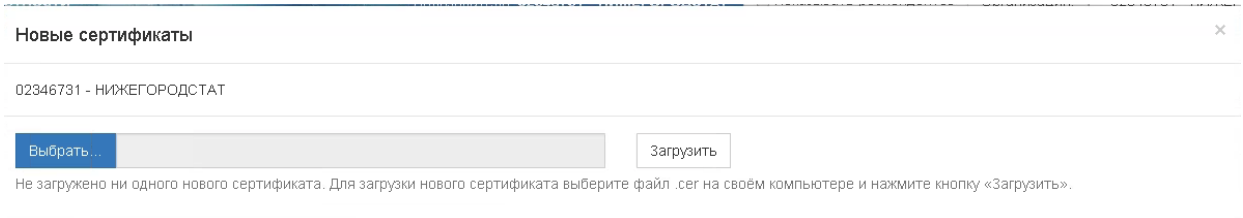

Рисунок 95 – Окно «Новые сертификаты»

<span id="page-80-0"></span>Для добавления сертификата необходимо нажать кнопку «Выбрать». Откроется окно для выбора сертификата. После того, как сертификат выбран и отображен в окне «Новые сертификаты», для его добавления требуется нажать кнопку «Загрузить» [\(Рисунок 96\)](#page-80-1).

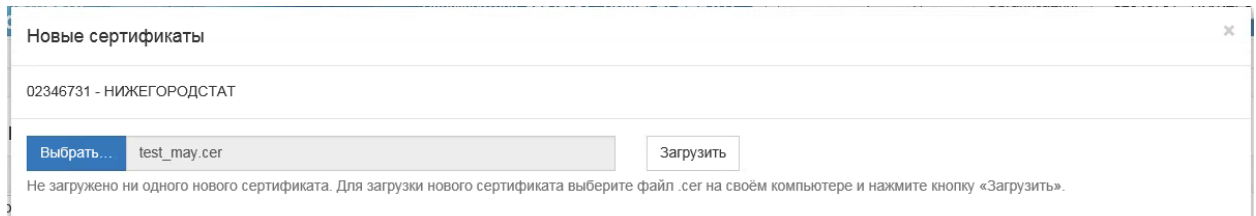

Рисунок 96 – Окно загрузки выбранного сертификата

## <span id="page-80-1"></span>**4.4.3 Страница «Контакты»**

Страница «Список контактов», открываемая при выборе пункта «Контакты», используется для добавления контактов и уполномоченных лиц организации, которые смогут сдавать отчетность за организацию по выбранным формам. Страница состоит из фильтра и рабочей области [\(Рисунок 97\)](#page-80-2).

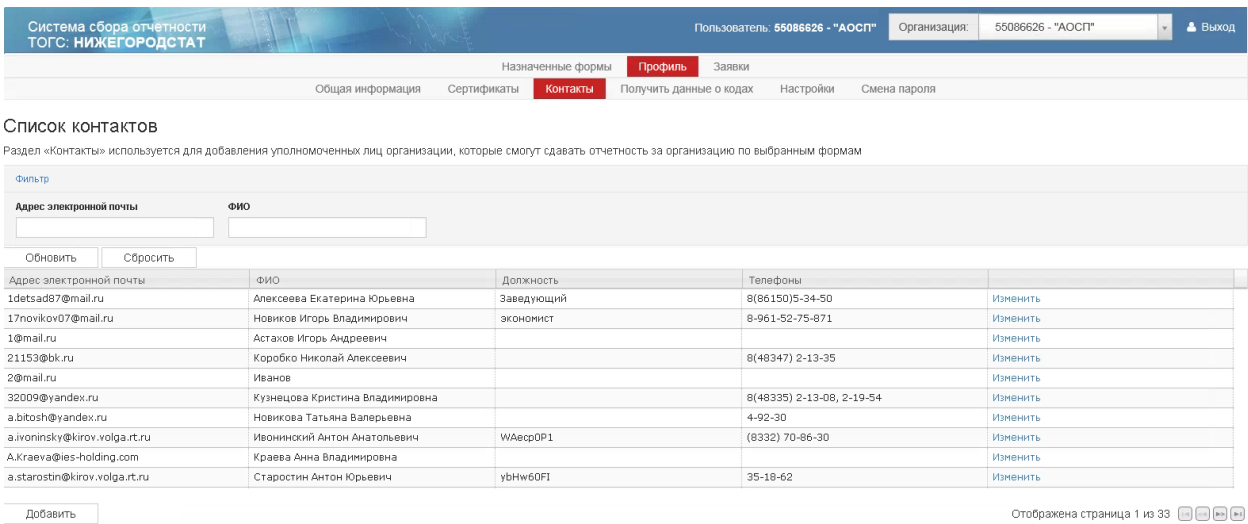

<span id="page-80-2"></span>Добавить

Рисунок 97 – Страница «Список контактов»

#### **Фильтр**

Фильтр содержит поля:

- «Адрес электронной почты» вводится вручную;
- «ФИО» вводится вручную.

#### **Рабочая область**

Список контактов, в т.ч. уполномоченных лиц представлен следующими графами:

- «Адрес электронной почты»;
- «ФИО» вводится вручную;
- «Должность»;
- «Телефоны»;
- Пустая графа со ссылкой «Изменить» для каждой строки списка.

Для добавления контакта в рабочей области реализована кнопка «Добавить».

#### **4.4.3.1 Добавление контакта (уполномоченного лица)**

<span id="page-81-1"></span>Для добавления контакта (уполномоченного лица) необходимо нажать кнопку «Добавить». На экране откроется форма «Создание нового контакта» [\(Рисунок 98\)](#page-81-0).

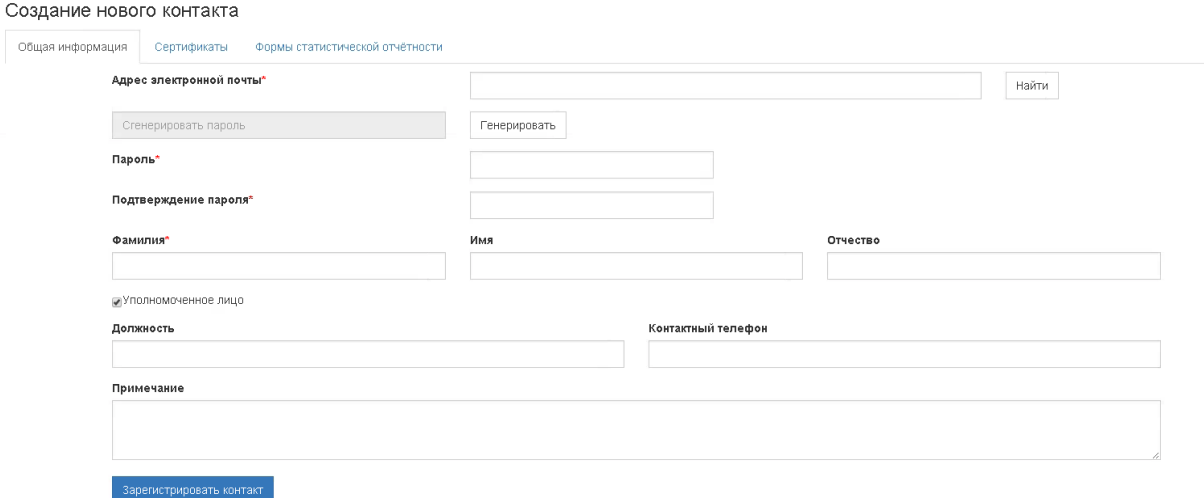

#### Рисунок 98 – Форма «Создание нового контакта»

<span id="page-81-0"></span>Форма состоит из трех закладок:

- «Общая информация»;
- «Сертификаты»;
- «Формы статистической отчѐтности».

*На закладке «Общая информация»* обязательными для заполнения являются следующие поля:

«Адрес электронной почты». Адрес вводится вручную.

После ввода адреса электронной почты, необходимо нажать кнопку «Найти». Если уполномоченное лицо с таким адресом не найдено, то требуеся ввести контактные данные.

 «Пароль». Может быть сгенерирован по кнопке «Генерировать» или введѐн вручную.

«Подтверждение пароля»;

«Фамилия».

Поля, не отмеченные красной звездочкой **Пароль\*** в форме «Создание нового контакта» не являются обязательными для заполнения.

В поле «Уполномоченное лицо» по умолчанию установлен чекбокс. Если регистрируемый контакт не является уполномоченным лицом, то чекбокс необходимо убрать.

При переходе на *закладку «Сертификаты»* формы «Создание нового контакта» откроется страница добавления нового сертификата [\(Рисунок 99\)](#page-82-0).

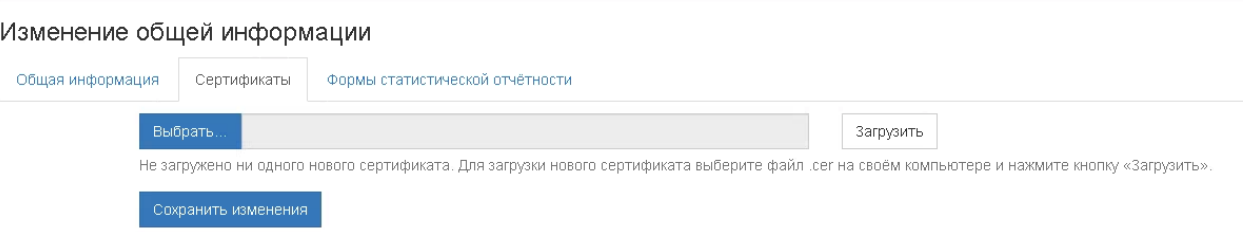

Рисунок 99 – Добавление сертификата уполномоченного лица

<span id="page-82-0"></span>Необходимо добавить сертификат с помощью кнопки «Выбрать». Выбранный сертификат следует загрузить по кнопке «Загрузить». После успешной загрузки сертификата, необходимо зафиксировать добавление сертификата для контакта по кнопке «Сохранить изменения».

При переходе *на закладку «Формы статистической отчетности»* будет произведен переход на страницу для выбора формы [\(Рисунок 100\)](#page-82-1).

## Изменение общей информации

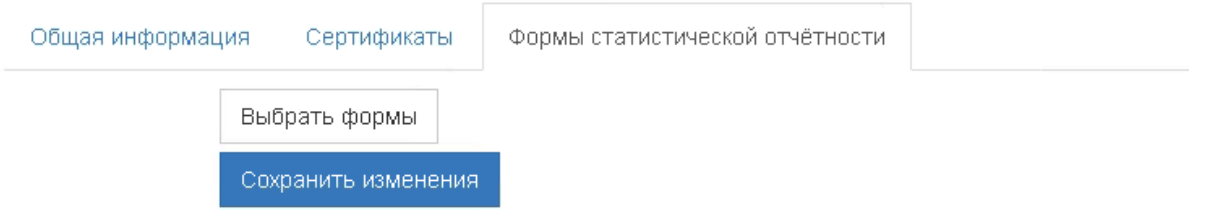

<span id="page-82-1"></span>Рисунок 100 – Закладка «Формы статистической отчѐтности» окна «Создание нового контакта»

Для добавления формы необходимо нажать кнопку «Выбрать формы». Откроется окно «Формы статистической отчѐтности» [\(Рисунок 101\)](#page-83-0).

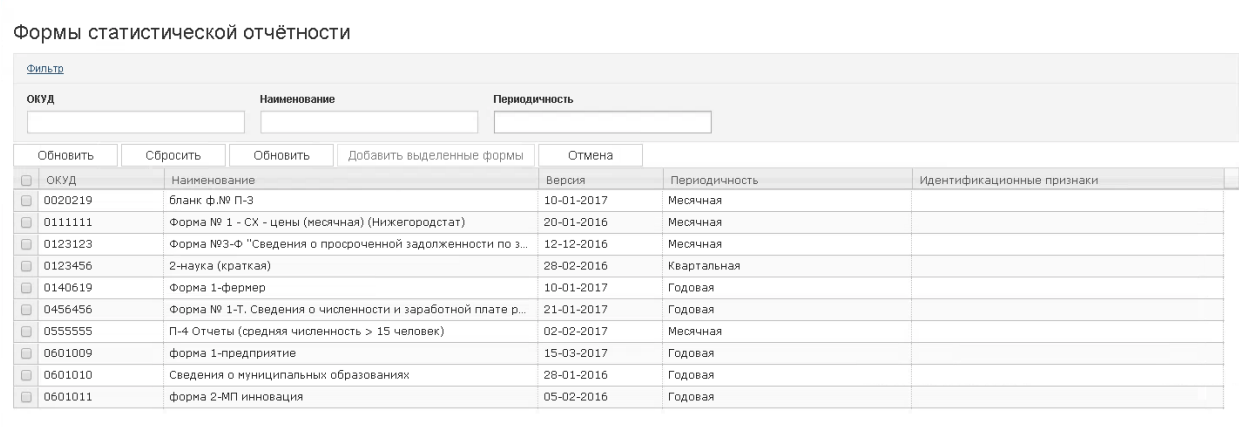

Отображена страница 1 из 27 • В В В

Рисунок 101 - Окно «Формы статистической отчётности»

<span id="page-83-0"></span>Для управления списком форм в окне «Формы статистической отчѐтности» предусмотрен фильтр. По умолчанию, при открытии окна фильтр свѐрнут.

Для добавления форм контакту, необходимо выбрать их путем установки чекбокса в строке формы и нажать кнопку «Добавить выделенные формы». Формы появятся на странице закладки «Формы статистической отчѐтности» [\(Рисунок 102\)](#page-83-1).

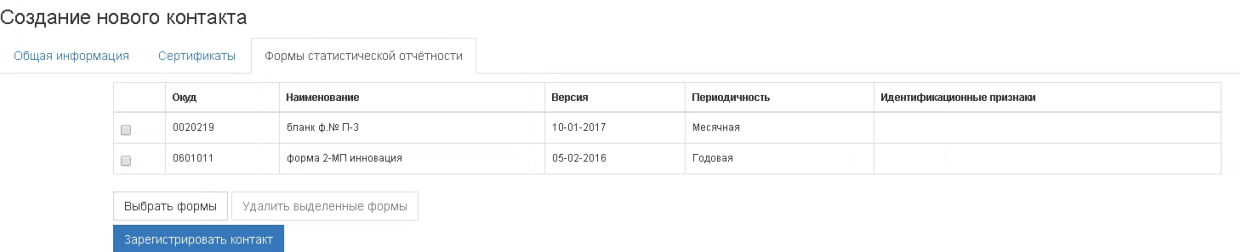

Рисунок 102 – Добавленные формы на закладке «Формы статистической отчѐтности»

<span id="page-83-1"></span>При нажатии на кнопку «Добавить выделенные формы» в диалоговом окне «Формы статистической отчѐтности» с установленным флагом «Назначить всем дочерним организациям»? кроме сохранения для редактируемого контакта возможности сдавать выбранную форму за организацию, указанную в поле «Организации» над главным меню, выполняются следующие действия:

Отбор всех дочерних организаций для организации, выбранной в поле «Организации» в Главном меню:

 Если дочерних организаций не найдено, то отображается окно с с текстом «Не найдено дочерних организаций.

 Если дочерние организации найдены, проверяется наличие отобранных дочерних организаций в поле «Респондент» контакта в ССО. Если все отобранные дочерние организации присутствуют в реквизите «Респондент» контакта в ССО, то в поле «Назначенные формы» контакта в ССО добавляется разрешение на сдачу форм, выбранных

в Online модуле в диалоговом окне «Формы статистической отчетности», для всех дочерних организаций. На экране отображается окно с текстом о количестве организаций, которым назначена форма.

 Если хотя бы одна отобранная дочерняя организация отсутствует в поле «Респондент» контакта в ССО, то в поле «Респондент» контакта в ССО добавляются все недостающие дочерние организации.

Для добавления новых форм необходимо нажать кнопку «Выбрать формы».

Для удаления форм, необходимо отметить формы с помощью чекбокса и нажать кнопку «Удалить выделенные отчеты».

На всех закладках «Общая информация», «Сертификаты», «Формы статистической отчѐтности» располагается кнопка «Зарегистрировать контакт» для регистрации добавленного контакта. После регистрации добавленного контакта, лицо появится в списке на странице «Список контактов».

## <span id="page-84-0"></span>**4.4.3.2 Получение данных о кодах статистики и перечня форм для авторизованных в ON-line модуле пользователей**

Функционал пункта «Получить данные о кодах» предназначен для получения данных о кодах статистики ОФСН, а также перечня форм ФСН, по которым должен отчитаться ОФСН для авторизованного пользователя.

При выборе пункта «Получить данные о кодах» откроется страница «Получение данных о кодах статистики и перечня форм», которая содержит следующие параметры для получения данных [\(Рисунок 103\)](#page-85-0):

 «ОКПО / Идентификационный номер ТОСП» - по умолчанию поле заполнено значением параметра «ОКПО», которое задано в разделе «Профиль» (страница «Общая информация»). В случае если введено некорректное значение ОКПО, то появится предупреждение «Код ОКПО / Идентификационный номер ТОСП должен содержать только цифры, 8, 10, 12 или 14 знаков»

 «ОКПО Головной организации» - по умолчанию поле пустое. Длина введенного значения может быть только 8, 10, 12 или 14 символов.

 «ИНН» - по умолчанию поле заполнено значением параметра «ИНН», которое задано в разделе «Профиль» (пункт «Общая информация»). В случае если введено некорректное значение ИНН, то будет отображено предупреждение «Код ИНН должен содержать только цифры, 10 или 12 знаков».

 «ОГРН» - по умолчанию поле заполнено значением параметра «ОГРН», которое задано в разделе «Профиль» (пункт «Общая информация»). В случае если в поле введено некорректное значение, появится предупредительное сообщение «Код ОГРН должен содержать только цифры, 13 или 15 знаков».

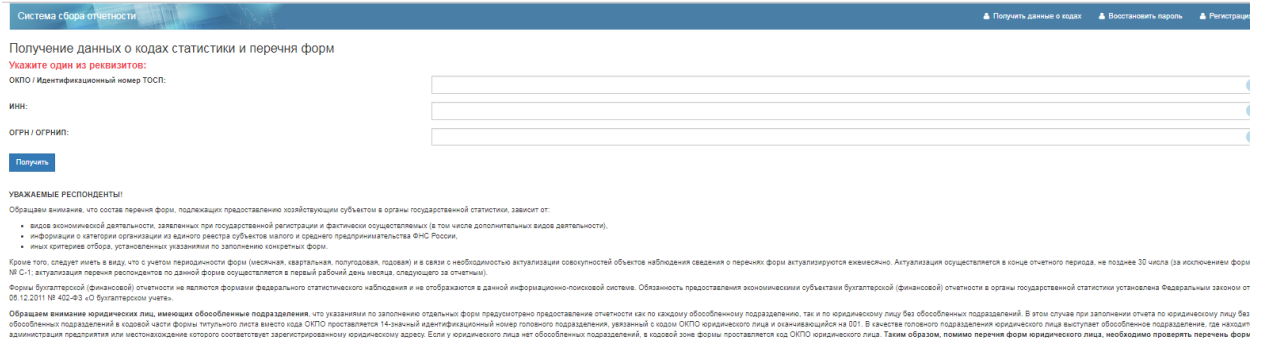

Рисунок 103 – Страница «Получить данные о кодах статистики и перечня форм»

<span id="page-85-0"></span>Поля содержат всплывающие подсказки с текстом, указывающим на данные, которые должны быть введены пользователем, для получения сведений. Для отображения подсказки,

необходимо перевести курсор мыши на пиктограмму, расположенную справа от поля [\(Рисунок 104\)](#page-85-1).

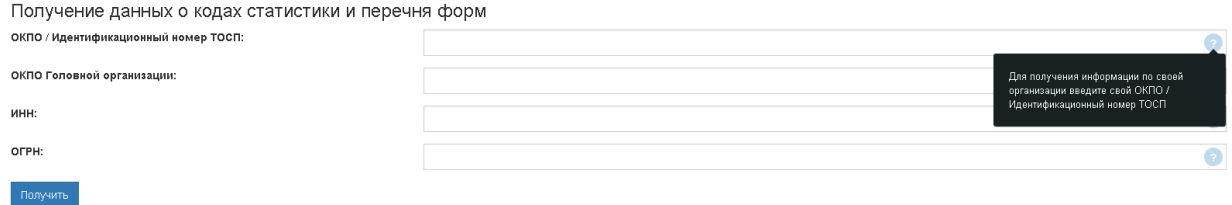

Рисунок 104 – Всплывающая подсказка с текстом

<span id="page-85-1"></span>Для получения данных о кодах статистики и перечня форм должно быть заполнено хотя бы одно из вышеуказанных полей.

Получение данных о кодах статистики и перечня форм производится путѐм нажатия кнопки «Получить». В результате выбора операции получения, направляется запрос в АС ГС ОФСН для получения данных на основании введенной в поля информации о кодах статистики и перечне форм.

Результаты запроса данных из АС ГС ОФСН отображаются на странице «Получение данных о кодах статистики ОФСН и перечня форм ФСН» в разделе «Результаты запроса» [\(Рисунок 105\)](#page-86-0).

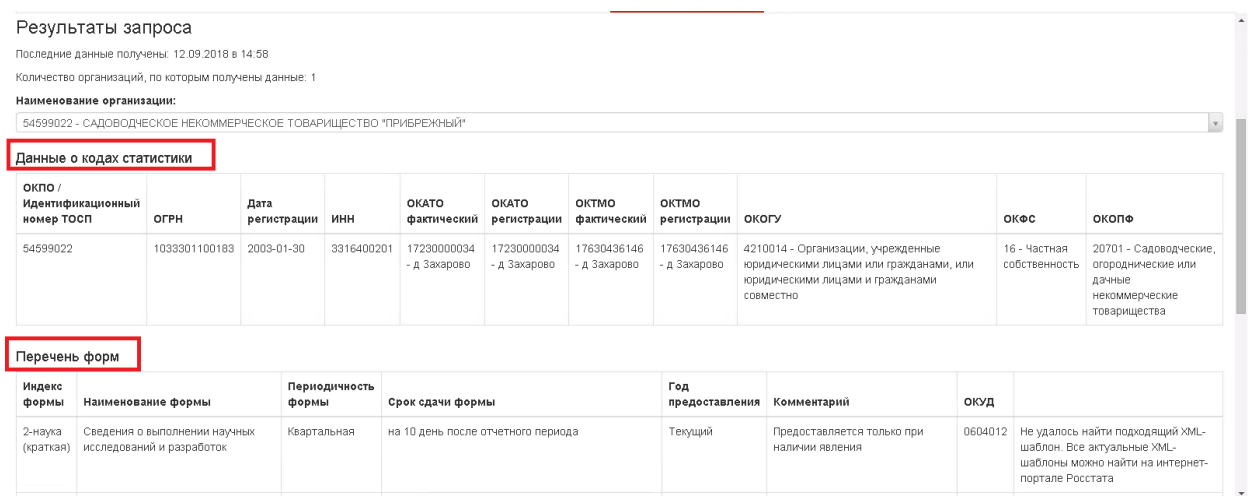

Рисунок 105 – Раздел «Результаты запроса»

<span id="page-86-0"></span>В разделе «Результаты запроса» отображаются дата и время последнего получения данных если пользователь авторизован в модуле и запрос уже направлялся в АС ГС ОФСН и количество организаций, по которым получены данные.

Дата и время отображаются в формате «<XX.XX.XXXX> в <XX:XX>», где:

 $\langle$ XX.XX.XXXX> - дата последнего получения результатов запросов,

 $\langle$ XX:XX> - время последнего получения результатов запроса.

Дата и время обновляются после каждого получения результатов запроса.

Для просмотра полученных данных для организации, необходимо в поле «Наименование» в выпадающем списке выбрать организацию [\(Рисунок 106\)](#page-86-1).

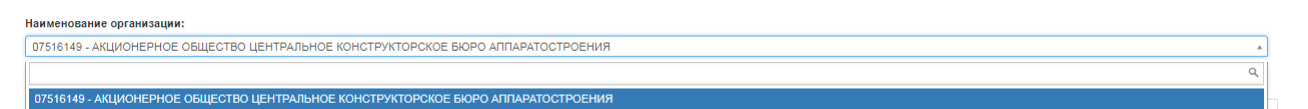

Рисунок 106 – Выпадающий список организаций раздела «Результаты запроса»

<span id="page-86-1"></span>Если в результате обработки запроса обнаружено несколько организаций с одинаковым кодом ОКПО, то в выпадающем списке доступны для выбора наименования всех организаций, информация по которым была получена из АС ГС ОФСН.

Если наименование организации, информация о которой получена из АС ГС ОФСН, совпадает с наименованием организации, указанном в поле «Полное наименование» раздела «Профиль» страницы «Общая информация», то значение в поле «Наименование» устанавливается по умолчанию. Остальные значения в выпадающем списке отсортированы в алфавитном порядке.

Для выбранной организации на экране отобразятся полученные данные из АС ГС ОФСН в таблицах «Данные о кодах статистики» и «Перечень форм» [\(Рисунок 105\)](#page-86-0).

Таблица «Данные о кодах статистики», содержит информацию, представленную следующими графами:

«ОКПО/Идентификационный номер ТОГС»;

- «ОГРН»;
- «Дата регистрации»;
- «ИНН»;
- «ОКАТО фактический»;
- «ОКАТО регистрации»;
- «ОКТМО фактический»;
- «ОКТМО регистрации»;
- «ОКОГУ»;
- $-$  «ОКФС»:
- $-$  «ОКОПФ».

В таблице «Перечень форм» информация представлена следующими графами:

- «Индекс формы»;
- «Наименование формы»;
- «Периодичность формы»;
- «Срок сдачи»;
- «Год предоставления»;
- «Комментарий»;
- «ОКУД»;
- «Отчѐт».

В графе «Отчѐт» можно перейти к заполнению отчета по форме с помощью ссылки «Отчитаться» [\(Рисунок 107\)](#page-87-0). Операция «Отчитаться» доступна только при наличии соответствующего неархивного шаблона формы в подсистеме «Электронный сбора и архив» в разделе «Справочники» на странице «Управление шаблонами форм».

<span id="page-87-0"></span>

| Перечень форм        |                                                                                        |                        |                                                                                                    |                       |                                                                                             |         |                                                                                                    |  |  |  |  |  |
|----------------------|----------------------------------------------------------------------------------------|------------------------|----------------------------------------------------------------------------------------------------|-----------------------|---------------------------------------------------------------------------------------------|---------|----------------------------------------------------------------------------------------------------|--|--|--|--|--|
| Индекс<br>формы      | Наименование формы                                                                     | Периодичность<br>формы | Срок сдачи формы                                                                                                    | Год<br>предоставления | Комментарий                                                                                 | ОКУД    | Отчет                                                                                                    |  |  |  |  |  |
| 2-наука<br>(краткая) | Сведения о выполнении научных<br>исследований и разработок                             | Квартальная            | на 10 день после отчетного периода                                                                                         | Текущий               | Предоставляется только при<br>наличии явления                                               | 0604012 | Не удалось найти подходящий XML-<br>шаблон. Все актуальные XML-шаблоны<br>можно найти на интернет-портале<br>Росстата |  |  |  |  |  |
| $\Pi$ -2             | Сведения об инвестициях в<br>нефинансовые активы                                       | Квартальная            | Заполняется как по каждому<br>обособленному подразделению, так и по<br>юридическому лицу без обособленных<br>подразделений | Текущий               | В случае отсутствия явления<br>предоставляется "нулевой" отчет<br>или информационное письмо | 0617004 | Отчитаться                                                                                                    |  |  |  |  |  |
| $1-\Pi P$            | Сведения о приостановке<br>(забастовке) и возобновлении<br>работы трудовых коллективов | Месячная               | на 2 день после отчетного периода (при<br>наличии в отчетном месяце факта<br>приостановки работы (забастовки))             | Текущий               | Предоставляется только при<br>наличии явления                                               | 0606009 | Отчитаться                                                                                                    |  |  |  |  |  |
| $1-M1$<br>(торговля) | Сведения о деятельности<br>индивидуального<br>предпринимателя в розничной<br>торговле  | Годовая                | 17 октября                                                                                                    | Текущий               | В случае отсутсвия явления<br>предоставляется "нулевой" отчет                               |         | 0614019 Отчет уже заполнен<br>Подробнее                                                                               |  |  |  |  |  |

Рисунок 107 – Таблица «Перечень форм»

При выборе пункта «Отчитаться» выполняется проверка, что авторизованный пользователь имеет права на сдачу отчетности для респондента. Если авторизованный пользователь имеет права, то на экране откроется редактор создания отчёта соответствующий последней версии шаблона формы. При этом в редакторе создания отчѐта, автоматически заполнен период предоставления отчѐта и реквизиты титульного листа [\(Рисунок 108\)](#page-88-0).

Если авторизованный пользователь не имеет права на сдачу отчѐтности для респондента, то появится сообщение об ошибке с текстом «Отсутствуют права для сдачи отчетности за респондента <ОКПО респондента - Наименование респондента>».

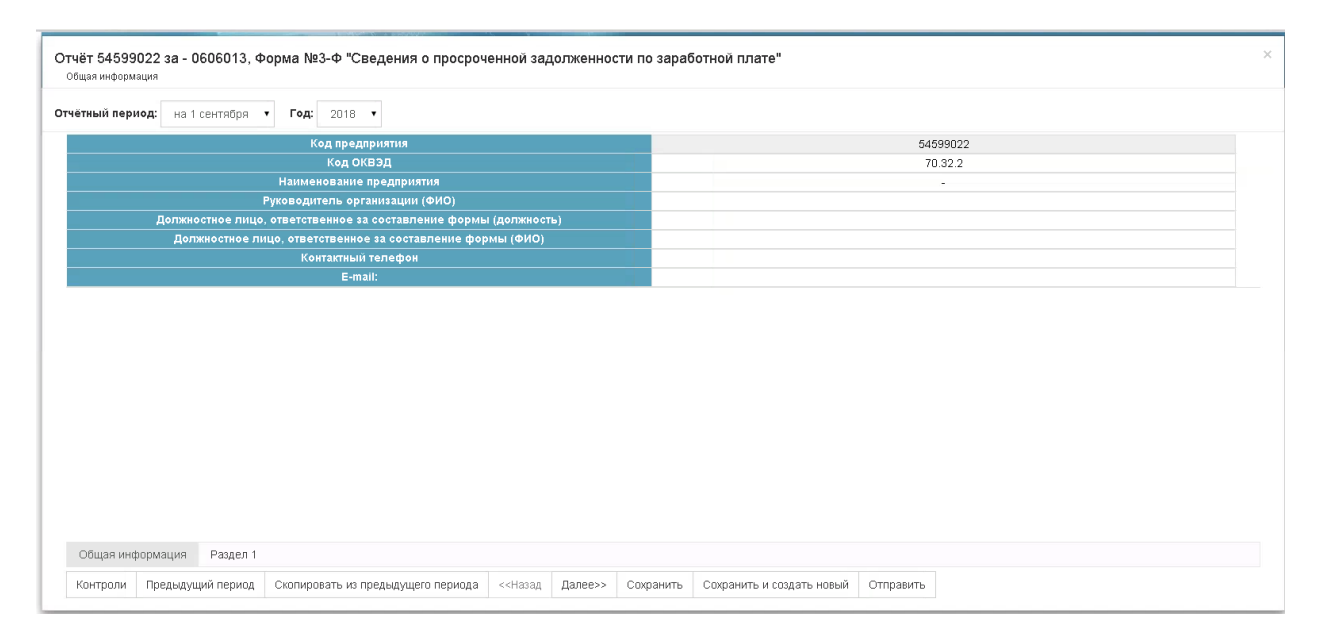

Рисунок 108 – Редактор создания отчѐта

<span id="page-88-0"></span>В случае если актуальная версия шаблона формы в подсистеме «Электронный сбора и архив» в разделе «Справочники» на странице «Управление шаблонами форм» отсутствует, в графе «Отчѐт» отображается следующее сообщение: «Не удалось найти подходящий XMLшаблон. Все актуальные XML-шаблоны можно найти на интернет-портале Росстата».

Если отчѐт за отчѐтный период ранее был предоставлен, то в графе «Отчѐт» отображается сообщение: «Отчет уже заполнен. Подробнее…». При нажатии на ссылку «Подробнее» осуществляется переход на страницу «Список отчѐтов», где отображаются отчеты, удовлетворяющие условиям поиска.

Данные на странице «Результаты запроса» недоступны для редактирования. Если данные не были получены из АС ГС ОФСН, то соответствующая графа таблицы не заполняется.

Полученные данные из АС ГС ОФСН в разделе «Результаты запроса», можно сохранить в файл формата \*.xls путѐм экспорта по ссылке «Сведения и кодах и формах» [\(Рисунок 109\)](#page-89-0).

| Перечень форм<br>Индекс<br>формы | Наименование формы                                                                                             | Периодичность<br>формы | Срок сдачи<br>формы | Год<br>предоставления | Комментарий                                                   | ОКУД    | Отчет                           |  |  |  |  |  |
|----------------------------------|----------------------------------------------------------------------------------------------------|------------------------|---------------------|-----------------------|---------------------------------------------------------------|---------|---------------------------------|--|--|--|--|--|
| $1-M2$<br>(торговля)             | Сведения о деятельности индивидуального<br>предпринимателя в розничной торговле                                | Годовая                | 17 октября          | Текущий               | В случае отсутсвия явления<br>предоставляется "нулевой" отчет | 0614019 | Отчет уже заполнен<br>Подробнее |  |  |  |  |  |
| Экспортировать -                 |                                                                                                    |                        |                     |                       |                                                               |         |                                 |  |  |  |  |  |
|                                  | Уведомление о кодах ОК ТЭИ<br>Сведения о кодах и формах                                                        |                        |                     |                       |                                                               |         |                                 |  |  |  |  |  |
|                                  | речня форм, подлежащих предоставлению хозяйствующим субъектом в органы государственной статистики, зависит от: |                        |                     |                       |                                                               |         |                                 |  |  |  |  |  |

<span id="page-89-0"></span>Рисунок 109 – Экспорт полученных из АС ГС ОФСН данных в файл формата \*.xls по ссылке «Сведения о кодах и формах»

В результате сформируется одноименный файл формата \*.xls «Сведения о кодах и формах» [\(Рисунок 110\)](#page-89-1).

| $\mathbf{G}_{n}$                                                                                                    | ы                                            |                           |                                                  |                                           |                                                                                    |                                |                                                     |                             | Сведения о кодах и формах (3).xlsx - Microsoft Excel                                                                                                    |                                            |                                                |                     |                              |   |                                |  |                                                          | $\  - \  \mathbf{v} \ $ $\mathbf{v}$ |                     |
|----------------------------------------------------------------------------------------------------|----------------------------------------------|---------------------------|--------------------------------------------------|-------------------------------------------|------------------------------------------------------------------------------------|--------------------------------|-----------------------------------------------------|-----------------------------|----------------------------------------------------------------------------------------------------|--------------------------------------------|------------------------------------------------|---------------------|------------------------------|---|--------------------------------|--|----------------------------------------------------------|--------------------------------------|---------------------|
|                                                                                                    | Главная                                      | Вставка                   | Разметка страницы                                | Формулы                                   | Данные                                                                             | Рецензирование                 | Вид                                                 |                             |                                                                                                    |                                            |                                                |                     |                              |   |                                |  |                                                          |                                      | $\omega - \sigma x$ |
| Вставить                                                                                                    | Вырезать<br><b>Ца Копировать</b>             |                           | Arial                                            | $\mathbf{A}$ 10 $\mathbf{A}$ $\mathbf{A}$ | $\equiv$ = $\rightarrow$                                                           | <b>Переностекста</b>           | ■ Объединить и поместить в центре *                 |                             | Общий                                                                                                    |                                            | ŧ,<br>Условное                                 | Форматировать Стили | R<br>Вставить Удалить Формат | ۳ | Σ Автосумма ™<br>3 Заполнить * |  | R                                                        | â                                    |                     |
|                                                                                                    |                                              | <b>Формат по образцу</b>  | $X X Y = \bigoplus - \bigotimes - \underline{A}$ |                                           | 事業者健健                                                                              |                                |                                                     |                             | 吗 - % 000                                                                                                    | $\frac{+0.00}{0.00}$ + $\frac{0.00}{0.00}$ | форматирование - как таблицу - ячеек -         |                     |                              |   |                                |  | Сортировка Найти и<br>2 Очистить * и фильтр * выделить * |                                      |                     |
|                                                                                                    | Буфер обмена                                 | <b>B</b>                  | Шрифт                                            |                                           |                                                                                    | Выравнивание                   |                                                     | $\sqrt{2}$                  | Число                                                                                                    | $ \overline{u} $                           | Стили                                          |                     | Ячейки                       |   | Редактирование                 |  |                                                          |                                      | $\mathbf{x}$        |
| $f_{\rm sc}$<br>J16<br>$\bullet$ (a)<br>$\overline{c}$<br>$\mathsf{D}$<br>E.<br>G<br>H<br>P<br>$\mathsf{A}$<br>B<br>F <sub>1</sub><br>K<br>M<br>N<br>$\circ$<br>$\Omega$<br>R<br>$\mathbf{J}$ |                                              |                           |                                                  |                                           |                                                                                    |                                |                                                     |                             |                                                                                                    |                                            |                                                | S.                  | Έ                            |   |                                |  |                                                          |                                      |                     |
|                                                                                                    |                                              |                           |                                                  |                                           | НЕКОММЕРЧЕСКОЕ ПАРТНЕРСТВО ЦЕНТР ДЕТСКОГО ОЗДОРОВЛЕНИЯ И ОТДЫХА "СОНАТА"           |                                |                                                     |                             |                                                                                                    |                                            |                                                |                     |                              |   |                                |  |                                                          |                                      |                     |
| $\frac{1}{2}$                                                                                                    |                                              |                           |                                                  |                                           |                                                                                    | <b>ОКПО 26609359</b>           |                                                     |                             |                                                                                                    |                                            |                                                |                     |                              |   |                                |  |                                                          |                                      |                     |
|                                                                                                    |                                              |                           |                                                  |                                           |                                                                                    | Дата формирования - 23.04.2018 |                                                     |                             |                                                                                                    |                                            |                                                |                     |                              |   |                                |  |                                                          |                                      |                     |
| $\overline{4}$                                                                                                    | окпо/<br>Идентифика<br>ционный<br>номер ТОСП | <b>OFPH</b>               | Дата<br>регистрации                              | ИНН                                       | <b>OKATO</b>                                                                       | <b>OKATO</b>                   | <b>OKTMO</b><br>фактический регистрации фактический | <b>OKTMO</b><br>регистрации | <b>OKOLA</b>                                                                                                    | ОКФС                                       | ОКОПФ                                          |                     |                              |   |                                |  |                                                          |                                      |                     |
| 5 6 7 8 9 10 11 12 13 14 15 16 17                                                                                                    | 26609359                                     | 114595800418<br>$\bullet$ | 2014-02-12                                       | 5903995388                                | 57401365000 - 57401365000 - 57701000001 - 57701000001 -<br>Дзержинский Дзержинский |                                | г Пермь                                             | г Пермь                     | 4210014 -<br>Организации,<br>учрежденны<br>e<br>юридически<br>ми лицами<br>или<br>гражданами,<br>или<br>юридически<br>ми лицами и<br>гражданами<br>совместно | 16 - Частная<br>собственност<br>ь          | $20614 -$<br>Некоммерче<br>ские<br>партнерства |                     |                              |   |                                |  |                                                          |                                      |                     |
|                                                                                                    |                                              |                           |                                                  |                                           |                                                                                    |                                |                                                     |                             |                                                                                                    |                                            |                                                |                     |                              |   |                                |  |                                                          |                                      |                     |
|                                                                                                    |                                              |                           |                                                  |                                           |                                                                                    |                                |                                                     |                             |                                                                                                    |                                            |                                                |                     |                              |   |                                |  |                                                          |                                      |                     |
|                                                                                                    |                                              |                           |                                                  |                                           |                                                                                    |                                |                                                     |                             |                                                                                                    |                                            |                                                |                     |                              |   |                                |  |                                                          |                                      |                     |
|                                                                                                    |                                              |                           |                                                  |                                           |                                                                                    |                                |                                                     |                             |                                                                                                    |                                            |                                                |                     |                              |   |                                |  |                                                          |                                      |                     |
|                                                                                                    |                                              |                           |                                                  |                                           |                                                                                    |                                |                                                     |                             |                                                                                                    |                                            |                                                |                     |                              |   |                                |  |                                                          |                                      |                     |
|                                                                                                    |                                              |                           |                                                  |                                           |                                                                                    |                                |                                                     |                             |                                                                                                    |                                            |                                                |                     |                              |   |                                |  |                                                          |                                      |                     |
|                                                                                                    |                                              |                           |                                                  |                                           |                                                                                    |                                |                                                     |                             |                                                                                                    |                                            |                                                |                     |                              |   |                                |  |                                                          |                                      |                     |
|                                                                                                    |                                              |                           |                                                  |                                           |                                                                                    |                                |                                                     |                             |                                                                                                    |                                            |                                                |                     |                              |   |                                |  |                                                          |                                      |                     |
|                                                                                                    |                                              |                           |                                                  |                                           |                                                                                    |                                |                                                     |                             |                                                                                                    |                                            |                                                |                     |                              |   |                                |  |                                                          |                                      |                     |

Рисунок 110 – Файл «Сведения о кодах и формах»

<span id="page-89-1"></span>Если по итогам запроса к АС ГС ОФСН найдены данные по нескольким организациям с одинаковым кодом ОКПО, то выводятся они последовательно на одном листе.

Если запрос на получение данных из АС ГС ОФСН ранее не направлялся или результаты не сохранены в модуле, то раздел «Результаты запроса» не отображается.

Если в результате запроса не найдено данных, то в разделе «Результаты запроса» появится оповещение «По вашему запросу ничего не найдено».

Если в результате запроса возник сбой, модулем будет размещено оповещение «Произошла ошибка запроса данных. Повторите попытку позднее».

## **4.4.3.3 Формирование уведомления о кодах ОК и ТЭИ**

Уведомление о кодах OK и ТЭИ содержит следующую информацию:

 $-$  OK $\Pi$ O;

- ОКАТО (фактически для ТОП без ОКПО, для остальных ОФСН регистрации);
- ОКТМО (фактически для ТОП без ОКПО, для остальных ОФСН регистрации);
- ОКОГУ;
- $-$  OK $\Phi$ C;
- $-$  ОКОПФ;
- Наименование значение реквизита из ответа АС ГС ОФСН.
- Дату присвоения ОГРН и номере ОГРН (для ОФСН, которые не являются филиалами и представительствами иностранных ЮЛ);
- Об органе, принявшем решение о создании ОФСН, номере документа принятия решения и дате принятия решения (для ОФСН, которые являются филиалами и представительствами иностранных ЮЛ);
- Дату формирования уведомления;
- Типе формируемого уведомления. Существуют следующие типы:
	- Уведомление для юридических лиц;
	- Уведомление для филиалов, представительств, организаций, осуществляющих свою деятельность без образования юридического лица;
	- Уведомление для индивидуальных предпринимателей, глав крестьянских (фермерских) хозяйств;
	- Уведомление для адвокатов и частных нотариусов;
	- Уведомление для территориально обособленных подразделений индивидуальных предпринимателей / глав крестьянских (фермерских) хозяйств.

В уведомлении отображается текст «Головное подразделение», если выполняется в ответе АС ГС ОФСН реквизит «type» имеет значение «3» и реквизит «okpo» заканчивается на «001» и в ответе АС ГС ОФСН реквизит «type» имеет значение «9» и реквизит «okpo» заканчивается на «01». Иначе поле не заполняется.

Для формирования уведомления о кодах ОК и ТЭИ необходимо нажать кнопку «Экспортировать» под разделом «Результаты запроса» и выбрать пункт «Уведомление о кодах ОК и ТЭИ» [\(Рисунок 109\)](#page-89-0).

В результате сформируется файл формата \*.xls «Уведомление о кодах ОК и ТЭИ» [\(Рисунок 111,](#page-91-0) [Рисунок 112\)](#page-91-1).

| Уведомление о кодах ОК и ТЭИ.xlsx - Microsoft Excel<br>Вставка<br>Главная<br>Разметка страницы<br>Формуль<br>Данные<br>Рецензирование<br>Вид                                                                                                    |            |                    |                |             |       |                                                               |   |  |                         |  |                             |                                           |   |         |
|----------------------------------------------------------------------------------------------------|------------|--------------------|----------------|-------------|-------|---------------------------------------------------------------|---|--|-------------------------|--|-----------------------------|-------------------------------------------|---|---------|
| % Вырезать<br>Times New Rom ~ 12<br>$3.7 -$<br><b>Переностекста</b><br>$- A^A$<br>$=$ $=$                                                                                                    |            | Общий              |                | <b>LESS</b> |       |                                                               |   |  |                         |  | $\Sigma$ ARTOCUMMA          | Я                                         | ĥ |         |
| <b>Ва Копировать</b><br>■ ■ ■ 课 律 図Объединить и поместить в центре *<br><b>Вставить</b><br>$X X Y \perp$<br>$\mathcal{D}$ - A<br>Формат по образцу                                                                                                    |            | 29 - % 000 - % - % |                | Условное    |       | Форматировать Стили<br>форматирование * как таблицу * ячеек * |   |  | Вставить Удалить Формат |  | • Заполнить<br>2 Очистить - | Сортировка Найти и<br>и фильтр - выделить |   |         |
| Буфер обмена<br>$\sqrt{2}$<br>Шрифт<br>Выравнивание                                                                                                    | $\sqrt{2}$ | Число              | $\Gamma_{\!B}$ |             | Стили |                                                               |   |  | Ячейки                  |  |                             | Редактирование                            |   |         |
| $\bullet$ (a)<br>f Уведомление для юридических лиц<br>A1                                                                                                    |            |                    |                |             |       |                                                               |   |  |                         |  |                             |                                           |   | ¥       |
| A                                                                                                    | в          | c                  | D              |             |       | G                                                             | H |  |                         |  |                             | M                                         | N | $\circ$ |
| Уведомление для юридических лиц                                                                                                    |            |                    |                |             |       |                                                               |   |  |                         |  |                             |                                           |   |         |
| Федеральная служба государственной статистики                                                                                                    |            |                    |                |             |       |                                                               |   |  |                         |  |                             |                                           |   |         |
| <b>УВЕДОМЛЕНИЕ</b>                                                                                                    |            |                    |                |             |       |                                                               |   |  |                         |  |                             |                                           |   |         |
| НЕКОММЕРЧЕСКОЕ ПАРТНЕРСТВО ЦЕНТР ДЕТСКОГО<br>ОЗДОРОВЛЕНИЯ И ОТДЫХА "СОНАТА"                                                                                                    |            |                    |                |             |       |                                                               |   |  |                         |  |                             |                                           |   |         |
| Свидетельство о государственной регистрации:                                                                                                    |            |                    |                |             |       |                                                               |   |  |                         |  |                             |                                           |   |         |
| от 12.02.2014 № 1145958004180                                                                                                    |            |                    |                |             |       |                                                               |   |  |                         |  |                             |                                           |   |         |
| В соответствии с Федеральным законом от 29.11.2007 № 282-ФЗ «Об официальном<br>статистическом учете и системе государственной статистики в Российской Федерации» и<br>Положением о Федеральной службе государственной статистики, утвержденным<br>постановлением Правительства Российской Федерации от 02.06.2008 г. № 420, органы<br>государственной статистики осуществляют формирование официальной статистической<br>информации о социальном, экономическом, демографическом и экологическом положении<br>России, на основании статистических данных, представляемых хозяйствующими субъектами в<br>формах федерального статистического наблюдения. |            |                    |                |             |       |                                                               |   |  |                         |  |                             |                                           |   |         |
| При заполнении форм федерального статистического наблюдения (статистической отчетности)<br>следует указывать в кодовой части код по Общероссийскому классификатору предприятий и<br>организаций (ОКПО)<br>$\overline{J}$                                                                                                    |            |                    |                |             |       |                                                               |   |  |                         |  |                             |                                           |   |         |
| 26609359<br>19                                                                                                    |            |                    |                |             |       |                                                               |   |  |                         |  |                             |                                           |   |         |
| Для обработки представленной статистической отчетности и формирования официальной<br>сводной статистической информации используется следующая идентификация кодами по<br>общероссийским классификаторам:<br>$_{21}$                                                                                                    |            |                    |                |             |       |                                                               |   |  |                         |  |                             |                                           |   |         |
| по Общероссийскому классификатору объектов административно-территориального деления<br>23 (OKATO): 57401365000                                                                                                    |            |                    |                |             |       |                                                               |   |  |                         |  |                             |                                           |   |         |
| по Общероссийскому классификатору территорий муниципальных образований (ОКТМО):<br>25 57701000001                                                                                                    |            |                    |                |             |       |                                                               |   |  |                         |  |                             |                                           |   |         |
| по Общероссийскому классификатору органов государственной власти и управления (ОКОГУ):<br>27 4210014                                                                                                    |            |                    |                |             |       |                                                               |   |  |                         |  |                             |                                           |   |         |
| по Общероссийскому классификатору форм собственности (ОКФС): 16<br>29                                                                                                    |            |                    |                |             |       |                                                               |   |  |                         |  |                             |                                           |   |         |
| по Общероссийскому классификатору организационно-правовых форм (ОКОПФ): 20614<br>31                                                                                                    |            |                    |                |             |       |                                                               |   |  |                         |  |                             |                                           |   |         |
| 33 Дата формирования: 23.04.2018                                                                                                    |            |                    |                |             |       |                                                               |   |  |                         |  |                             |                                           |   |         |
| 34<br>35                                                                                                    |            |                    |                |             |       |                                                               |   |  |                         |  |                             |                                           |   |         |
| $\overline{36}$                                                                                                    |            |                    |                |             |       |                                                               |   |  |                         |  |                             |                                           |   |         |
| $\overline{37}$<br>38                                                                                                    |            |                    |                |             |       |                                                               |   |  |                         |  |                             |                                           |   |         |
| 39                                                                                                    |            |                    |                |             |       |                                                               |   |  |                         |  |                             |                                           |   |         |
| 40                                                                                                    |            |                    |                |             |       |                                                               |   |  |                         |  |                             |                                           |   |         |
| 41 Расшифровка колов ОК ТЭИ                                                                                                    |            |                    |                |             |       |                                                               |   |  |                         |  |                             |                                           |   |         |
| Готово                                                                                                    |            |                    |                |             |       |                                                               |   |  |                         |  |                             | ■□凹 100% →                                |   | - O     |

Рисунок 111 – «Уведомление о кодах ОК и ТЭИ»

<span id="page-91-0"></span>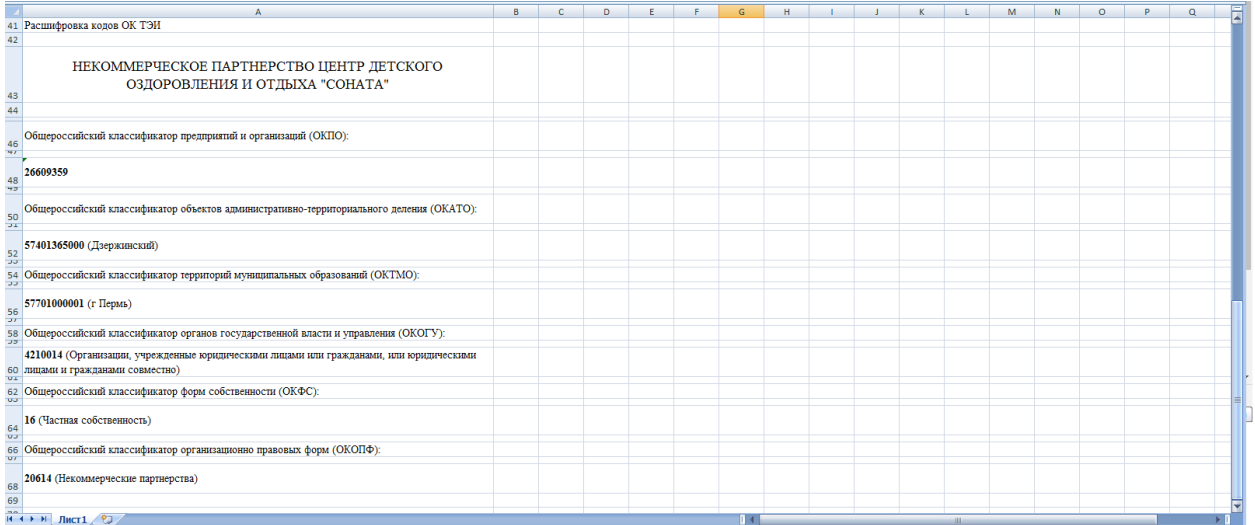

<span id="page-91-1"></span>Рисунок 112 – «Уведомление о кодах ОК и ТЭИ», расшифровка кодов ОК ТЭИ

## **4.4.4 Страница «Настройки»**

Функционал страницы предназначен для настройки автосохранения отчетов, а также задания количества отображаемых на экране строк. При входе в пункт откроется страница «Настройки» [\(Рисунок 113\)](#page-92-0).

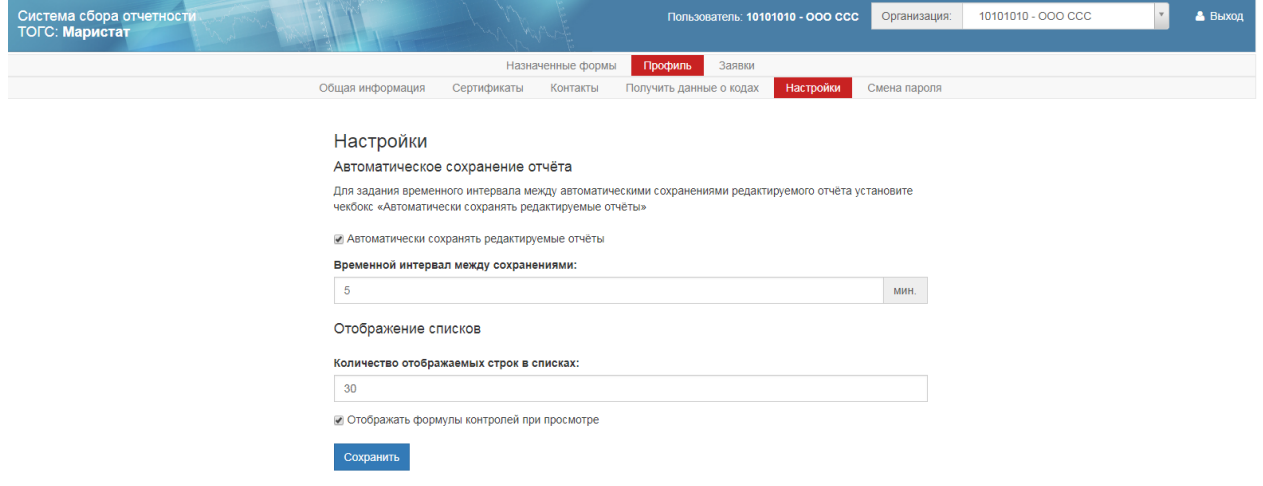

#### Рисунок 113 – Страница «Настройки»

<span id="page-92-0"></span>Для автоматического сохранения редактируемых отчѐтов, необходимо установить чекбокс у параметра «Автоматически сохранять редактируемые отчѐты».

В поле количество отображаемых строк в списках, можно задать количество отображаемых строк в списках.

Установленный чекбокс у параметра «Отображать формулы контролей при просмотре», отображает формулы контролей при просмотре контролей в пункте «Формы отчѐтов» при переходе по ссылке «Просмотреть контроли».

## **4.4.5 Страница «Смена пароля»**

Страница «Смена пароля» представлена на рисунке [\(Рисунок 114\)](#page-92-1).

<span id="page-92-1"></span>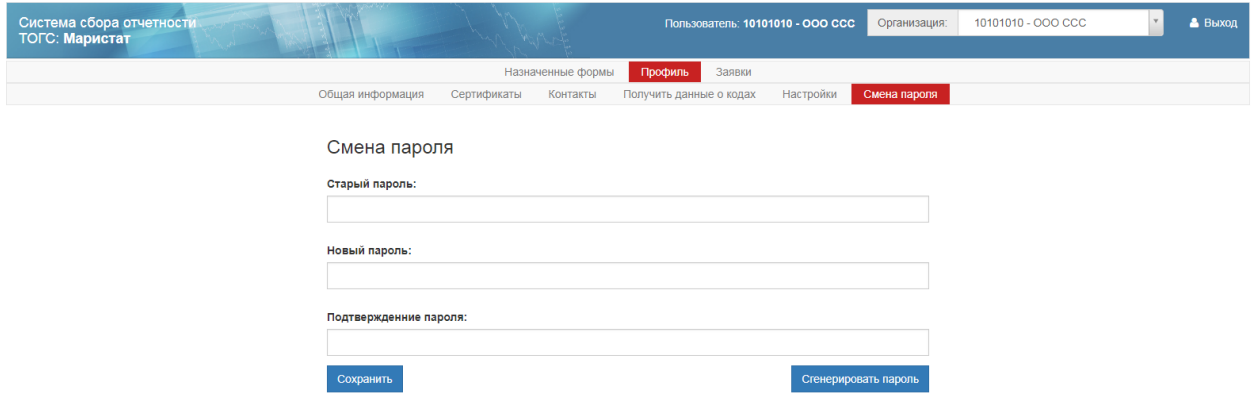

Для смены пароля необходимо в поле «Старый пароль» ввести старый пароль.

В поле «Новый пароль» указать новый пароль для входа на сайт ON-line, в поле «Подтверждение пароля» повторить ввод нового пароля.

Для сохранения внесенных изменений нажать кнопку «Сохранить».

#### **4.4.5.1 Восстановление забытого пароля**

Для восстановления забытого пароля для авторизации в ON-line модуле, необходимо выполнить следующие действия:

На главной странице приложения перейти по ссылке «Вход».

После перехода откроется страница авторизации, в которой выбрать ссылку «Восстановить пароль». Откроется страница «Восстановление пароля» [\(Рисунок 115\)](#page-93-0).

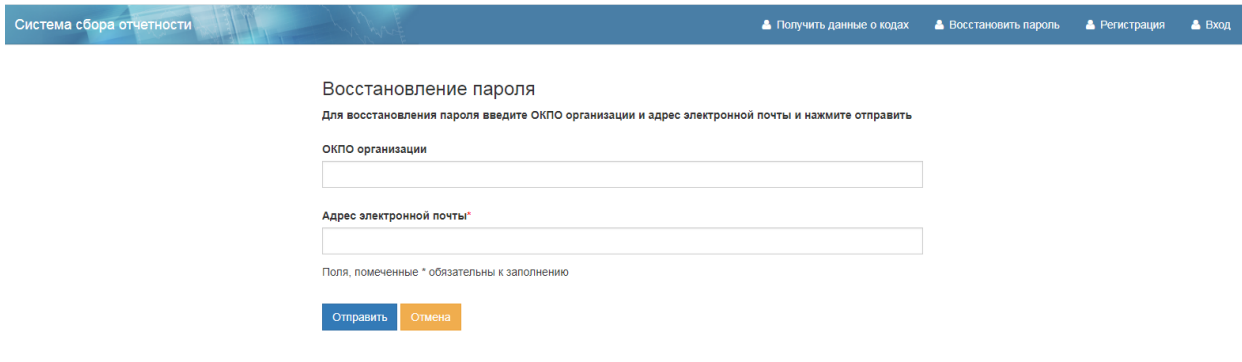

Рисунок 115 - Восстановление пароля

<span id="page-93-0"></span>Для восстановления пароля необходимо указать код ОКПО организации и адрес электронной почты.

Для восстановления пароля контакта необходимо указать только адрес электронной почты.

После заполнения необходимых форм, необходимо нажать ссылку «Отправить».

На указанный при регистрации почтовый ящик придет ссылка на восстановление пароля. Данная ссылка действует 1 день.

## **4.5 Раздел личного кабинета «Заявки»**

#### **4.5.1 Страница «Список заявок»**

Страница «Список заявок» содержит список существующих заявок текущей организации на предоставление или отзыв отчетной формы, изменение учетных данных или регистрацию новой организации.

Страница «Список заявок», состоит из фильтра и списка заявок [\(Рисунок 116\)](#page-94-0).

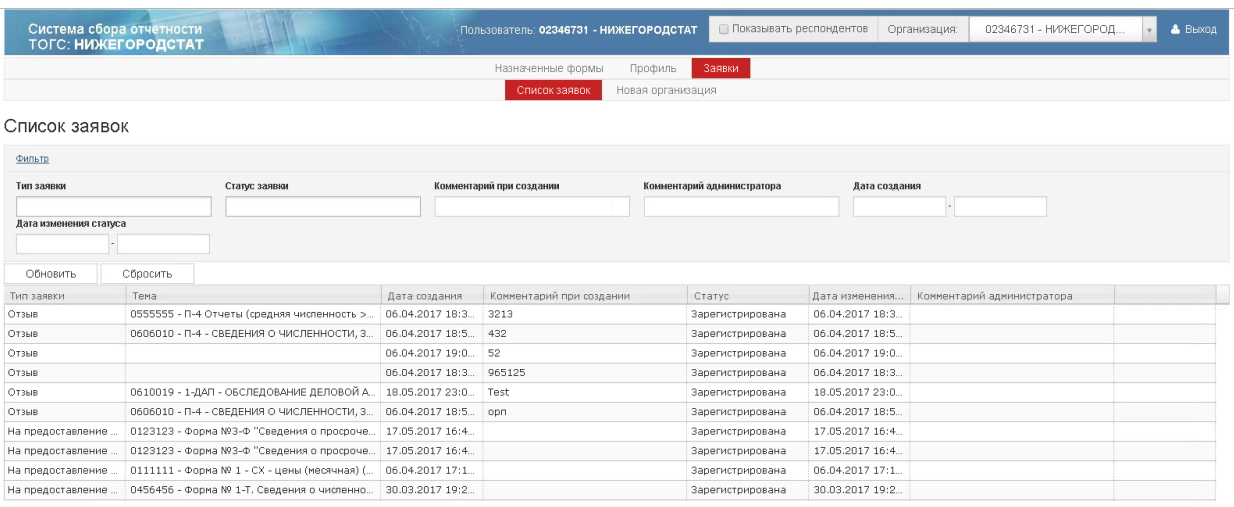

Рисунок 116 – Страница «Список заявок»

#### <span id="page-94-0"></span>**Фильтр**

При открытии страницы фильтр скрыт. Для его отображения необходимо перейти по ссылке «Фильтр».

Фильтр состоит из следующих параметров:

- «Тип заявки»:
	- «На предоставление отчётности»;
	- $\bullet$  «Отзыв»;
	- «Изменение учетных данных»;
	- «Новая организация»;
	- «Добавление сертификатов в ТОП».

#### «Статус заявки»:

- «Зарегистрирована»;
- «На рассмотрении»;
- «Необходима корректировка»;
- «Отклонена»;
- «Одобрена».
- «Комментарий при создании»;
- «Комментарий администратора»;
- «Дата создания»;
- «Дата изменения статуса».

#### **Список заявок**

Список заявок представлен следующими графами:

«Тип заявки»;

- «Тема»;
- «Дата создания»;
- «Комментарий при создании»;
- «Статус»;
- «Дата изменения статуса»;
- «Комментарий администратора».

#### **4.5.2 Страница «Новая организация»**

Страница «Новая организация» - содержит форму регистрации новой организации [\(Рисунок 117\)](#page-95-0).

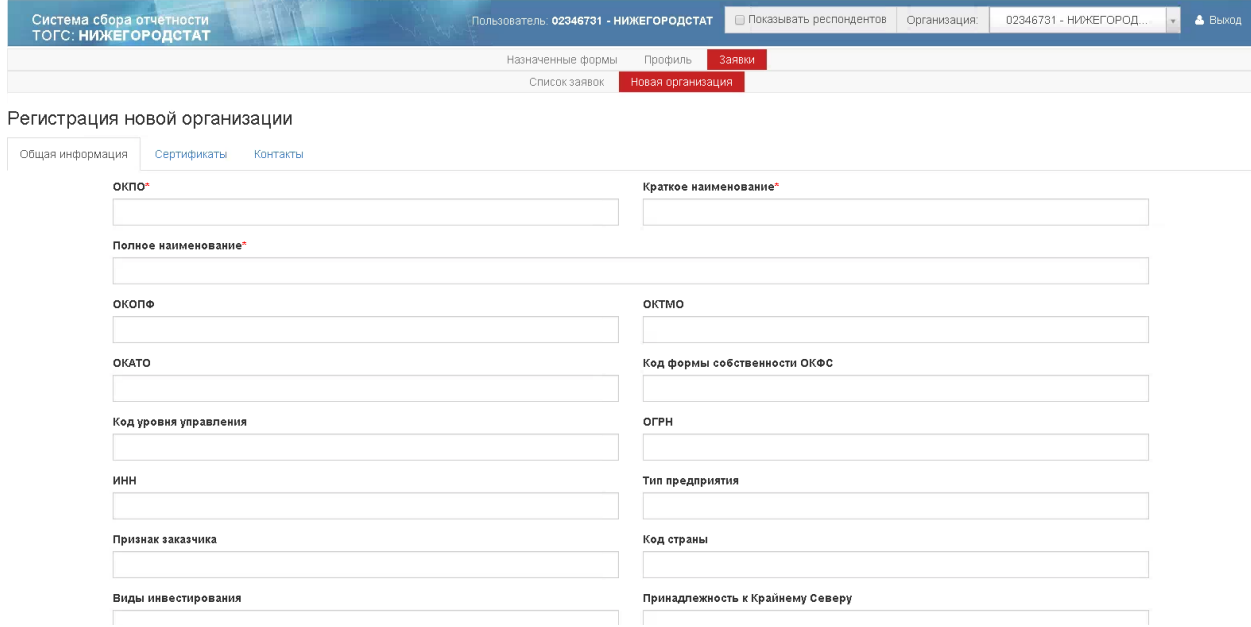

Рисунок 117 – Страница «Регистрация новой организации»

<span id="page-95-0"></span>Форма состоит из трѐх закладок:

 «Общая информация» - на странице содержатся поля для заполнения общей информации об организации;

- «Сертификаты» страница для добавления сертификатов для организации;
- «Контакты» страница для добавления уполномоченного лица организации.

Закладка «Общая информация» содержит следующие поля для заполнения [\(Рисунок](#page-97-0)  [118\)](#page-97-0):

- $\bullet$  «ОКПО»;
- «Краткое наименование»;
- «Полное наименование»;
- «Основной ОКВЭД»;
- «Основной ОКВЭД2»;
- $\bullet$  «ОКОПФ»;
- «ОКТМО»;
- «ОКАТО»;
- «Код формы собственности ОКФС»;
- «Код уровня управления»;
- $\bullet$  «ОГРН»;
- «ИНН»;
- «Тип предприятия»;
- «Признак заказчика»;
- «Код страны»;
- «Виды инвестирования»;
- «Принадлежность к Крайнему Серверу»;
- «Адрес электронной почты»;
- «Почтовый адрес»;
- «Контактный телефон»;
- «Руководитель организации»;
- «Дочерняя организация»;
- $\bullet$  TOFC (POFC);
- «Примечание»;
- «Пароль»;
- «Комментарий пользователя» [\(Рисунок 118\)](#page-97-0).

Поля, отмеченные красной звездочкой, являются обязательными для заполнения Адрес электронной почты\* .

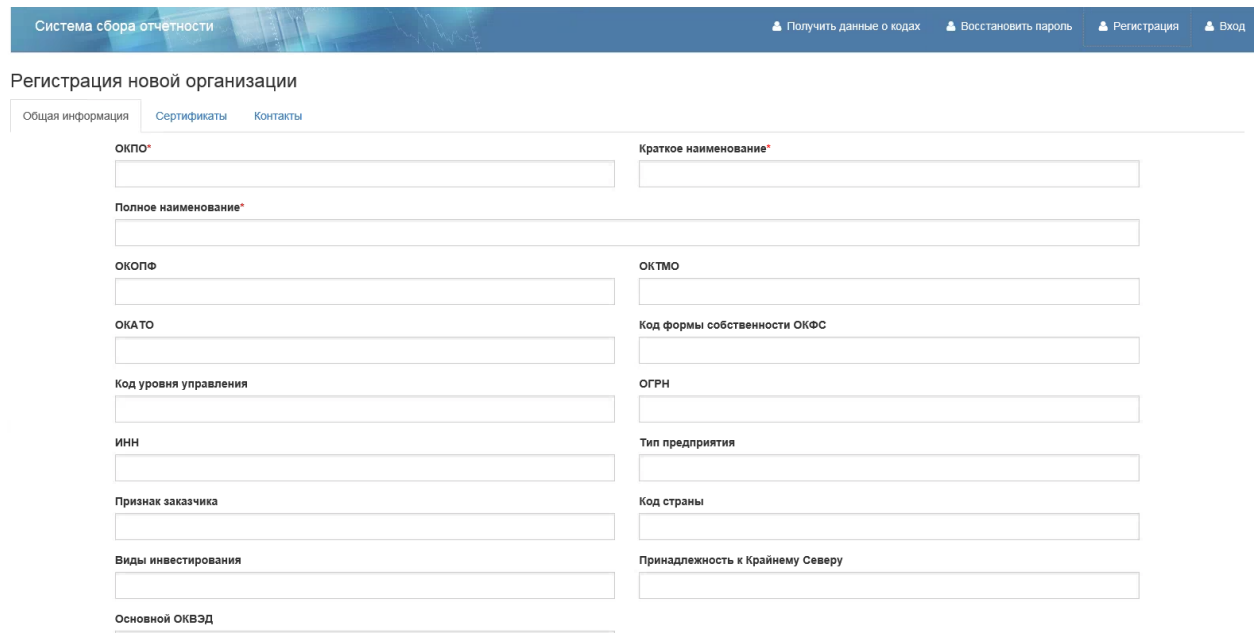

<span id="page-97-0"></span>Рисунок 118 – Форма «Регистрация новой организации». Закладка «Общая информация»

На закладке «Сертификаты» можно добавить сертификаты для подписания отчетов [\(Рисунок 119\)](#page-97-1).

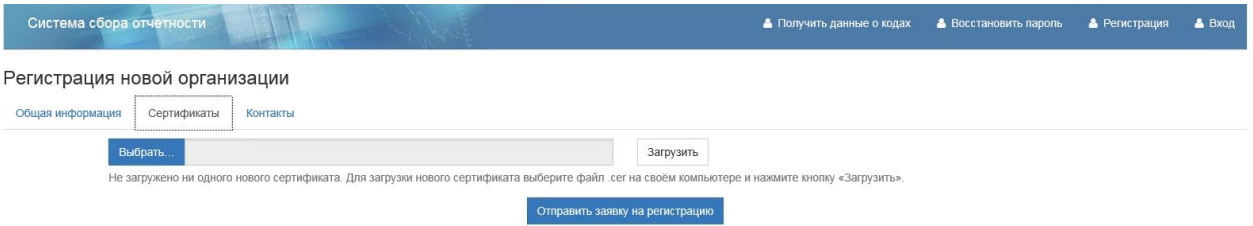

<span id="page-97-1"></span>Рисунок 119 – Страница «Регистрация новой организации». Закладка «Сертификаты»

Чтобы загрузить сертификат следует нажать кнопку «Выбрать». Появится окно для выбора файла серификата в формате \*.cer. Для загрузки выбранного сертификата необходимо нажать кнопку «Загрузить».

На закладке «Контакты» необходимо добавить уполномоченное лицо, если для организации планируется сдавать отчетность через уполномоченных лиц [\(Рисунок 120\)](#page-97-2).

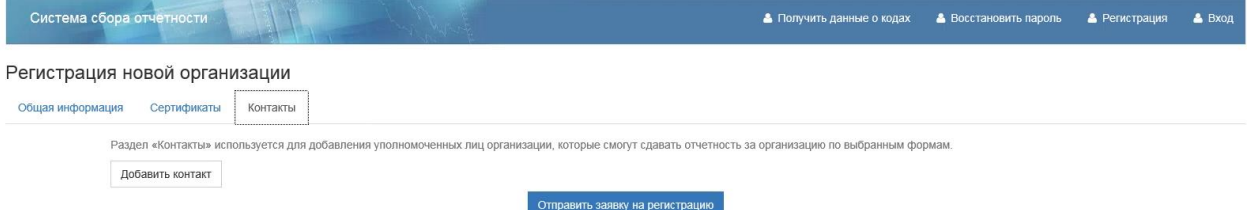

Рисунок 120– Страница «Регистрация новой организации». Закладка «Контакты»

<span id="page-97-2"></span>Для добавления уполномоченного лица необходимо нажать кнопку «Добавить контакт». На экране откроется страница «Заявка на создание нового контакта» [\(Рисунок 121\)](#page-98-0).

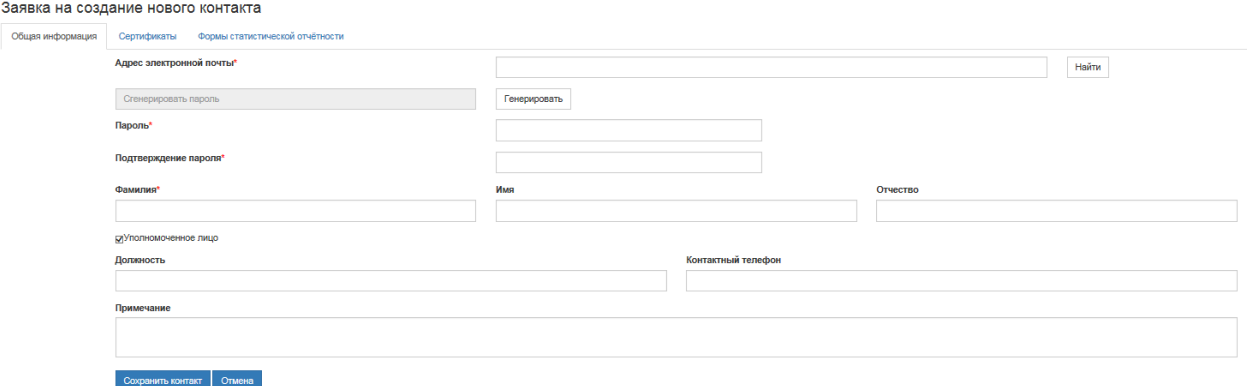

Рисунок 121 – Страница «Создание нового контакта»

<span id="page-98-0"></span>Для добавления уполномоченного лица, необходимо заполнить обязательные поля страницы. Более подробно о регистрации нового контакта см. п. [4.4.3.1.](#page-81-1)

После заполнения полей заявки, необходимо отправить заявку на регистрацию, нажав кнопку «Отправить заявку на регистрацию» на странице «Регистрация новой организации».

#### **4.6 Получить данные о кодах и формах**

Управляющий элемент «Получить данные о кодах и формах» раздела «Респонденты» предназначен для получения кодов статистики и перечня форм ФСН неавторизованными пользователями, [\(Рисунок 122\)](#page-98-1).

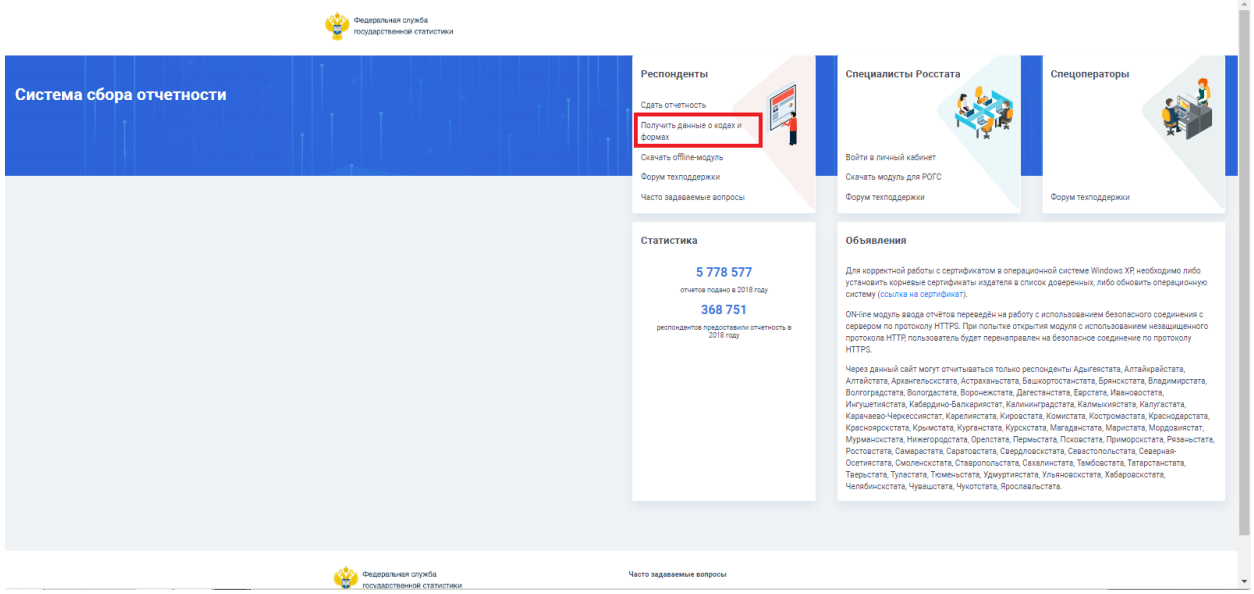

Рисунок 122 – Главная страница ON-line модуля. Пункт «Получить данные о кодах»

<span id="page-98-1"></span>При выборе действия «Получить коды статистики» пользователь будет перенаправлен на страницу «Получение данных о кодах статистики и перечня форм» (п. [4.4.3.2\)](#page-84-0).

Страница для неавторизованных пользователей аналогична странице для авторизованных пользователей, за исключением автоматического заполнения полей: «ОКПО

/ Идентификационный номер ТОСП», «ИНН», «ОГРН», т.к. по умолчанию для неавторизованного пользователя они не заполнены.

Раздел «Перечень форм» в сформированном результате запроса на странице «Получение данных о кодах статистики и перечня форм» содержит ссылки «Скачать», для выгрузки на рабочую станцию пользователя шаблонов форм в формате XML, представленных в таблице «Перечень форм» [\(Рисунок 123\)](#page-99-0).

Перечень форм

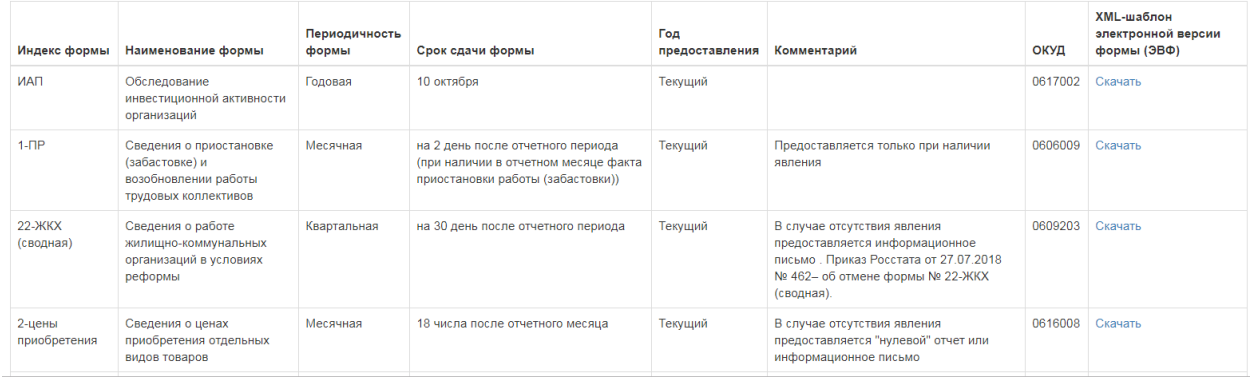

Рисунок 123 – Раздел «Перечень форм» при получении данных о кодах

<span id="page-99-0"></span>Выгрузка шаблона формы с типами «ФСН», «Форма ФСН с локальными справочниками», «Форма регионального статнаблюдения» в формате xml на рабочую станцию пользователя доступны только в случае наличия соответствующего неархивного шаблона формы в разделе «Справочники» – «Управление шаблонами форм» подсистемы «Электронный сбор и архив».

При выгрузке шаблона формы с типом «ФСН» выгружается последняя неархивная версия соответствующего шаблона формы, загруженная в разделе «Справочники – Управление шаблонами форм» подсистемы «Электронный сбор и архив».

В случае если актуальная версия шаблона формы в подсистеме «Электронный сбора и архив» в разделе «Справочники» на странице «Управление шаблонами форм» отсутствует, в графе «XML-шаблон электронной версии ЭВФ» отображается следующее сообщение: «Не удалось найти подходящий XML-шаблон. Все актуальные XML-шаблоны можно найти на интернет-портале Росстата».

#### **4.7 Скачать off-line модуль**

При выборе пункта «Скачать off-line модуль», осуществляется загрузка последней версии «Off-line модуля» подготовки отчѐтов-ЭВФ» с режимами ЕССО/СОС. Модуль загружается архивом в формате zip. Имя файла: OfflineApplication.zip.

#### **4.8 Форум техподдержки**

При выборе данного пункта осуществляется переход на сайт технической поддержки респондентов «Форум взаимодействия с респондентами», расположенный по адресу [https://webstat.gks.ru/.](https://webstat.gks.ru/)

## **4.9 Часто задаваемые вопросы**

При выборе данного пункта выполняется переход к странице «Часто задаваемые вопросы» с опубликованными в виде списка вопросами респондентов. Для ознакомления с ответом на вопрос, необходимо выбрать вопрос одним кликом левой кнопки мыши. Под вопросом откроется область, включающая ответ на вопрос [\(Рисунок 124,](#page-100-0) [Рисунок 125\)](#page-100-1).

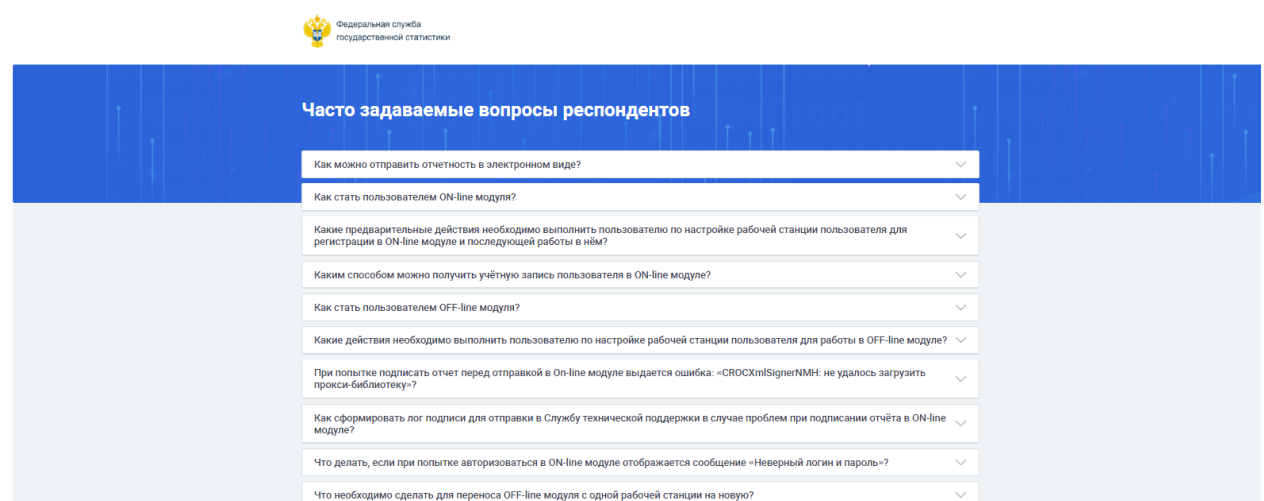

#### Рисунок 124 – Страница «Часто задаваемые вопросы»

<span id="page-100-1"></span><span id="page-100-0"></span>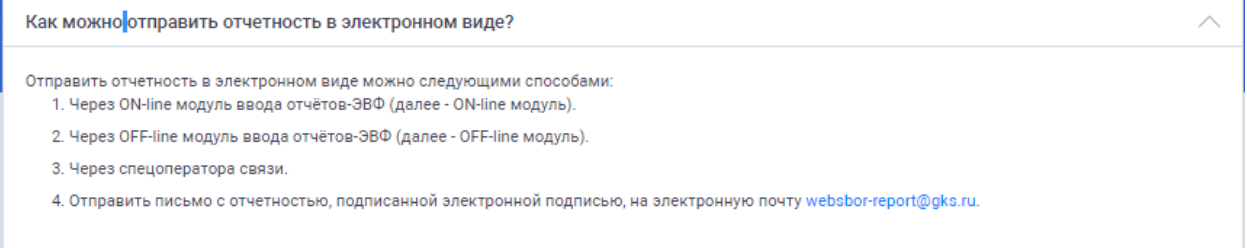

Рисунок 125 - Область просмотра ответа на вопрос

## **5 Раздел «Специалисты ТОГС»**

### **5.1 Войти в личный кабинет**

При выборе пункта «Войти в личный кабинет» текущего раздела, выполняется переход на страницу авторизации в Модуле ввода отчѐтов для специалиста Росстата [\(Рисунок 126\)](#page-101-0).

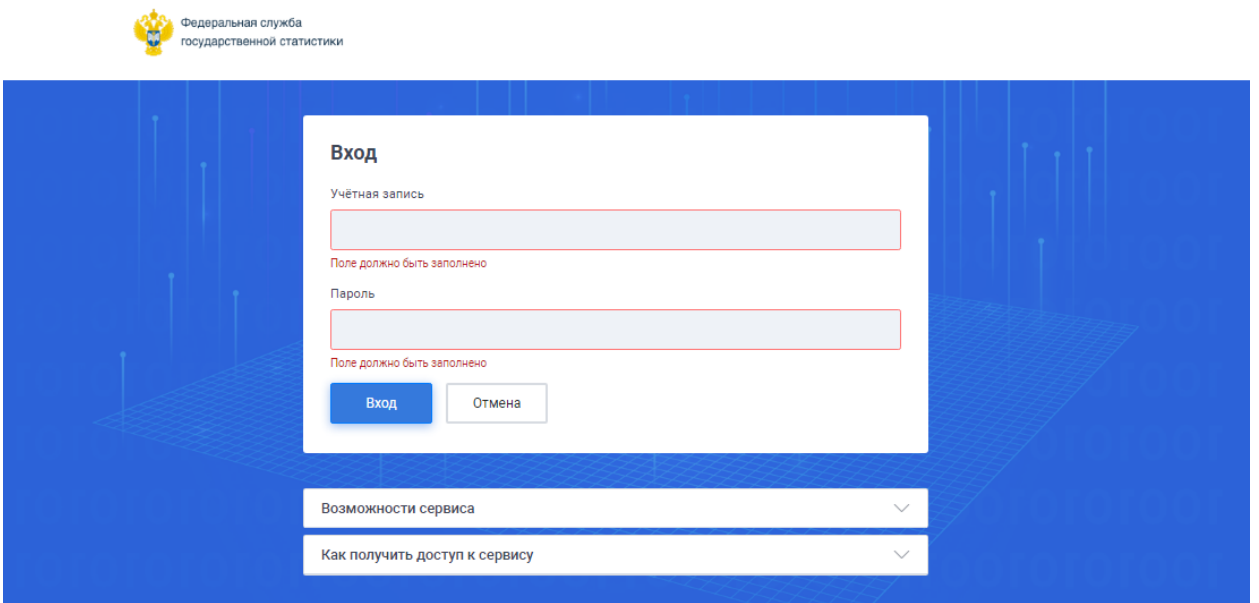

<span id="page-101-0"></span>Рисунок 126 – Страница авторизации в Модуле ввода отчѐтов для специалиста Росстата

В поле «Учетная запись» окна авторизации необходимо ввести windows логин пользователя, учѐтную запись пользователя в сети Росстат в формате «имя домена\имя пользователя», например, rosstat\P00\_IvanovII. В поле «Пароль» - пароль от учѐтной записи windows.

**Примечание** - Вход в Модуль ввода отчѐтов доступен пользователям ТОГС/РОГС с неустановленным флагом для параметра «Архивный» в карточке пользователя подсистемы «Электронный сбор и архив».

При успешной авторизации на экране появится страница основного окна Модуля ввода отчѐтов для ТОГС/РОГС [\(Рисунок 127\)](#page-101-1).

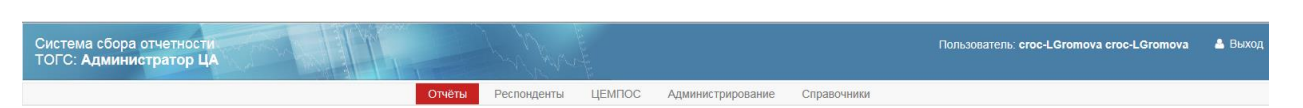

<span id="page-101-1"></span>Рисунок 127 - Главная страница сайта Модуля ввода отчѐтов для ТОГС/РОГС

В верхней части окна отображается следующая информация:

Пользователь, осуществивший вход в Модуль ввода отчѐтов;

 Поле «ТОГС» - указан ТОГС/РОГС, в котором зарегистрирован пользователь. В верхней части главного окна модуля ввода отчѐтов расположено основное меню для перехода между разделами Модуля ввода отчѐтов. Доступны следующие разделы:

- 1. «Отчѐты»;
- 2. «Респонденты»;
- 3. «ЦЕМПОС»;
- 4. «Администрирование»;
- 5. «Справочники» (доступен для пользователя с ролью «Администратора ЦА»).

Подробная информация о работе модуля представлена в «Руководстве пользователя на Модуль ввода отчѐтов подготовки отчѐтов-ЭВФ», размещенном на Сайте технической и консультационной поддержки ЕССО в разделе «Эксплуатационная документация по ЦСЭСД» и доступном по ссылке: [https://esso.gks.ru/yaf\\_topics66\\_Ehkspluatacionnaja](https://esso.gks.ru/yaf_topics66_Ehkspluatacionnaja-dokumentacija-po-CSEhSD.aspx)[dokumentacija-po-CSEhSD.aspx.](https://esso.gks.ru/yaf_topics66_Ehkspluatacionnaja-dokumentacija-po-CSEhSD.aspx)

#### **5.2 Скачать модуль для РОГС**

Данный пункт содержит дистрибутив специального модуля ввода отчѐтов-ЭВФ. При выборе текущего действия выполняется автоматическая загрузка файла с именем «OfflineApplicationSetup\_TogsSpec» в формате rar.

#### **5.3 Форум техподдержки**

При выборе данного пункта осуществляется переход на сайт технической поддержки специалистов ТОГС «Сайт технической и консультационной поддержки ЕССО», расположенный по адресу [https://esso.gks.ru/.](https://esso.gks.ru/)

# **6 Раздел «Спецоператоры»**

В разделе «Спецоператоры» реализован пункт «Форум техподдержки», при выборе которого осуществляется переход на «Сайт технической и консультационной поддержки ЕССО», расположенный по адресу [https://esso.gks.ru/,](https://esso.gks.ru/) с доступным для спецоператоров разделом «Вопросы от специализированных операторов связи».

# **7 Раздел «Статистика»**

В текущем разделе содержится обновляемая информация по следующим показателям:

- "<число> респондентов предоставили отчетность в предыдущем году.
- "<число> респондентов предоставили отчетность в текущем году.

## **8 Раздел «Объявления»**

Раздел «Объявления» содержит текст, размещаемый в подсистеме «Электронный сбор и архив» (раздел «Администрирование», список «Общесистемные настройки», закладка «ON-line»).

В качестве объявлений размещаются сведения для оперативного информирования респондентов о работе ON-line модуля, о перечне отчитывающихся регионов, о необходимых настройках.

# **Перечень условных обозначений, сокращений**

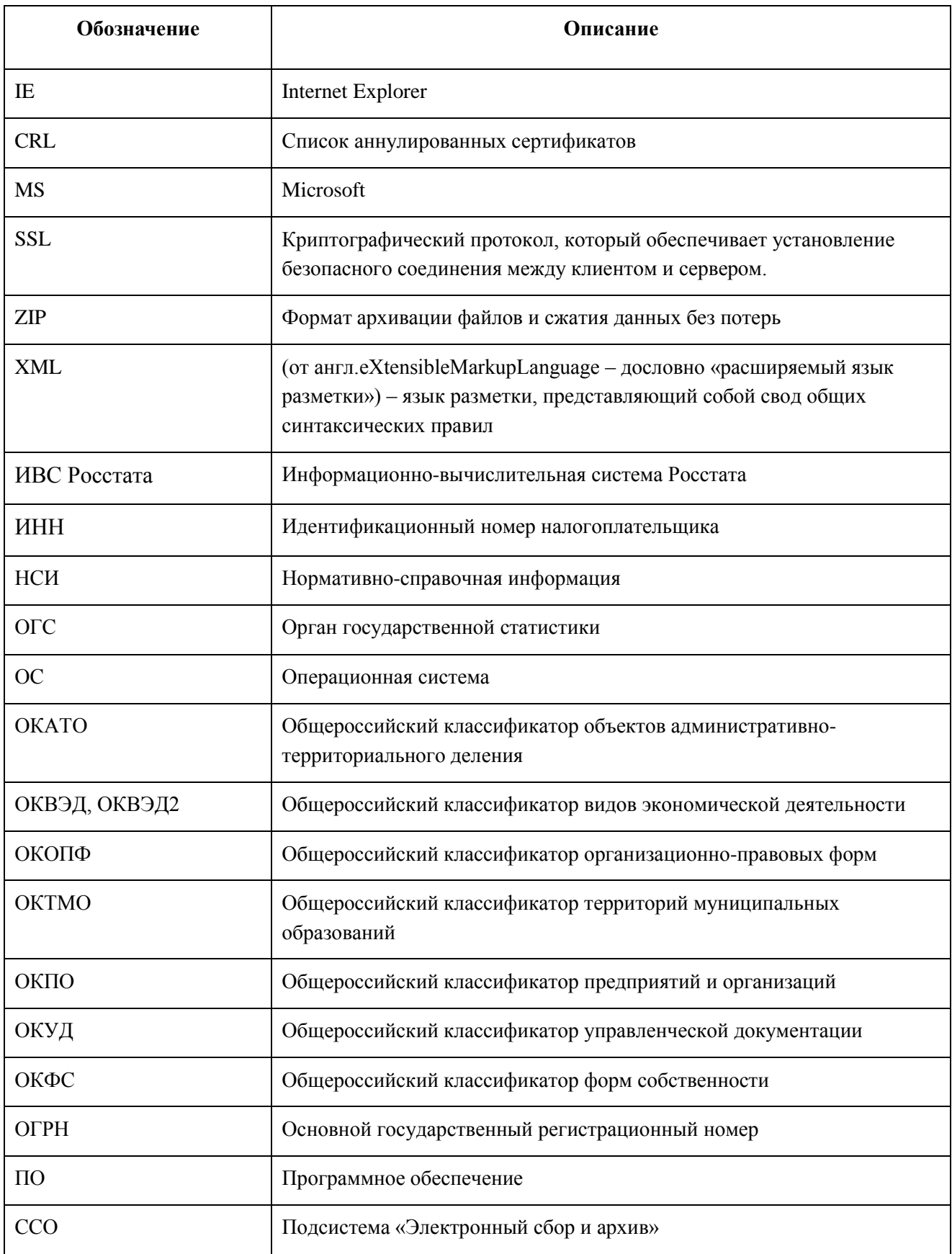

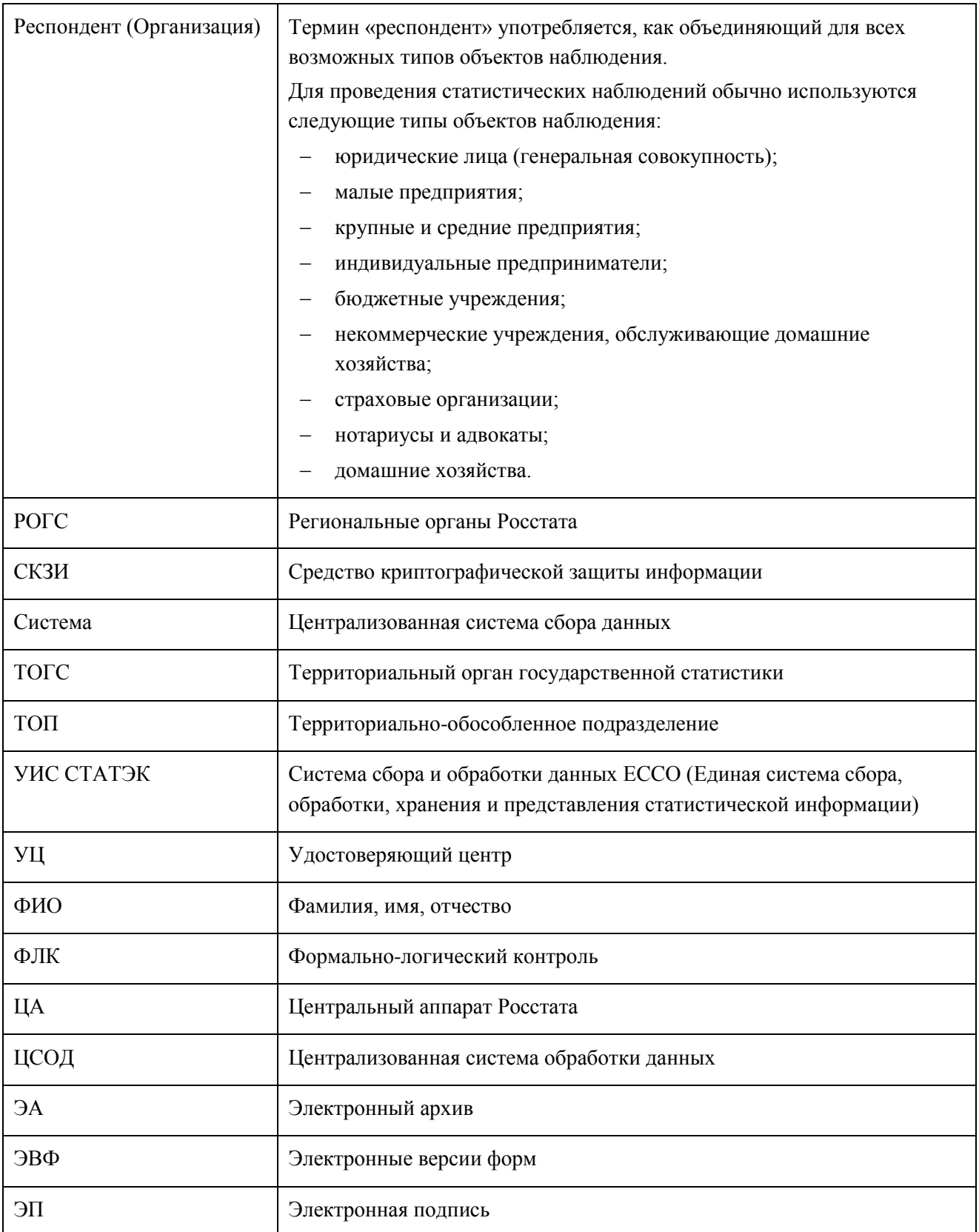